TRIMBLE ACCESS™

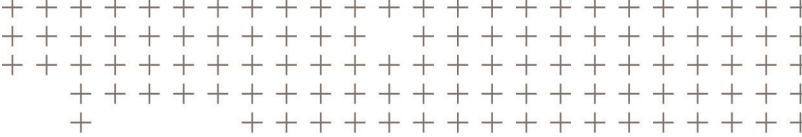

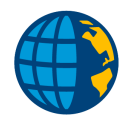

# TRIMBLE ACCESS OPAS PROJEKTEIHIN JA TÖIHIN

Versio 2018,00 Muutosindeksi A Kesäkuu 2018

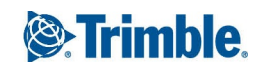

## Sisältö

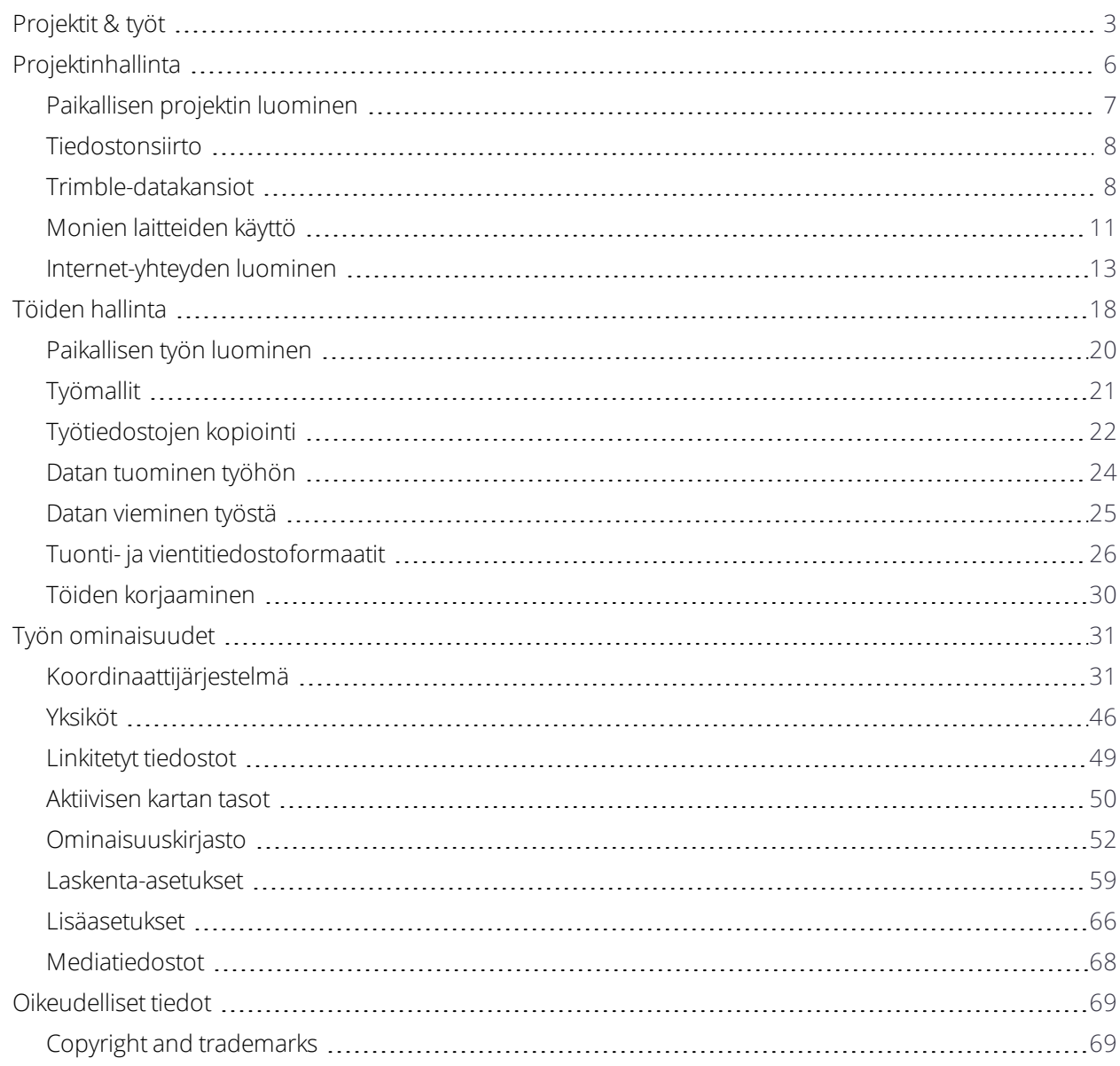

# <span id="page-2-0"></span>Projektit & työt

**Projekti** on kansio, johon ryhmitetään Trimble Access -töitä ja kyseisten töiden käyttämiä tiedostoja, mukaan lukien kiintopisteet, tien tai linjauksen RXL-tiedostot, taustakuvat tai pinnat sekä projektin referenssitiedostot, kuten työmaan tiedot tai työturvallisuutta koskevat tiedot.

**Työ** sisältää raa'an tutkimusdatan yhdestä tai useammasta tutkimuksesta sekä työn konfiguraatioasetukset, mukaan lukien koordinaattijärjestelmän, kalibroinnin ja mittausyksikön asetukset. Mittauksen aikana skannattu data ja otetut mediakuvat tallennetaan erillisiin tiedostoihin ja linkitetään työhön. Työ saattaa myös sisältää kiintopisteitä, jos olet tuonut niitä työhön sen sijaan että käytit linkitettyä tiedostoa projektikansiosta.

Aloittaaksesi mittauksen sinulla täytyy olla ainakin yksi projekti ja yksi työ.

Projektit ja työt voivat olla tallentimen saatavilla paikallisesti, tai ne voivat sijaita Trimble Connectin pilviyhteistyöalustassa, josta ne voidaan ladata tallentimelle. Työt säilytetään tallentimella asianmukaisessa projektikansiossa **Trimble Data**-kansiossa. Saadaksesi lisätietoa siitä, miten tiedostot ja kansiot on organisoitu tallentimella, katso [Trimble-datakansiot,](#page-7-1) page 8.

Luodessasi työtä voit tallentaa asetukset mallina ja sitten luoda seuraavat työt mallin pohjalta. Samassa projektissa olevalla töillä on yleensä samat asetukset, mutta tämä ei ole välttämätöntä.

#### Projektien ja töiden luonti

Henkilö, joka voi luoda projekteja ja töitä ja tapa millä näin tehdään ovat organisaatiokohtaisia. Vaihtoehdot ovat seuraavat:

<sup>l</sup> **Projekteja ja töitä** luodaan **toimistossa** käyttämällä Trimble Sync Manager -sovellusta, minkä jälkeen ne lähetetään pilveen, josta ne ladataan tallentimelle. Tallentimella olevaa projekti- ja työdataa voidaan siirtää pilveen milloin tahansa.

Vaadittaessa uusia töitä voidaan luoda paikallisesti tallentimella ja ne voidaan siirtää pilveen myöhemmin.

- <sup>l</sup> **Projekteja** luodaan **toimistossa** käyttämällä Trimble Sync Manager -sovellusta, minkä jälkeen ne lähetetään pilveen, josta ne ladataan tallentimelle. **Töitä** voidaan luoda **paikallisesti** tallentimella ja ne voidaan siirtää pilveen myöhemmin. Tallentimella olevaa projekti- ja työdataa voidaan siirtää pilveen milloin tahansa.
- <sup>l</sup> **Projekteja ja töitä** luodaan **paikallisesti** tallentimella.

Tässä skenaariossa projekti- ja työdataa ei voida lähettää pilveen, koska projekti ei ole tallennettuna Trimble Connect -laitteella.

#### Pilviprojektien ja -töiden parissa työskentely

#### Projektien ja töiden luominen toimistossa

Käytä Trimble Sync Manager -sovellusta luomaan projekteja ja töitä käyttäen Trimble Business Center-, AutoCAD Civil 3D-, 12d Model- , Bentley civil software -sovellusten ja muiden maanmittaus- ja yhdyskuntarakennusalan formaattien dataa. Ohjelmisto lähettää projektit ja työt Trimble Connectiin. Lisätietoja on ohjelmiston *Trimble Sync Manager [Ohjeessa](https://help.trimblegeospatial.com/TrimbleSync)*.

#### Pilviprojektien ja tallentimella olevien töiden kanssa työskentely

Sinulla tulee olla voimassa oleva Trimble Access Software Management -sopimus käyttääksesi Trimble Connect -pilviyhteistyöalustalla säilytettäviä projekteja ja töitä. Sinun tulee olla kirjautuneena sisään Trimble Connect -palveluun Trimble-tunnuksillasi Trimble Access -palvelussa ja tallentimen tulee olla yhteydessä internetiin nähdäksesi pilveen tallennetut työt ja projektit.

Kun sinut kirjataan sisään Trimble Connect -palveluun, Trimble Connect -pilviyhteistyöalustassa sijaitsevat ja kanssasi jaetut projektit ja työt näytetään Trimble Access -ohjelmiston **Projektien** ja **Töiden** ruuduissa. Saat lisäksi ilmoituksen sinulle Trimble Connect -palvelussa annetusta työstä sähköpostitse.

Voit ladata yksittäiset projektit ja työt tarpeen mukaan. Projektin latauksen aikana <projekti>-kansio luodaan tallentimelle ja kaikki projektikansiot ladataan. Kun olet ladannut projektin, voit ladata projektissa olevat työt.

Projektin tai työn nimen viereiset pilvikuvakkeet ilmaisevat, jos sinun tulee siirtää tai ladata muutoksia:

 $\bigcirc$ Ilmaisee, että pilvessä on työhön tai projektiin tehtyjä muutoksia, jotka tulee ladata tallentimelle

Ilmaisee, että tallentimella on työhön tai projektiin tehtyjä muutoksia, jotka tulee siirtää pilveen

osoittaa, että pilvessä oleva projekti tai työ pilvessä on täsmälleen sama kuin tallentimella oleva projekti tai työ

Voit lähettää dataa pilveen milloin tahansa joko siirtämällä työn muutokset tai siirtämällä kaikkiin töihin tehdyt muutokset kerralla. Tallentimella luodut uudet työt ovat Siirrettävissä silloin, kun ne ovat pilvessä sijaitsevissa projekteissa ja täten siirrettävissä pilveen samalla tavalla.

Kun vaihdat työn tilaksi **Kenttätyö valmis**, työhön tehdyt muutokset ladataan automaattisesti pilveen.

#### Paikallisten projektien ja töiden parissa työskentely

#### Paikallisten projektien luominen

Voit luoda paikallisia projekteja tallentimella tarpeen mukaan. Et voi siirtää tallentimella luotua projektia pilveen.

Sinun tulee siirtää tarvitsemasi datatiedostot tallentimen projektikansioon manuaalisesti. Katso [Tiedostonsiirto,](#page-7-0) page 8 ja [Trimble-datakansiot,](#page-7-1) page 8.

#### Paikallisten töiden luominen

Voit luoda paikallisia töitä tallentimella tarpeen mukaan.

**TIP –** Prosessi paikallisen työn luomiseksi on sama riippumatta siitä, onko työ osa paikallista projektia vai projektia, joka on pilvessä. Niin kauan kuin paikallinen työ on pilviprojektissa, voit lähettää paikallisen työn pilveen milloin tahansa sen luomisen jälkeen. Tee näin näpäyttämällä tietopaneelissa ja valitsemalla **Siirrä**.

Voit luoda paikallisia töitä seuraavien pohjalta:

- nykyisen projektin viimeksi käytetty työ
- mallipohja, mukaan lukien vanhojen töiden pohjalta luodut mallit
- JobXML- tai DC-tiedosto, joka on yhdessä seuraavista formaateista:
	- Trimble JobXML
	- <sup>l</sup> SDR33 DC
	- $\cdot$  Trimble DC v10.7
	- $\cdot$  Trimble DC v10.0
	- SC Exchange

**NOTE –** *JobXML-tiedoston tuomista Trimble-työtiedostoon käytetään pääasiassa koordinaattijärjestelmän ja suunnittelutiedon muuntamiseen. Trimble-työstä muodostettu JobXML-tiedosto sisältää kaikki raakatiedot FieldBookosassa ja parhaat koordinaatit työstä luetuille pisteille Reductions-osassa. Vain Reductions-osan tiedot luetaan uuteen Trimble-työtiedostoon. Raakahavaintoja ei tuoda.*

# <span id="page-5-0"></span>Projektinhallinta

**Projekti**-ruutu ilmestyy joka kerta, kun käynnistät Trimble Access -ohjelmiston. Tarkastele **Projektien** kuvaruutua milloin tahansa näpäyttämällä ja valitsemalla **Projekti**.

Kuvaruudun pääosa listaa tallentimen **Projektit**-kansiossa olevat projektit. Jos olet kirjautuneena sisään Trimble Connect -ohjelmaan, kanssasi jaetut työt joita ei ole vielä ladattu Trimble Connect -palvelusta näytetään harmaalla tekstillä.

**NOTE –** *Sinun tulee olla kirjautuneena sisään Trimble Connect -palveluun siirtääksesi Trimble Connect pilviyhteistyöalustalla säilytettäviä projekteja tai niissä oleviin töihin tehtyjä muutoksia. Otsikkopalkin Trimble Connect kuvake on harmaa jos et ole kirjautunut sisään.*

Valitse projekti näpäyttämällä sitä. Tiedot-paneeli näyttää tietoa valitusta projektista.

#### Kirjautuaksesi sisään Trimble Connect -palveluun

**NOTE –** *Sisäänkirjautuminen ei onnistu ilman [Internet-yhteyden](#page-12-0) konfigurointia.*

- 1. Kirjaudu sisään näpäyttämällä  $\boldsymbol{\mathcal{G}}$ .
- 2. Syötä **Kirjaudu sisään Trimble Connect -palveluun** -ruutuun Trimble ID -käyttäjänimesi ja salasanasi. Käyttäjänimesi on sähköpostiosoite, jolla kirjaudut sisään Trimble Connect -ohjelmistoon.

Jos olet unohtanut salasanasi, näpäytä **Unohditko salasanasi?** Jos sinulla ei ole Trimble ID:tä, klikkaa **Luo uusi Trimble ID**.

- 3. Jos olet ainoa henkilö, joka käyttää Trimble Access -sovellusta tallentimella, valitse **Pysy kirjautuneena sisään** -valintaruutu, jolloin sinun ei tarvitse kirjautua sisään, kun käynnistät Trimble Access -ohjelmiston.
- 4. Näpäytä **Kirjaudu sisään**.

Ohjelmisto palaa **Projektien** ruutuun, missä Trimble Connect -kuvake  $\mathbf{\heartsuit}$  osoittaa, että olet kirjautuneena sisään.

#### Avaa projekti

Valitse projekti näpäyttämällä sitä ja näpäytä sen jälkeen **Avaa**.

Jos projektia ei ole vielä ladattu laitteelle, **Lataa**-painike on saatavilla, kun valitset projektin. Näpäytä **Lataa** ja **kyllä** ladatakseen datan Trimble Connect -palvelusta. Ohjelma lataa kaiken projektidatan ja kaikki sinulle annetut projektit.

Kun avaat projektin, näyttöön ilmestyy **Työt**-ruutu. Katso Töiden [hallinta,](#page-17-0) page 18.

#### Projektin luominen

Luodaksesi uuden projektin näpäytä **Uusi**. Katso [Paikallisen](#page-6-0) projektin luominen, page 7.

#### Löytääksesi projektin luettelosta

Etsiäksesi osaa projektin nimestä kirjoita etsimäsi teksti **Suodata projekti** -kenttään. Ohjelma listaa projektien nimet, jotka sisältävät syötetyt kirjaimet.

Jos haluat nähdä vain tallentimen projektit, näpäytä ja valitse **Tallennin**.

Jos haluat nähdä vain pilven projektit, näpäytä ja valitse **Pilvi**.

Päivitä projektien luettelo näpäyttämällä  $\sigma$ .

**TIP –** Projektiruutu etsii muutoksia, kun ensimmäisen kerran avaat sen, mutta se ei päivitä hakutuloksia automaattisesti. Näpäytä  $G$  nähdäksesi uudet projektit, kuten esimerkiksi äskettäin kanssasi Trimble Connect -palvelussa jaetut projektit tai jos olet käyttänyt tiedostojen käsittelyohjelmaa luomaan uuden kansion **Projektit**-kansioon.

#### Muokataksesi projektia

Muokkaa projektin ominaisuuksia näpäyttämällä **Omaisuudet**. Tee vaadittavat muutokset ja näpäytä **Hyväksy**.

Poista projekti tallentimelta näpäyttämällä tietopaneelissa ja valitse **Poista**.

**TIP –** Jos projektia säilytetään Trimble Connect -sovelluksessa, projekti poistetaan ainoastaan tallentimelta. Mitään ei poisteta Trimble Connect -sovelluksesta. Et voi poistaa projekteja, joita et ole vielä ladannut.

#### Datan lähettäminen pilveen

Kun vaihdat työn tilaksi **Valmis**, työhön tehdyt muutokset ladataan automaattisesti pilveen.

Lähetä muutoksia työhön koska tahansa valitsemalla työn **Töiden** ruudussa ja näpäyttämällä työn tietopaneelissa ja valitse **Siirrä** kun olet työssä.

Lähetä muutoksia **projektin kaikkiin** töihin esimerkiksi työpäivän lopussa valitsemalla projektin **Projektien** ruudussa ja näpäyttämällä projektin tietopaneelissa ja valitse **Siirrä**.

**NOTE – Töiden** *ruudun* **Vie***-toimintoa käyttäen luotuja raportteja ja tiedostoja ei siirretä pilveen työn mukana.*

<span id="page-6-0"></span>**TIP –** Jos **Tiedot**-valikossa ei ole **Siirrä**- tai **Lataa**-vaihtoehtoja, nykyinen projektin on vain paikallisesti käytettävissä oleva projekti, joka ei ole pilvipalvelussa.

## Paikallisen projektin luominen

- 1. Näpäytä  $\equiv$  ja valitse **Projekti. Projektit**-ruutu ilmestyy näyttöön.
- 2. Näpäytä **New**.
- 3. Anna projektin **Nimi**.
- 4. Syötä vaadittaessa **Kuvauksen**, **Viitteiden** ja **Sijainnin** tiedot.

Tämä tieto ilmestyy yhdessä projektin nimen kanssa **Projektien** ruutuun.

5. Valitse vaadittaessa projektille kuva. Valitse tallentimelle tai verkkoon tallennettu tiedosto näpäyttämällä .

Valittu kuva ilmestyy projektin nimen viereen **Projektien** ruutuun.

6. Näpäytä **Luo**.

<span id="page-7-0"></span>Projektikansio luodaan tallentimella ja **Uuden työn** kuvaruutu ilmestyy näyttöön.

## Tiedostonsiirto

Trimble Access tukee seuraavia menetelmiä, joiden avulla voit siirtää tiedostoja tallentimesi ja toimistotietokoneesi tai verkon välillä tai tallentimien välillä.

#### Pilvidatan käyttö töissä

Datan siirtäminen pilveen ja pilvestä lataaminen on yksinkertaisin tapa siirtää dataa laitteelta laitteelle. Kun sinut kirjataan sisään Trimble Connect -palveluun, Trimble Connect -pilviyhteistyöalustassa sijaitsevat ja kanssasi jaetut projektit ja työt ilmestyvät automaattisesti Trimble Access -ohjelmiston **Projektien** ja **Töiden** ruutuihin. Käytä Trimble Access -ohjelmistoa ladataksesi projekteja ja töitä tallentimelle ja siirtääksesi tämän jälkeen muutokset pilveen. Katso [Projektit](#page-2-0) & työt, page 3.

**NOTE –** *Sisäänkirjautuminen Trimble Connect -palveluun ei onnistu ilman [Internet-yhteyden](#page-12-0) konfigurointia.*

#### Tiedostojen kopioiminen organisaatiosi verkosta

Voit konfiguroida [internet-yhteyden](#page-12-0) organisaatiosi tietokoneverkkoon ja sitten kirjautua sisään verkkoon tarkastellaksesi verkossa olevia tiedostoja ja kansioita. Jos siirrät työtiedostoja, voit käyttää Trimble Access sovelluksen **Kopio työ** -toimintoa töiden siirtämiseen USB-tikun ja projektikansion välillä. Katso [Työtiedostojen](#page-21-0) kopiointi, page 22. Jos siirrät projektitiedostoja, käytä **File Explorer** -sovellusta kopioimaan tiedostoja muistitikulle ja sieltä pois. Avataksesi **File Explorer** Trimble Access -ohjelmistosta käsin näpäytä ja valitse **Työdata** / **File Explorer**.

#### USB-muistitikkujen käyttö tiedostojen siirtämiseen

Voit käyttää USB-muistitikkua tietojen siirtämiseen tietokoneiden välillä. Muistitikku eli flash-asema voidaan asettaa tallentimen USB-porttiin. Jos siirrät työtiedostoja, voit käyttää Trimble Access -sovelluksen **Kopio työ** toimintoa töiden siirtämiseen USB-tikun ja projektikansion välillä. Katso [Työtiedostojen](#page-21-0) kopiointi, page 22. Jos siirrät projektitiedostoja, käytä **File Explorer** -sovellusta kopioimaan tiedostoja muistitikulle ja sieltä pois. Avataksesi **File Explorer** Trimble Access -ohjelmistosta käsin näpäytä ja valitse **Työdata** / **File Explorer**.

## <span id="page-7-1"></span>Trimble-datakansiot

Kaikki Trimble Access -ohjelmiston käyttämä data tulee olla tallennettuna asianmukaisessa kansiossa **C:**\**ProgramData**\**Trimble**\**Trimble Data**\**System Files** -kansiossa.

Trimble Access odottaa datan olevan organisoitu tietyssä kansiorakenteessa tämän kansion sisällä.

Tarkastellaksesi tätä kansiota Trimble Access -ohjelmistosta käsin näpäytä ja valitse **Työdata** / **File Explorer**.

**TIP –** To pin the **Trimble Data** folder to your **Favorites** list in Windows Explorer, select **File explorer** from the **Job data** menu in Trimble Access. In Windows Explorer, scroll up to the **Favorites** list at the top of the left pane. Right click **Favorites** and select **Add current location to Favorites**. To see the **System Files** folder, select **View** at the top of the window and select the **Hidden items** check box.

#### Järjestelmätiedostokansio

Kaikki järjestelmän tyyppitiedostot säilytetään **C:**\**ProgramData**\**Trimble**\**Trimble Data**\**System Files** kansiossa. Järjestelmätiedostot ovat tiedostoja, joita voidaan käyttää missä tahansa projektissa tai työssä, kuten tutkimustyylejä, koordinaattijärjestelmätiedostoja ja ominaisuuskirjastotiedostoja.

**NOTE –** *Järjestelmätiedostoihin ei voi päästä käsiksi, jos ne ovat jossain toisessa kansiossa.*

Seuraavat tiedostot tulee tallentaa **System Files**-kansioon:

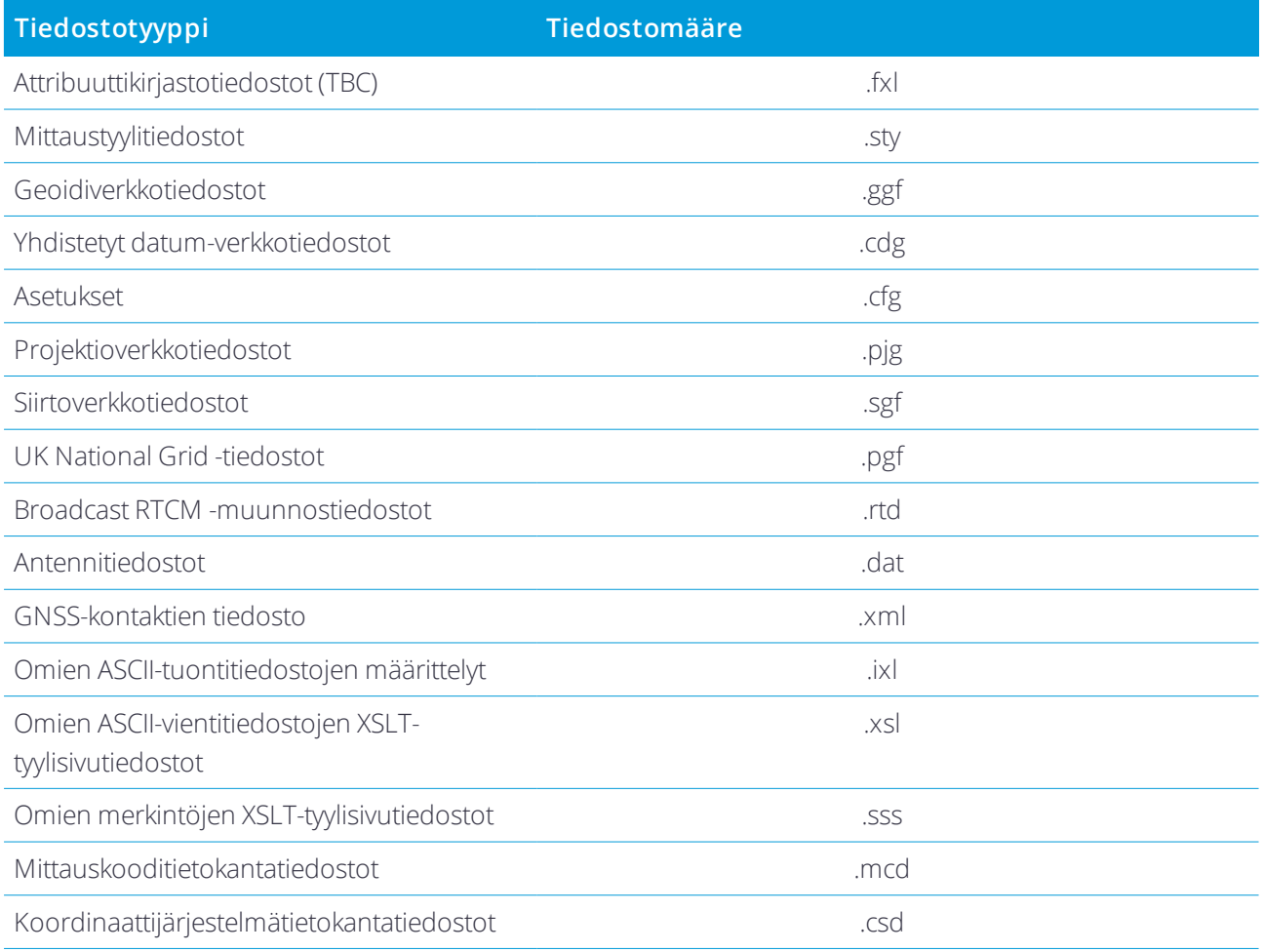

#### **NOTE –**

- <sup>l</sup> *Kieli- (.lng) ja äänitiedostot (.wav) säilytetään asianmukaisessa kielikansiossa* **Program Files x86***\***Trimble***\***Trimble Access***\***Mittaus***\***Languages***\***<language>** *-kansiossa.*
- <sup>l</sup> *Stakeout-tyylisivutiedostot (.sss) ja Custom Export -tyylisivutiedostot (.xsl) voivat sijaita kielikansiossa tai* **System Files** *-kansiossa. Käännetyt Stakeout- ja Custom Export -tyylisivutiedostot tallennetaan yleensä asianmukaiseen kielikansioon.*

#### Projektikansiot

Kutakin projektia säilytetään sen omassa kansiossa **C:**\**ProgramData**\**Trimble**\**Trimble Data**\**Projects** kansiossa. **Projects** -kansio luodaan kun ensimmäisen kerran käytät Trimble Access -sovellusta.

Projektitiedostoja säilytetään asianmukaisessa **<project>** -kansiossa ja niitä voidaan käyttää missä tahansa kyseisen projektin työssä. Projektitiedostot ovat tyypillisesti karttatiedostoja, linjauksia tai kiintopistetiedostoja.

Seuraavia tiedostoja säilytetään **<project>** -kansiossa:

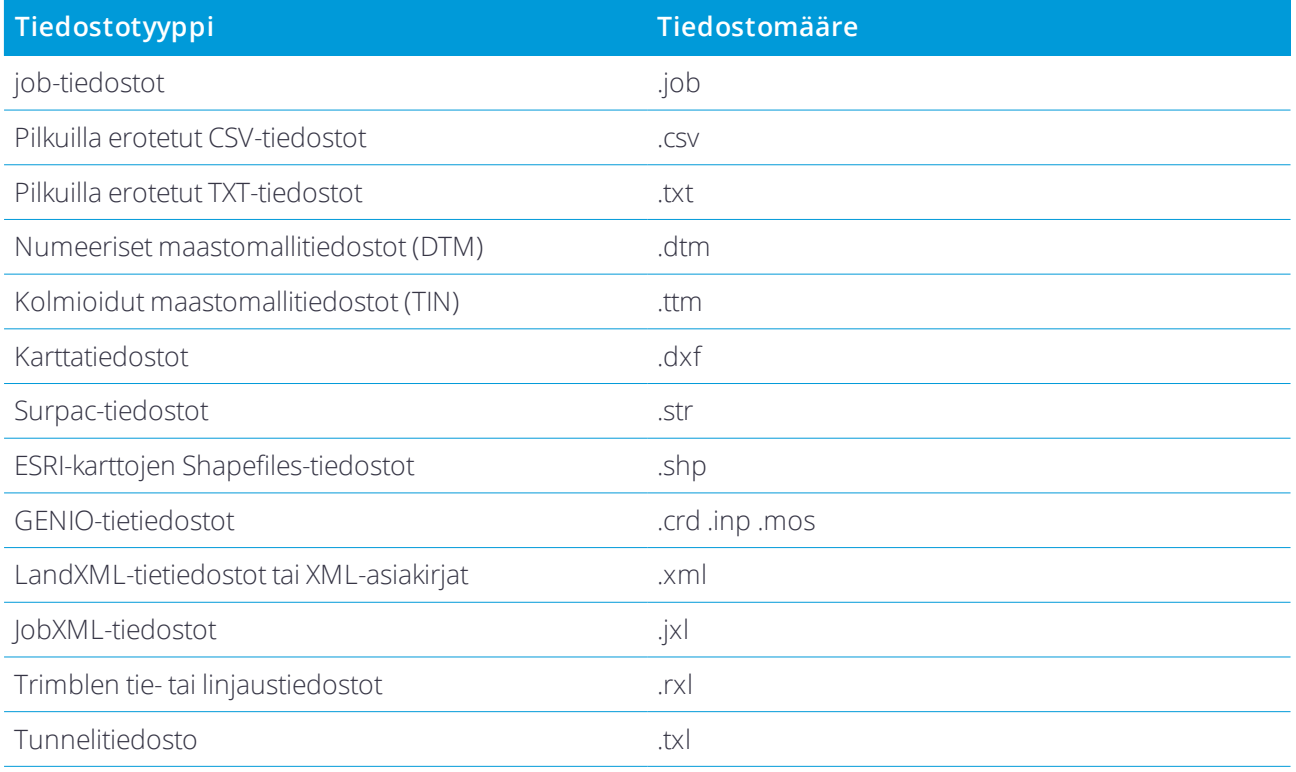

Htm-raportteja (.htm) ja pilkuilla eroteltuja tiedostoja (.csv), jotka luodaan, kun viet dataa käyttäen **Töiden** ruudun **Vie**-toimintoa, tallennetaan myös **<project>** -kansioon.

#### Työkansiot

Kutakin työtä säilytetään .job-tiedostona asianmukaisessa **<project>**-kansiossa. Kullakin työllä on **<työn nimi> Files** -kansio, joka sisältää tiedostoja, kuten kuva- tai GNSS-datatiedostoja, jotka luodaan, kuten työtä tehdään työssä.

Seuraavia tiedostoja säilytetään **<työn nimi> Files** -kansiossa:

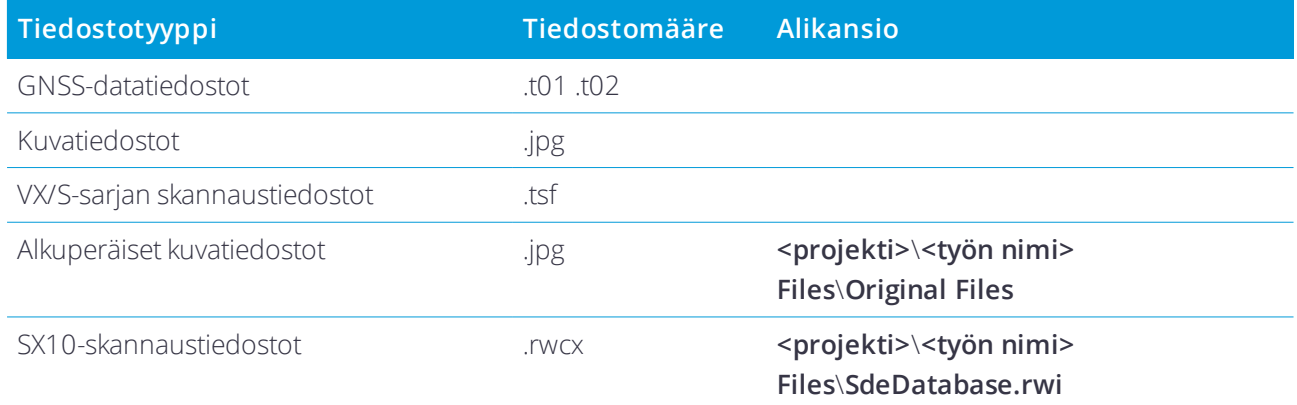

**TIP –** Kun työn esimerkiksi COGO-laskennassa käytetään Trimble SX10 Scanning -takymetrillä-ohjelman avulla mitattua skannauspistettä, skannauspisteen sijaintiin luodaan työssä piste.

Automaattisesti generoituja kansioita luodaan sitten tarpeen mukaan **<työn nimi> Files** -kansioon:

- <sup>l</sup> **<projekti>**\**<työn nimi> Files**\**Original Files** luodaan, kun piirrät tai lisäät merkintöjä kuvatiedostoon. Alkuperäinen ja muokkaamaton kuva kopioidaan **Original Files** -kansioon.
- <sup>l</sup> **<projekti>**\**<työn nimi> Files**\**SdeDatabase.rwi** luodaan säilyttämään .rwcx-skannaustiedostoja, jos suoritat skannauksen Trimble SX10 Scanning -takymetrillä:n avulla.

<span id="page-10-0"></span>Voit helposti kopioida töitä ja liittyviä tiedostoja yhdestä kansiosta toiseen tai yhdeltä tallentimelta toiselle käyttäen ulkoista asemaa, kuten USB-tikkua, näpäyttämällä **Kopioi** Töiden ruudussa.

## Monien laitteiden käyttö

Voit virtaviivaistaa useiden tallentimien käyttöönottoa muokkaamalla joitakin

**C:**\**ProgramData**\**Trimble**\**Trimble Data**\**System Files** -kansion tiedostoja tekstieditorissa vastaamaan vaatimuksiisi, jonka jälkeen voit kopioida kyseiset tiedostot toisiin tallentimiin.

**NOTE –** *Trimble suosittelee muokattujen järjestelmätiedostojen tallentamista mukautetulla nimellä. Jos pidät alkuperäisen nimen, tiedostot korvataan, kun vaihdat uuteen tallentimeen ja menetät kaikki mukautetut muutoksesi. Lisätietoja saa aiheen* **Trimble Access datatiedostoista** *Trimblen [asennustenhallinnan](https://help.trimblegeospatial.com/InstallationManager) avusta.*

#### Työn oletusominaisuuksien käyttöönotto

Voit virtaviivaistaa työn luomisprosessia luomalla työn ja konfiguroimalla työn ominaisuudet, joita haluat käyttää uudelleen, ja tallentamalla työn mallina.

Määritä **Referenssi, Kuvaus, Operaattori**- tai **Merkinnät**-kenttien oletusarvot, tai aseta nämä kentät pakollisiksi niin, että niihin tulee syöttää arvot, muokkaamalla **C:**\**ProgramData**\**Trimble**\**Trimble Data**\**System Files** -kansion **JobDetails.scprf** -tiedostoa. **JobDetails.scprf**-tiedoston asetukset luetaan joka

kerta, kun Trimble Access -sovellus ajetaan. Lisätietoja tiedoston muokkaamisesta löytyy **JobDetails.scprf**tiedoston yläosan kommenteista.

Muuta käytettyjen kuvauksien luetteloa muokkaamalla **C:**\**ProgramData**\**Trimble**\**Trimble Data**\**System Files** -kansion **descriptions.xml** -tiedostoa. **descriptions.xml** -tiedosto luodaan, kun syötät pisteiden kuvaukset. Molemmilla tunnuskentillä on oma aikaisemmin annettujen arvojen luettelo.

#### Jakaaksesi koodiryhmiä

Jakaaksesi koodiryhmiä maastotietokoneiden välillä luo koodiryhmiä yhdellä tallentimella käyttäen **Mittauskoodien** ruutua. Koodiryhmät ja kunkin ryhmän koodit tallennetaan Measure Codes Database tiedostoon (MCD) **C:**\**ProgramData**\**Trimble**\**Trimble Data**\**System Files** -kansioon.

Jos et käytä ominaisuuskirjastoa, ohjelmisto luo **Default.mcd** -tiedoston ja tätä tiedostoa käytetään silloin, kun työllä ei ole ominaisuuskirjastoa. Kun olet saanut sen valmiiksi, voit kopioida **Default.mcd** -tiedoston muihin tallentimiin.

Jos käytät koodikirjastoa, MCD-tiedosto on sidottu tähän koodikirjastoon ja sillä on vastaava nimi. Voit kopioida MCD-tiedoston muille tallentimille, mutta käyttääkseen sitä ohjelmistossa siihen liittyvän ominaisuuskirjaston täytyy myös olla tallentimella ja liitettynä työhön.

#### Mittaustyylin lukitus

Estääksesi mittaustyylin muokkauksen kentällä käytä File Explorer -sovellusta navigoidaksesi

**C:**\**ProgramData**\**Trimble**\**Trimble Data**\**System Files** -kansioon. Näpäytä vaadittavaa

mittaustyylitiedostoa hiiren kakkospainikkeella ja valitse **Ominaisuudet**. Valitse **Yleistä**-välilehdeltä **Vain luku** ja näpäytä **OK**.

Trimble Access -sovelluksen tyylin nimen vasemmalla puolella oleva lukkokuvake on merkki siitä, että tätä tyyliä ei voi muokata.

**NOTE –** *Lukittu tyyli päivitetään vastaamaan automaattisen yhteyden syklin aikana tehtyjä mahdollisia muutoksia kojeeseen yhdistämisen yhteydessä.*

#### Muokataksesi koordinaattijärjestelmätietokantaa

Muokataksesi Trimble Access -ohjelmiston käyttämää koordinaattijärjestelmätietokantaa sinun on käytettävä Coordinate System Manager -ohjelmistoa, jolla muokataan Coordinate System Database (CSD) -tietokantaa, joka siirretään maastotietokoneen **System Files** -kansioon. Kun **custom.csd**-tiedosto sijaitsee **C:**\**ProgramData**\**Trimble**\**Trimble Data**\**System Files** -kansiossa, Trimble Access-ohjelmisto käyttää **custom.csd** -tietokantaa alkuperäisen, ohjelmiston sisäänrakennetun koordinaatistotietokannan sijasta.

Lisätietoja on osiossa Muokataksesi [koordinaattijärjestelmätietokantaa,](#page-42-0) page 43.

#### Muokataksesi GNSS-yhteyksien luetteloa

Voit luoda ja muokata profiileja muokkaamalla **GNSSContacts.xml**-tiedostoa, joka on **C:**\**ProgramData**\**Trimble**\**Trimble Data**\**System Files** -kansiossa.

Voit muokata myös **ServiceProviders.xml** -tiedostoa helpottaaksesi oikean palveluntarjoajan valintaa konfiguroidessasi verkkoyhteyttä käyttäen matkapuhelin- tai internet-yhteyttä. **ServiceProviders.xml** -tiedosto ilmestyy, kun näpäytät **verkkoyhteyden** kuvaruudun **APN**-kentässä ja valitset **Valitse Access Pointin nimi** -option.

#### Muokataksesi antennilistaa

Trimble Access -ohjelmistoon sisältyy **Antenna.ini**-tiedosto, jossa on luettelo antennityypeistä, jotka voit valita mittaustyyliä luotaessa. Tätä luetteloa ei voi muokata Trimble Access -ohjelmistossa. Lyhentääksesi listaa tai lisätäksesi uuden antennityypin muokkaa **Antenna.ini**-tiedostoa **C:\Program Files (x86)\Common Files\Trimble\Config** -kansiossa.

**NOTE –** *Kun siirrät Antenna.ini-tiedoston, se korvaa samannimisen aiemmin luodun tiedoston. Myös Trimble Access ohjelmisto käyttää tiedoston tietoja ohjelmiston sisäisten antennitietojen sijaan.*

#### Muokataksesi deltanäytön tai raporttien sisältöä ja formaattia

Merkinnän aikana tai pistettä suhteessa 3D-akseliin merkattaessa näytettävän deltanäytön sisältö ja formaatti ovat ZLST-tyylitiedostojen hallinnoimia. XSLT:n tyylitiedostoja myös käytetään myös hallitsemaan viennin aikana luotujen raporttien tuotantoa ja formaattia tai luomaan mukautettuja tuontitiedostomuotoja. Voit muokata olemassa olevia tyylitiedostoja tai luoda uusia, omia formaatteja ja kopioida ne maastotietokoneen **C:**\**ProgramData**\**Trimble**\**Trimble Data**\**System Files** -kansioon. Lisätietoja tyylitiedostojen muokkaamisesta löytyy osiosta Mukautetut tuonti- ja [vientitiedostomuodot,](#page-28-0) page 29.

## <span id="page-12-0"></span>Internet-yhteyden luominen

Voit muodostaa Internet-yhteyden:

- Käyttäen GSM-modeemia ja tallentimen SIM-korttia (jos se on saatavilla) luodaksesi yhteyden 3G- tai 4Gmobiililaajakaistaverkkoon.
- Yhdistäen tallentimen älypuhelimeen ja sitten käyttäen älypuhelimen 3G- tai 4G-mobiililaajakaistaverkkoa yhdistymään internetiin.
- Yhdistäen tallentimen ulkoiseen modeemiin tai matkapuhelimeen, joka tukee dial-up-verkkoa.

**NOTE –** *Käyttääksesi internet-yhteyttä reaaliaikaista internetin data-linkkiä varten sinun tulee myös luoda GNSSyhteys, joka määrittelee internet-osoitteen, josta korjaustiedot vastaanotetaan. Katso GNSS-yhteystiedon luominen roverin internet-datalinkille.*

#### Tallentimen mobiililaajakaistan käyttö

Käyttääksesi tallentimen GSM-modeemia luodaksesi yhteyden 3G- tai 4G-mobiililaajakaistaverkkoon:

- 1. Varmista, että SIM-kortti on asennettu tallentimeen. Katso ohjeet tallentimesi käyttöoppaista.
- 2. Paina Windows-näppäintä avataksesi Windows-tehtäväpalkin ja näpäytä **Langattoman verkon**

kuvaketta *(G* 

- 3. Ota GSM käyttöön näpäyttämällä **GSM**-laattaa. Laatta muuttuu siniseksi.
- 4. Konfiguroi GSM-yhteyden asetukset näpäyttämällä ja pitämällä **GSM**-laattaa painettuna ja valitse **Mene asetuksiin**.
	- a. Muodostaaksesi yhteyden mobiiliverkkoon automaattisesti aina, kun tallennin on kantaman sisällä, valitse **Anna Windowsin hallita tätä yhteyttä**.
	- b. Määritä, voiko Windows vaihtaa mobiiliverkkoon automaattisesti silloin, kun Wi-FI-yhteys on heikko. Katso lisätietoja tallentimen käyttöoppaista.

#### <span id="page-13-0"></span>Tallentimen yhdistäminen internetiin älypuhelimen avulla

Voit yhdistää tallentimen internetiin älypuhelimen avulla. Yhdistä älypuhelin tallentimeen käyttäen Wi-Fi- tai Bluetooth-yhteyttä. Tallennin käyttää älypuhelimen 3G- tai 4G-mobiililaajakaistaverkkoa internet-yhteyden muodostamiseen.

Wi-Fi-yhteydellä on yleensä nopeampia datayhteyksiä, mutta se käyttää enemmän akkuvirtaa molemmilla laitteilla Bluetoothiin verrattuna.

**TIP –** Sinulla voi kerrallaan olla yksi aktiivinen Wi-Fi-yhteys, joten jos olet yhdistänyt tallentimen SX10:een Wi-Fin kautta, sinun tulee muodostaa yhteys älypuhelimeen Bluetoothin kautta.

#### Yhteyden muodostaminen Wi-Fin kautta

1. Ota puhelimellasi **Mobiilitukiaseman** tai **Kannettavan tukiaseman** asetukset käyttöön.

Tämä sulkee puhelimesi Wi-Fi-yhteyden niin, että puhelin on nyt **Access Point** tilassa. Ilmoitus näyttää luodun AP:n nimen ja vaadittavan pääsykoodin.

**TIP –** Löydät nämä asetukset puhelimestasi avaamalla **Asetukset**-sovelluksen ja syöttämällä **tukiasema Hakukenttään**.

2. Paina tallentimen Windows-näppäintä avataksesi Windows-tehtäväpalkin ja näpäytä **Langattoman**

#### **verkon** kuvaketta *lik*

- a. Jos **Wi-Fi**-laatta on harmaa, aktivoi se näpäyttämällä sitä. Laatta muuttuu siniseksi.
- b. Valitse puhelimesi Access Point Wi-Fi-verkkojen listalta ja syötä vaadittu koodi.
- c. Näpäytä **Yhdistä**.
- 3. Avaa internet-selaimesi ja kirjoita URL vahvistaaksesi, että tallennin voi muodostaa internet-yhteyden.
- 4. Käyttääksesi tätä Internet-yhteyttä internetin RTK-datayhteyttä varten näpäytä **Verkkoyhteys**-kenttää ja valitse **Käyttöjärjestelmä - Wi-Fi, matkapuhelinverkko** kun konfiguroit GNSS-yhteystiedot Trimble Access -palvelussa. Katso GNSS-yhteystiedon luominen roverin internet-datalinkille.
- 5. Katkaise tallentimen ja älypuhelimesi välinen yhteys näpäyttämällä Windowsin tehtäväpalkin **Langaton verkko** -kuvaketta ja valitse puhelimen access point ja näpäytä **Katkaise yhteys**.

**TIP –** Kun seuraavan kerran haluat käyttää puhelimen internet-yhteyttä, ota puhelimesi **Mobiilitukiaseman** tai **Kannettavan tukiaseman** asetukset käyttöön ja valitse tallentimella langaton verkko ja näpäytä **Yhdistä**.

#### Yhteyden muodostaminen Bluetoothin kautta

- 1. Älypuhelimen yhdistäminen tallentimeen.
	- a. Paina tallentimen Windows-näppäintä avataksesi Windows-tehtäväpalkin ja näpäytä ilmaisinaluetta. Näpäytä **Bluetoothin** kuvaketta ja valitse **Lisää Bluetooth-laite**. Varmista, että **Bluetooth** on **Päällä**.
		- **TIP –** Tallentimen nimi näkyy **Bluetoothin aktivointipainikkeen** alla.
	- b. Näpäytä tallentimella **Lisää Bluetooth tai muu laite**. Valitse **Bluetooth** laitetyypiksi. Valitse puhelimesi nimi tallentimen laitelistalta.
	- c. Näpäytä tarvittaessa **OK** tai **Yhdistä** kullakin laitteella varmistaaksesi, että koodi on oikein.

**NOTE –** *Jos tallentimella on pitkä lista Bluetooth-laitteita, pyyhkäisen alaspäin (vieritä) nähdäksesi yleisavaimen vahvistuskehotuksen ja painikkeet. Kehotus aikakatkaistaan muutaman sekunnin jälkeen, joten jos et nähnyt sitä, näpäytä* **Peruuta** *ja toista vaiheet (c) ja (d).*

- d. Näpäytä tallentimella **Valmis**.
- 2. Ota puhelimellasi **Bluetooth-jakamisen** tai **Internet-jakamisen** asetukset käyttöön, jolloin puhelimesi internet-yhteyttä voidaan käyttää muilla laitteilla.

**TIP –** Löydät nämä asetukset puhelimestasi avaamalla **Asetukset**-sovelluksen ja syöttämällä **jakaminen Hakukenttään**.

- 3. Puhelimen internet-yhteyden käyttäminen tallentimella:
	- a. Paina Windows-näppäintä avataksesi Windows-tehtäväpalkin ja näpäytä nuolta avataksesi ilmaisinalueen. Näpäytä **Bluetoothin** kuvaketta ja valitse **Liity Personal Area Network -verkkoon**. Näyttöön ilmestyy **Laitteet ja tulostimet** -ikkuna. Odota yhdistetyn puhelimen ilmestymistä jonkin aikaa.
	- b. Näpäytä puhelinta ja valitse ikkunan yläosan vaihtoehdoista **Yhdistä käyttäen** / **Access Point**.
- 4. Avaa internet-selaimesi ja kirjoita URL vahvistaaksesi, että tallennin voi muodostaa internet-yhteyden.
- 5. Käyttääksesi tätä Internet-yhteyttä internetin RTK-datayhteyttä varten näpäytä **Verkkoyhteys**-kenttää ja valitse **Käyttöjärjestelmä - Wi-Fi, matkapuhelinverkko** kun konfiguroit GNSS-yhteystiedot Trimble Access -palvelussa. Katso GNSS-yhteystiedon luominen roverin internet-datalinkille.
- 6. Lopeta puhelimen internet-yhteyden käyttäminen palaamalla Windowsin **Laitteet ja tulostimet** ikkunaan ja valitsemalla puhelimen ja näpäyttämällä **Katkaise yhteys laitteen verkkoon**.

**TIP –** Kun seuraavan kerran haluat käyttää puhelimen internet-yhteyttä, yhdistä laitteet Bluetoothin kautta ja toista kohdan (3) vaiheet.

#### Tallentimen yhdistäminen internetiin olemassa olevan ulkoisen modeemin tai matkapuhelimen avulla

Luodaksesi internet-yhteyden yhdistämällä tallentimen ulkoiseen modeemiin tai matkapuhelimeen, joka tukee dial-up-verkkoa:

- 1. Näpäytä Trimble Access -palvelussa  $\equiv$  ia valitse **Asetukset** / **Yhteydet** / **GNSS-yhteystiedot**.
- 2. Näpäytä **New**.
- 3. Näpäytä **Muokkaa GNSS-yhteyttä** -kuvaruudun **Verkkoyhteyskentän** viereistä -kuvaketta. **Verkkoyhteyden** kuvaruutu ilmestyy.
- 4. Napsauta **Lisää**. Näyttöön ilmestyy **Luo uusi verkkoyhteys** -ruutu.
- 5. Anna verkkoyhteydelle **Nimi** .
- 6. a. Näpäytä **Konfigurointi**. Näyttöön ilmestyy Windowsin **Bluetooth**-asetusten ruutu.
	- b. Varmista, että **Bluetooth** on **Päällä** ja näpäytä **Lisää Bluetooth tai muu laite**.
	- c. Valitse **Bluetooth** laitetyypiksi. Valitse puhelimesi nimi tallentimen laitelistalta.
	- d. Näpäytä tarvittaessa **OK** tai **Yhdistä** kullakin laitteella varmistaaksesi, että koodi on oikein.

**NOTE –** *Jos tallentimella on pitkä lista Bluetooth-laitteita, pyyhkäisen alaspäin (vieritä) nähdäksesi yleisavaimen vahvistuskehotuksen ja painikkeet. Kehotus aikakatkaistaan muutaman sekunnin jälkeen, joten jos et nähnyt sitä, näpäytä* **Peruuta** *ja toista vaiheet (c) ja (d).*

- e. Näpäytä tallentimella **Valmis**.
- f. Palaa **Luo uusi verkkoyhteys** -ruutuun ja konfiguroi yhdistetyn modeemin yhteysasetukset.
- 7. Valitse **Bluetooth-modeemin** kentästä modeemi tai puhelin, johon tallennin on yhdistetty.
- 8. Määritä internetpalveluntarjoajalle **Access Point Name (APN)**. Tämä on palveluntarjoaja, joka toimitti puhelimen tai modeemin SIM-kortin.

Käytä **Valitse Access Point Name (APN)** -apuohjelmaa näpäyttämällä ja syötä maasi **Sijainnin** kenttään ja valitse **Verkko-operaattori ja liittymä**. Näpäytä **Hyväksy**. Näpäytä **Hyväksy**.APN -kenttä päivitetään.

- 9. Syötä **GSM-numero** -kenttään \*99\*\*\*1#. \*99\*\*\*1# on mobiili internet yhteyden vakionumero. Jos et pysty muodostamaan yhteyttä \*99\*\*\*1#-numerolla, ota yhteys mobiili internet palveluntarjoajaasi.
- 10. Syötä vaadittaessa **Käyttäjätunnus** ja **Salasana**.
- 11. Näpäytä **Hyväksy**.

**TIP –** Jos näyttöön ilmestyy varoitusviesti varoittaen, että dial-up-verkkopalvelun tietojen selvittäminen Bluetooth-laitetta varten ei onnistunut, puhelin tai modeemi eivät ehkä tue dial-up-verkkoa. Kokeile yhteyden luomista puhelimeen seuraten [älypuhelimelle](#page-13-0) tarkoitettuja ohjeita.

Ohjelmisto palaa **Verkkoyhteyden** ruutuun, jossa voit valita juuri luomasi yhteyden ja lisätä sen GNSSyhteystietoihin, joita käytät RTK-internet-datayhteyden kanssa. Katso GNSS-yhteystiedon luominen roverin internet-datalinkille.

# <span id="page-17-0"></span>Töiden hallinta

**Työt**-ruutu aukeaa aina, kun avaat projektin tai luot paikallisen projektin. Tarkastele **Töiden** kuvaruutua milloin tahansa näpäyttämällä ja valitsemalla **Työ**.

Kuvaruudun pääosa listaa valitun projektin työt. Jos olet kirjautuneena sisään Trimble Connect -ohjelmaan, sinulle annetut työt joita ei ole vielä ladannut Trimble Connect -palvelusta näytetään harmaalla tekstillä.

**NOTE –** *Sinun tulee olla kirjautuneena Trimble Connect -palveluun siirtääksesi dataa tai työdataa. Otsikkopalkin Trimble Connect -kuvake on harmaa jos et ole kirjautunut sisään.*

Valitse työ näpäyttämällä sitä. Tiedot-paneeli näyttää tietoa valitusta työstä.

#### Kirjautuaksesi sisään Trimble Connect -palveluun

**NOTE –** *Sisäänkirjautuminen ei onnistu ilman [Internet-yhteyden](#page-12-0) konfigurointia.*

- 1. Kirjaudu sisään näpäyttämällä  $\bar{\bullet}$ .
- 2. Syötä **Kirjaudu sisään Trimble Connect -palveluun** -ruutuun Trimble ID -käyttäjänimesi ja salasanasi. Käyttäjänimesi on sähköpostiosoite, jolla kirjaudut sisään Trimble Connect -ohjelmistoon.

Jos olet unohtanut salasanasi, näpäytä **Unohditko salasanasi?** Jos sinulla ei ole Trimble ID:tä, klikkaa **Luo uusi Trimble ID**.

- 3. Jos olet ainoa henkilö, joka käyttää Trimble Access -sovellusta tallentimella, valitse **Pysy kirjautuneena sisään** -valintaruutu, jolloin sinun ei tarvitse kirjautua sisään, kun käynnistät Trimble Access -ohjelmiston.
- 4. Näpäytä **Kirjaudu sisään**.

Ohjelmisto palaa **Projektien** ruutuun, missä Trimble Connect -kuvake  $\mathbf{\cdot}$  osoittaa, että olet kirjautuneena sisään.

#### Avataksesi työn

Valitse työ näpäyttämällä sitä ja näpäytä sen jälkeen **Avaa**.

Jos avattavalla työllä ei ole määritettyä projektikorkeutta, näyttöön ilmestyy **Projektin korkeuden** ruutu. Syötä projektin korkeus tai näpäytä **Tässä** korkeuden määrittelemiseen käyttäen nykyistä GNSS:n sijaintia. Jos mitään sijaintia ei ole saatavilla, **Tässä**-painike on toimintakyvytön.

Kun työ avautuu, kartta ilmestyy. Jos mitään dataa ei ilmesty karttaan, tai et voi nähdä odottamaasi dataa, näpäytä & kartan työkalupalkissa. Katso Asettaaksesi kartan [ominaisuudet](#page-50-0) näkyviksi ja valittavissa oleviksi, [page](#page-50-0) 51.

#### Työn luominen

Luodaksesi uuden paikallisen työn näpäytä **Uusi**. Katso [Paikallisen](#page-19-0) työn luominen, page 20.

Jos luot paikallisen työn pilviprojektissa, voit siirtää työn pilveen näpäyttämällä työn tietopaneelissa ja valitsemalla **Siirrä**. Voit vaihtoehtoisesti näpäyttää projektin tietopaneelissa ja valita **Siirrä** siirtääksesi kaikki muutokset, mukaan lukien töiden muutokset, projektiin. Kaikki uudet paikalliset työt lähetetään samanaikaisesti.

#### Löytääksesi työn luettelosta

Etsiäksesi osaa työn nimestä kirjoita etsimäsi teksti **Suodata työ** -kenttään. Ohjelma listaa töiden nimet, jotka sisältävät syötetyt kirjaimet.

Muuta oletusarvoisia suodattimia näpäyttämällä  $\blacktriangledown$  ja valitsemalla suodatintyyppi. Suodattimen vieressä oleva tarkistusmerkki tarkoittaa, että suodatin on käytössä. Valitse kohde uudelleen ottaaksesi suodattimen pois käytöstä.

#### **NOTE –** *Ohjelma listaa oletusarvoisesti vain sinulle annetut pilvessä olevat työt sekä mahdolliset paikalliset työt.*

Jos haluat tarkastella töitä, joita ei ole annettu sinulle, näpäytä ja jos **Pilvi:** -kuvakkeen vieressä on tarkistusmerkki **Minulle annetut**, valitse kyseinen kohde, jolloin tarkistusmerkki häviää. Työpaikat, joita ei ole annettu sinulle ja jotka voidaan ladata Trimble Connect -palvelusta näkyvät harmaana tekstinä. Lataa työ valitsemalla se ja näpäyttämällä **Lataa**.

Piilota valmiit työt **Töiden** ruudusta näpäyttämällä työlistan yläpuolella ja valitse **Tila: Valmis** niin, että sen vieressä ei ole tarkistusmerkkiä. Seuraavan kerran kun vaihdat työn tilaksi **Valmis**, se katoaa töiden listalta.

Päivitä töiden luettelo näpäyttämällä  $\sigma$ .

**TIP –** Projektiruutu etsii muutoksia, kun ensimmäisen kerran avaat sen, mutta se ei päivitä hakutuloksia automaattisesti. Näpäytä  $G$  nähdäksesi uudet työt, kuten esimerkiksi äskettäin kanssasi Trimble Connect palvelussa jaetut työt tai jos olet käyttänyt tiedostojen käsittelyohjelmaa kopioimaan työn **Projektit**-kansioon.

#### Muokataksesi työtä

Muuta työn statusta näpäytä työtä valitaksesi sen ja valitse tietopaneelista uusi **Status** valikosta. Työn status voi olla **Uusi**, **Meneillään** tai **Kenttätyö valmis**.

Muokkaa työn ominaisuuksia näpäyttämällä **Omaisuudet**. Tee vaadittavat muutokset ja näpäytä **Hyväksy**. Katso Työn [ominaisuudet,](#page-30-0) page 31.

Poista työ ja kaikki siihen liittyvät datatiedostot, kuten skannaustiedostot tallentimelta, näpäyttämällä tietopaneelissa ja valitse **Poista**. Vahvista valinta näpäyttämällä **Kyllä** .

**TIP –** Projektikansiossa olevat tiedostot eivät muutu, kun poistat työn. Jos työ sijaitsee Trimble Connect sovelluksessa, työ poistetaan ainoastaan tallentimelta. Mitään ei poisteta Trimble Connect -sovelluksesta. Et voi poista töitä, joita et ole vielä ladannut.

#### Datan lähettäminen pilveen

Kun vaihdat työn tilaksi **Kenttätyö valmis**, työhön tehdyt muutokset ladataan automaattisesti pilveen.

Lähetä muutoksia työhön koska tahansa valitsemalla työn **Töiden** ruudussa ja näpäyttämällä työn tietopaneelissa ja valitse **Siirrä** kun olet**työssä**.

Lähetä muutoksia **projektin kaikkiin** töihin esimerkiksi työpäivän lopussa valitsemalla projektin **Projektien** ruudussa ja näpäyttämällä projektin tietopaneelissa ja valitse **Siirrä**.

**NOTE – Töiden** *ruudun* **Vie***-toimintoa käyttäen luotuja raportteja ja tiedostoja ei siirretä pilveen työn mukana.*

<span id="page-19-0"></span>**TIP –** Jos **Tiedot**-valikossa ei ole **Siirrä**- tai **Lataa**-vaihtoehtoja, nykyinen projektin on vain paikallisesti käytettävissä oleva projekti, joka ei ole pilvipalvelussa.

## Paikallisen työn luominen

1. Näpäytä  $\equiv$  ja valitse **Työ**.

Ohjelmisto näyttää nykyisen projektin työt. Nykyisen projektin nimi ilmestyy **Töiden** kuvaruudun yläosaan.

2. Näpäytä **New**.

**TIP – Uuden työn** kuvaruutu avautuu automaattisesti, kun luot projektin.

- 3. Luo työ mallin tai viimeksi käytetyn työn pohjalta seuraavasti:
	- a. Valitse vaihtoehto **Luo mallin pohjalta**.
	- b. Syötä **Työn nimi**.
	- c. Valitse **Malli**-kentässä:
		- **· Oletusarvo** luodaksesi työn ohjelmiston mukana tulevan oletusmallin pohjalta.
		- <sup>l</sup> **<Mallin nimi>** jos olet luonut työmallin. Katso [Työmallit,](#page-20-0) page 21.
		- <sup>l</sup> **Viimeksi käytetty työ**.

Kaikki työn ominaisuudet valitusta mallista tai työstä kopioidaan työhön.

Kunkin ominaisuuskentän vieressä oleva nappi näyttää nykyisten omaisuuksien yhteenvedon.

- 4. Luo tie JobXML- tai DC-tiedostosta seuraavasti:
	- a. Valitse vaihtoehto **Luo JobXML- tai DC-tiedoston pohjalta**.
	- b. Syötä **Työn nimi**.
	- c. Valitse **Tiedostoformaatti**.

**TIP –** Jos et ole varma tiedostomuodosta, valitse mikä tahansa formaatti – ohjelmisto tarkastaa sen tiedoston tuonnin yhteydessä.

- d. Valitse tiedosto **Tiedostosta**-ruudusta. Näpäytä **m** navigoidaksesi kansioon.
- e. Näpäytä **Hyväksy**.
- f. Napsauta **OK**.
- 5. Määrittele tai muuta työn ominaisuuksia näpäyttämällä asianmukaista painiketta. Näpäytä:
- <sup>l</sup> **Koord.järj.** valitaksesi koordinaattijärjestelmän työhön. Katso [Koordinaattijärjestelmä,](#page-30-1) page 31.
- <sup>l</sup> **Yksiköt** valitaksesi yksiköt ja muodot numeroarvoja varten. Katso [Yksiköt,](#page-45-0) page 46.
- **Linkitetyt tiedostot** linkittääksesi CSV-, TXT- tai työtiedostoja, niin että pääset käsiksi näissä tiedostoissa oleviin pisteisiin lisäämättä niitä työhön (esimerkiksi kiintopisteitä sisältävä tiedosto). Katso [Linkitetyt](#page-48-0) [tiedostot,](#page-48-0) page 49
- <sup>l</sup> **Kartta-tiedostot** lisätäksesi dataa työhön ja tehdäksesi datan näkyväksi ja valittavissa olevaksi kartalla. Katso [Aktiivisen](#page-49-0) kartan tasot, page 50.
- <sup>l</sup> **Koodikirjasto** liittääksesi työhön ominaisuuskirjaston. Katso [Ominaisuuskirjasto,](#page-51-0) page 52.
- <sup>l</sup> **Cogo-asetukset** asettaaksesi koordinaattigeometrian asetukset työtä varten. Katso [Laskenta-asetukset,](#page-58-0) [page](#page-58-0) 59.
- <sup>l</sup> **Lisäasetukset** määrittääksesi työssä käytettävät lisäasetukset. Katso [Lisäasetukset,](#page-65-0) page 66.
- <sup>l</sup> **Mediatiedosto**-painiketta linkittääksesi mediatiedostoja työhön tai työssä oleviin pisteisiin. Katso [Mediatiedostot,](#page-67-0) page 68.
- <sup>l</sup> Vaadittaessa syötä **Viittaus, Kuvaus** ja **Operaattorin** tiedot ja mahdolliset **Huomautukset**.

**TIP –** Asettaaksesi **Viittauksen, Kuvauksen ja Operaattorin** tai **Huomautukset**-kenttien oletusarvot käytä tekstinmuokkainta muuttamaan **C:**\**ProgramData**\**Trimble**\**Trimble Data**\**System Files** kansiossa olevaa **JobDetails.scprf** -tiedostoa.

<span id="page-20-0"></span>6. Näpäytä **Hyväksy**.

## Työmallit

Samoja asetuksia käyttävien töiden luominen on nopeaa mallien avulla. Luo malli käyttäen tarvittavia asetuksia ja luo töitä mallin pohjalta.

**NOTE –** *Malleja käytetään ainoastaan tuomaan tiettyjä työn ominaisuuksia työn luonnin yhteydessä. Mallin muokkaaminen tai poistaminen ei vaikuta kyseisen mallin pohjalta aiemmin luotuihin töihin.*

Näpäytä ja valitse **Asetukset / Mallit**. **Mallien** ruutu näyttää ohjelman mukana tulleen **Oletusmallin** sekä luomasi mallit.

#### Luo malli

- 1. Näpäytä **New**.
- 2. Syötä mallin nimi.
- 3. Luo malli toisen mallin pohjalta valitsemalla **Kopioi kohteesta** -kentästä joko malli tai **Viimeksi käytetty työ**.

Ominaisuudet valitusta mallista tai työstä kopioidaan työhön. Muokkaa ominaisuuksia tarpeen mukaan.

4. Näpäytä **Hyväksy**.

#### Tuodaksesi mallin toisesta työstä

- 1. Näpäytä **Tuo**.
- 2. Valitse **Valitse työ** -ruudussa haluamasi työ. Napsauta **OK**.
- 3. Syötä **Mallin nimi**. Näpäytä **Hyväksy**.

Uusi malli ilmestyy **Mallien** ruutuun.

#### Muokataksesi mallissa määriteltyjä työn ominaisuuksia

- 1. Muokkaa mallia valitsemalla se ja näpäyttämällä **Muokkaa**.
- 2. Määrittele tai muuta työn ominaisuuksia näpäyttämällä asianmukaista painiketta. Näpäytä:
	- <sup>l</sup> **Koord.järj.** valitaksesi koordinaattijärjestelmän työhön. Katso [Koordinaattijärjestelmä,](#page-30-1) page 31.
	- <sup>l</sup> **Yksiköt** valitaksesi yksiköt ja muodot numeroarvoja varten. Katso [Yksiköt,](#page-45-0) page 46.
	- <sup>l</sup> **Linkitetyt tiedostot** linkittääksesi CSV-, TXT- tai työtiedostoja, niin että pääset käsiksi näissä tiedostoissa oleviin pisteisiin lisäämättä niitä työhön (esimerkiksi kiintopisteitä sisältävä tiedosto). Katso Linkitetyt [tiedostot,](#page-48-0) page 49
	- <sup>l</sup> **Kartta-tiedostot** lisätäksesi dataa työhön ja tehdäksesi datan näkyväksi ja valittavissa olevaksi kartalla. Katso [Aktiivisen](#page-49-0) kartan tasot, page 50.
	- <sup>l</sup> **Koodikirjasto** liittääksesi työhön ominaisuuskirjaston. Katso [Ominaisuuskirjasto,](#page-51-0) page 52.
	- <sup>l</sup> **Cogo-asetukset** asettaaksesi koordinaattigeometrian asetukset työtä varten. Katso [Laskenta](#page-58-0)[asetukset,](#page-58-0) page 59.
	- <sup>l</sup> **Lisäasetukset** määrittääksesi työssä käytettävät lisäasetukset. Katso [Lisäasetukset,](#page-65-0) page 66.
	- <sup>l</sup> **Mediatiedosto**-painiketta linkittääksesi mediatiedostoja työhön tai työssä oleviin pisteisiin. Katso [Mediatiedostot,](#page-67-0) page 68.
	- <sup>l</sup> Vaadittaessa syötä **Viittaus, Kuvaus** ja **Operaattorin** tiedot ja mahdolliset **Huomautukset**.

**TIP –** Asettaaksesi **Viittauksen, Kuvauksen ja Operaattorin** tai **Huomautukset**-kenttien oletusarvot käytä tekstinmuokkainta muuttamaan **C:**\**ProgramData**\**Trimble**\**Trimble Data**\**System Files** -kansiossa olevaa **JobDetails.scprf** -tiedostoa.

## <span id="page-21-0"></span>Työtiedostojen kopiointi

Kopioidaksesi töitä projektikansioon tai sieltä pois tai kopioidaksesi dataa töiden välillä näpäytä  $\equiv$  ja valitse **Työ** ja näpäytä **Kopioi**. **Kopioi**-ruutu avautuu.

**Kopioi**-toiminto on erityisen hyödyllinen jos haluat kopioida työtiedostoja USB-tikulle tiedostojen siirtoa tallentimien välillä varten. Työhön liittyvät tiedostot jotka kerättiin mittauksen aikana (esimerkiksi kuva- ja skannaustiedostot) voidaan kopioida samanaikaisesti.

**NOTE –** *Broadcast RTCM -muunnostiedostoja (RTD), jotka liittyvät työhön, ei kopioida työn mukana. RTD-tiedostojen käyttäjien pitäisi varmistaa, että tallentimen ruudukkotiedosto, johon dataa siirretään, kattaa kopioidun työn alan.* Jos haluat kopioida kohteita töiden välillä, voit valita seuraavista:

- **.** Kalibrointi
- kaikki kiintopisteet
- muunnos ja tukipisteet
- <sup>l</sup> Paikalliset muunnokset
- <sup>l</sup> Pisteet
- RTX-RTK-siirtymä

#### Kopioidaksesi työtiedostoja projektikansion ulkopuoliseen sijaintiin

- 1. Valitse **Kopioi**-ruudussa **Kopioi työtiedostot kohteeseen**.
- 2. Selaa ja valitse **Kopioitava työ**.
- 3. Valitse **Kohdekansio** kopioidulle työlle.
- 4. Sisällytä kaikki tiedostot, jotka alkavat samalla työn nimellä, **<projekti>**\**Export**-kansioon valitsemalla **Sisällytä viedyt tiedostot** -valintaruutu.
- 5. Luo JobXML-tiedosto valitsemalla **Luo JobXML-tiedosto** -valintaruutu.
- 6. Kopioi projektitiedostot, jotka liittyvät työhön, valitsemalla asianmukainen valintaruutu/ruudut.
- 7. Näpäytä **Hyväksy**.

#### Kopioidaksesi työtiedostoja projektikansioon

- 1. Valitse **Kopioi**-ruudussa **Kopioi työtiedostot kohteesta**.
- 2. Selaa ja valitse **Kopioitava työ**.
- 3. Sisällytä kaikki tiedostot, jotka alkavat samalla työn nimellä, **<projekti>**\**Export**-kansioon valitsemalla **Sisällytä viedyt tiedostot** -valintaruutu.
- 4. Kopioi projektitiedostot, jotka liittyvät työhön, valitsemalla asianmukainen valintaruutu/ruudut.
- 5. Näpäytä **Hyväksy**.

#### Kopioidaksesi kohteita töiden välillä

**NOTE –** *Voit kopioida tietoja töiden välillä vain, jos ne ovat nykyisessä [projektikansiossa](#page-7-1).*

- 1. Valitse **Kopion** kuvaruudussa **Kopio töiden välillä**.
- 2. Selaa ja valitse **Kopioitava työ**.
- 3. Valitse työ, johon data kopioidaan.
- 4. Valitse kopioitava datatyyppi ja määritä, pitäisikö kaksoispisteet kopioida. Kaksoispisteiden päälle kirjoitetaan jos ne ovat työssä, josta dataa kopioidaan.

#### **NOTE –**

- <sup>l</sup> *Kun kopioit pisteitä töiden välillä, varmista, että kopioitavat pisteet ovat samassa koordinaattijärjestelmässä kuin työ, johon pisteet tuodaan.*
- <sup>l</sup> *Kun kopioidaan paikallisia muunnoksia töiden välillä, kaikki muunnokset kopioidaan eikä kopioituja muunnoksia voi muokata. Jos haluat muokata tai päivittää kopioitua muunnosta, päivitä alkuperäistä muunnosta ja kopioi se uudelleen.*
- <span id="page-23-0"></span>5. Näpäytä **Hyväksy**.

### Datan tuominen työhön

- 1. Näpäytä  $\equiv$  ja valitse **Työ**.
- 2. Valitse työ, johon haluat tuoda dataa, **Töiden** ruudusta.
- 3. Näpäytä **Tuo**. **Tuo**-ruutu avautuu.
- 4. Valitse siirtämäsi tiedoston **Tiedostoformaatti**.

Valittavissa olevat tiedostomuodot ovat CSV, TXT ja Surpac.

**TIP –** Katso ohjeet työn luomiseen DC- tai JobXML-tiedoston pohjalta osiosta [Paikallisen](#page-19-0) työn luominen, [page](#page-19-0) 20.

- 5. Syötä **Tiedostonimi** tai näpäytä **v**alitaksesi tiedoston.
- 6. Jos haluat tuoda pisteitä kiintopisteinä, valitse **Lue pisteet kiintopisteinä** -valintaruutu.
- 7. Jos valittu tiedosto on pilkulla eroteltu CSV- tai TXT-tiedosto:
	- a. Käytä **Pisteen nimen**, **Pisteen koodin**, **Pohjoisen**, **Idän** ja **Korkeuden** kenttiä linkittääksesi kunkin kentän tiedostossa olevaan asianmukaiseen kenttään.
	- b. Jos tiedosto sisältää nollakorkeuksia, syötä **Nollakorkeusarvo**.
	- c. Valitse **Duplikaattipisteiden hallinnan** kentältä toiminto, jonka ohjelmiston tulee suorittaa, jos tiedosto sisältää pisteitä, joilla on sama nimi kuin työn sisältämillä olemassa olevilla pisteillä. Valitse:
		- <sup>l</sup> Tallenna tuodut pisteet ja poista kaikki olemassa olevat samannimiset pisteet valitsemalla **Korvaa**.
		- <sup>l</sup> Ohita samannimiset tuodut pisteet valitsemalla **Ohita**, jolloin niitä ei tuoda.
		- Tallenna uudet pisteet ja säilytä kaikki aiemmin luodut samannimiset pisteet valitsemalla **Tallenna muu**.
- 8. Jos **Geodesian lisätoimintojen** valintaruutu on valittuna **Cogo-asetuksissa** ja valitset CSV- tai TXTtiedoston, sinun täytyy määritellä tiedoston pisteiden **Koordinaattien tyyppi**. Valitse **Koordinaatistopisteet** tai **(paikalliset) koordinaatistopisteet**.
- 9. Jos tiedoston sisältämät pisteet ovat **(Paikallisia) karttapisteitä**, valitse muunnos, jolla ne muunnetaan karttapisteiksi:

<sup>l</sup> Jos haluat määrittää muunnoksen myöhemmin, valitse **Ei käytetä, tämä määritellään myöhemmin**. Näpäytä **Hyväksy**.

**NOTE –** *Jos valitset tämän option ja päätät myöhemmin määrittää syötön muunnoksen kyseiselle tiedostolle, sinun tulee purkaa linkitys ja linkittää tiedosto uudelleen.*

- <sup>l</sup> Luo uusi näyttömuunnos valitsemalla **Luo uusi muunnos**. Näpäytä **Seuraava** ja käy läpi vaaditut vaiheet. Katso Muunnokset.
- <sup>l</sup> Valitse olemassa oleva näytön muunnos valitsemalla **Valitse muunnos**. Valitse näyttömuunnos luettelosta. Näpäytä **Hyväksy**.
- 10. Näpäytä **Hyväksy**.
- <span id="page-24-0"></span>11. Napsauta **OK**.

## Datan vieminen työstä

- 1. Näpäytä  $\equiv$  ja valitse **Työ**.
- 2. Valitse työ, johon haluat tuoda dataa, **Töiden** ruudusta.
- 3. Näpäytä **Vie**. **Vie**-ruutu avautuu.
- 4. Valitse **Tiedostomuoto** -kentässä luotavan tiedoston tyyppi.

**Tiedostonimikenttä** näyttää oletusarvoisesti nykyisen työn nimen, ja tiedostopääte on valitun tiedostotyypin tiedostopääte.

- 5. Muokkaa tiedoston nimeä tarvittaessa. Valitse aiemmin luotu kansio tai luo uusi näpäyttämällä  $\blacksquare$ . Oletuskansio on **<projekti>**\**Export**[.](#page-7-1)
- 6. Jos valitsemasi tiedostomuoto on:
	- <sup>l</sup> **Pilkkuerottimilla eritelty (\*.CSV, \* .TXT)**, valitse kenttä kutakin arvoa varten. Kun näpäytät **Hyväksy**, voit valita pisteet vientiä varten. Katso Pisteiden valinta.
	- <sup>l</sup> **DXF**, valitse **DXF-tiedostomuoto** ja vietävät kohdetyypit.

Jos pisteeseen liittyy koodeja ja attribuutteja, kaikki attribuutit lisätään kirjoitetun pisteen attribuutteina DXF-tiedostoon.

Kun Trimble Business Center -ohjelman Feature Definition Managerilla luotu ominaisuuskirjasto (\*.fxl) on käytössä, FXL-tiedostossa määriteltyjä tasoja ja värejä käytetään DXF-tiedostossa.

- <sup>l</sup> **ESRI Shapefiles**, aseta **Koordinaattiasetukseksi Koordinaatisto** (pohjoinen, itä, korkeus) tai **Lat/long-koordinaatit** (paikallinen latitudi/longitudi/korkeus).
- <sup>l</sup> **Kartta (paikall) -koordinaatit**, valitse tulostetaanko alkuperäiset syötetyt Kartta (paikall) koordinaatit vai lasketut näytössä esitettävät Kartta (paikall) -koordinaatit.

**NOTE –** *Lasketut Kartta (paikall) -koordinaatit on johdettu ottamalla syötetyt tai lasketut karttakoordinaatit ja käyttämällä niihin sitten näyttömuunnosta. Sinun täytyy määrittää vaadittu näyttömuunnos* **ennen** *tiedoston*

*viemistä. Tee tämä* **Työn selailu** *-toiminnolla, valitse piste ja siirry* **Asetus** *-kohtaan, määritä* **Koord. näyttö** *-asetukseksi* **Kartta (paikall)** *ja valitse sitten* **Muunnos (paikall) karttakoordinaattien näyttö***.*

- <sup>l</sup> **Merkintäraportti**, määritä hyväksyttävät merkintätoleranssit **Merkitse vaakatoleranssi** ja **Merkitse pystytoleranssi** -kentissä. Mikä tahansa määritettyjä toleransseja suurempi merkinnän delta ilmestyy värillisenä luotuun raporttiin.
- **· Mittausraportti**, valitse, luodaanko yksityiskohtainen raportti ja määritä GNSS-deltojen raportoinnin formaatti.
- **· Jonoraportti.**, määritä jonodeltojen raja-arvo. Tämän rajat ylittävät arvot korostetaan luodussa raportissa.
- **· Trimble lobXML**, valitse asianmukainen versionumero.
- **· Utility Survey DXF**, konfiguroi linjojen luomisen ja tekstin generoinnin asetukset.
- 7. Näytä luotu tiedosto automaattisesti luomisen jälkeen valitsemalla **Näytä tehty tiedosto** -valintaruutu.
- <span id="page-25-0"></span>8. Näpäytä **Hyväksy**.

## Tuonti- ja vientitiedostoformaatit

Ennalta määritetyt tuonti- ja vientitiedostoformaatit on määritetty XSLT style sheet (\*.xsl) -määritystiedostoissa. Niitä säilytetään yleensä **C:**\**ProgramData**\**Trimble**\**Trimble Data**\**System Files** -kansiossa.

Valmiiksi määritellyt tyylisivut ovat englanninkielisiä. Käännettyjä tyylitiedostoja säilytetään tyypillisesti **Program Files x86**\**Trimble**\**Trimble Access**\**Mittaus**\**Languages**\**<language>** -kansiossa.

Voit tuoda ja viedä dataa käyttäen ennalta määrättyjä tiedostomuotoja, tai voit luoda omat formaattisi.

#### Tuontitiedostomuodot

Voit käyttää etukäteen määritettyjä muotoja tai luoda pilkulla erotellun CSV- tai TEXT-tiedoston.

**TIP –** DC- ja JobXML-tiedostoja ei tuoda, mutta niiden pohjalta voi luoda työn. Katso [Paikallisen](#page-19-0) työn [luominen,](#page-19-0) page 20.

#### Ennalta määrätyt tiedostoformaatit

Valitse seuraavista ennalta määrätyistä formaateista:

• CSV Grid points E-N

Datan täytyy olla formaatin nimessä, idässä, pohjoisessa, korkeudessa, koodissa

• CSV Grid points N-E

Datan täytyy olla formaatin pisteen nimessä, idässä, itä, korkeudessa, koodissa

• CSV Lines

Datan täytyy olla formaatin alkupisteen nimessä, päätepisteen nimessä, alkuasemassa,

- CSV WGS84 Lat-long points
- Surpac

NOTE - Jotta WGS-84- ja paikallisissa koordinaateissa olevat pisteet voidaan siirtää ilman ongelmia, niillä tulee olla *korkeus.*

#### Pilkuilla erotetut CSV- tai TXT-tiedostot

Jos valittuna on pilkuilla erotettu muoto (\*.CSV, \*.TXT), luettavan tiedoston muoto voidaan määrittää. Näyttöön tulee viisi kenttää: **Pisteen tunnus, Pisteen koodi, Pohjoinen, Itä** ja **Korkeus**. Jos [tunnuskentät](#page-65-0) ovat käytössä työssä, näytössä on kaksi määritettävää lisäkenttää. Valitse **Ei käytössä** , jos tietty arvo ei ole vastaanotetussa tiedostossa.

#### Tyhjät korkeudet

Jos tuotava pilkuilla erotettu tiedosto sisältää niin sanottuja tyhjiä korkeuksia, jotka on määritetty muina kuin tyhjinä arvoina, esimerkiksi dummy-korkeus on 99999, voit määrittää **Ei korkeutta** -asetuksen muotoilun ja Trimble Access -ohjelmisto muuntaa nämä tyhjät korkeudet todellisiksi tyhjiksi korkeuksiksi työtiedostossa.

**Ei korkeutta** -arvoa käytetään myös, kun pisteitä luetaan tai kopioidaan linkitetyistä CSV-tiedostoista.

#### Koordinaattityyppi ja paikalliset muunnokset

Jos **Geodesian lisätoiminnot** ovat käytössä, sinun tulee määrittää tiedoston pisteiden **Koordinaattityyppi** useimpien tiedostomuotojen kohdalla.

Voit luoda muunnoksen, kun luet paikallisia karttakoordinaattipisteitä, mutta et voi käyttää paikallisia karttakoordinaattipisteitä tiedostosta, jota luet, ellei tiedosto ole jo linkitettynä nykyiseen työhön.

#### Siirtotiedostoformaatit

Dataa voidaan viedä konekielisinä tiedostoina käytettäväksi muissa ohjelmistosovelluksissa Word- tai HTMLmuodossa, joita ihmiset voivat lukea.

Näillä määrittelytiedostoilla voidaan tarkistaa mittausdata jo maastossa tai tuottaa erilaisia mittausraportteja, jotka voidaan siirtää asiakkaalle tai toimistoon jatkokäsittelyjä varten.

#### Ennalta määrätyt tiedostoformaatit

Tallentimella saatavilla olevia etukäteen määritettyjä siirtotiedostoformaatteja ovat seuraavat:

- Tarkista erot -raportti
- CSV WGS-84 lat longs
- Attribuutillinen CSV
- $\bullet$  DXF
- ESRI Shape -tiedostot
- GDM-ala
- <sup>l</sup> GDM-työ
- <sup>l</sup> (Paikalliset) karttakoordinaatit
- ISO rounds -raportti
- CSV:n paikannin
- Excelin paikannin
- M5-koordinaatit
- Tielinjan kaaren merkintäraportti
- SC Exchange
- <sup>l</sup> SDR33 DC
- Merkintäraportti
- Mittausraportti
- Jonon säätöraportti
- Jonon deltaraportti
- $\cdot$  Trimble DC v10.0
- $\cdot$  Trimble DC v10.7
- Trimble JobXML
- **.** Utility Survey DXF
- Volyymin laskemisraportti

#### Pilkuilla erotetut CSV- tai TXT-tiedostot

Jos valittuna on pilkuilla erotettu muoto (\*.CSV, \*.TXT), voit valita vietävät pisteet sekä määrittää luettavan tiedoston muodon. Näyttöön tulee viisi kenttää: **Pisteen tunnus, Pisteen koodi, Pohjoinen, Itä** ja **Korkeus**. Jos [tunnuskentät](#page-65-0) ovat käytössä työssä, näytössä on kaksi määritettävää lisäkenttää. Valitse **Ei käytössä** , jos tietty arvo ei ole vastaanotetussa tiedostossa.

Kun näpäytät **Hyväksy**, voit valita pisteet vientiä varten. Katso Pisteiden valinta.

#### Muut ladattavissa olevat ennalta määrätyt formaatit

Seuraavat ennalta määrätyt formaatit ovat ladattavissa:

- CMM-koordinaatit
- CMM-korkeudet
- $\bullet$  KOF
- SDMS

Lataa nämä formaatit menemällä osoitteeseen [https://geospatial.trimble.com/product-and-solutions/access](https://geospatial.trimble.com/products-and-solutions/access) ja klikkaamalla **Lataukset**. Kopioi ne tallentimen **C:**\**ProgramData**\**Trimble**\**Trimble Data**\**System Files** kansioon.

Jos olet mitannut syvyyksiä kaikuluotaimella, voit myös ladata seuraavat mukautetutraporttiformaatit luodaksesi raportteja, joissa on mukana syvyydet:

- <sup>l</sup> **Comma Delimited with elevation and depths.xsl**
- <sup>l</sup> **Comma Delimited with depth applied.xsl**

<span id="page-28-0"></span>Lisätietoja löytyy osiosta Syvyyksiä sisältävien raporttien luominen.

#### Mukautetut tuonti- ja vientitiedostomuodot

Voit muokata näitä etukäteen määritettyjä formaatteja vastaamaan erityistarpeitasi tai käyttää niitä malleina luodessasi täysin uutta omaa tuonti- tai vientiformaattia.

Voit tehdä pieniä muutoksia etukäteen määritettyihin formaatteihin millä tahansa tekstieditorilla, kuten Microsoft Notepad.

**NOTE –** *Trimble suosittelee mukautettujen XSLT-tiedostojen tallentamista uudella nimellä. Jos säilytät alkuperäisen nimen, ennalta määrätyt XSLT-tiedostot korvataan kun vaihdat uuteen tallentimeen, jolloin kaikki mukautetut muutokset menetetään.*

Täysin uuden ASCII-formaatin määrittämiseksi sinulla tulisi olla jonkin verran ohjelmointitaitoa, jotta voit muokata XSLT-tiedostoa. XSLT-tyylitiedostojen määrittelytiedostot ovat XML-muodossa. Tyylisivut on luotava noudattaen XSLT-standardeja, jotka on määrittänyt World Wide Web Consortium (W3C). Lisätietoja on osoitteessa [www.w3.org](http://www.w3.org/).

Et voi muokata tai luoda tyylisivuja maastotietokoneella kovin helposti. Jotta uusien tyylisivumääritysten tekeminen onnistuisi, käytä toimistotietokonetta ja sopivaa XML-tiedostoapuohjelmaa.

Omien XSLT-tyylisivujen luomiseen tarvitset:

- toimistotietokoneen
- perusohjelmointitaidot
- XML-tiedostoapuohjelman, jossa on hyvät virheenkorjausominaisuudet
- <sup>l</sup> JobXML-tiedostorakennemäärittelyn, joka sisältää JobXML-formaatin tiedot, joita tarvitaan uuden XSLTtyylisivun luomiseen.
- Työtiedoston tai JobXML-tiedoston, joka sisältää lähtötiedot.

Valmiit XSLT-tyylisivut, JobXML-tiedostoskeema sekä ASCII File Generator -apuohjelma ovat ladattavissa. Mene osoitteeseen [https://geospatial.trimble.com/product-and-solutions/access](https://geospatial.trimble.com/products-and-solutions/access) ja klikkaa **Lataukset**. Valmiiksi määritellyt tyylisivut ovat englanninkielisiä. Muokkaa näitä tiedostoja omalle kielellesi tarpeen mukaan.

Päävaiheet ovat seuraavat:

- 1. Kopioi työ- tai JobXML-tiedosto maastotietokoneelta.
- 2. Luo uusi formaatti käyttämällä pohjana valmista XLST-tyylisivua ja mallina JobXMLtiedostorakennemäärittelyä.
- 3. Jos haluat luoda uuden oman ASCII-tiedoston toimistotietokoneella, liitä XSLT-tyylisivu Trimble-työ- tai JobXML-tiedostoon käyttämällä ASCII File Generator -apuohjelmaa. Lisätietoja tämän apuohjelman käyttämisestä löytyy *ASCII File GeneratorApu*-osiosta.
- 4. Luo omia ASCII-tiedostoja maastotietokoneella kopioimalla tiedosto maastotietokoneen **System Files**kansioon.

<span id="page-29-0"></span>Lisätietoja omien muokattujen tuontiformaattien luomisesta on dokumentissa *Lue omia lukuformaatteja*, joka on ladattavissa osoitteesta [https://geospatial.trimble.com/product-and-solutions/access](https://geospatial.trimble.com/products-and-solutions/access).

## Töiden korjaaminen

Kun Trimble Access -ohjelmisto havaitsee vian työtiedostossa, suoritetaan ohjattu **Työn korjaustoiminto**. Voit peruuttaa ohjatun toiminnon missä tahansa vaiheessa tai siirtyä mihin tahansa edelliseen vaiheeseen.

Toiminto palauttaa työn tiedot vikakohtaan asti, hylkää kaikki tämän jälkeen tulevat tiedot ja ilmoittaa viimeisen ehjän tietueen päiväyksen ja ajan.

Varotoimena toiminto voi tehdä kopion työstä, ennen kuin mitään tietoja poistetaan. Tarkista ennen kopion tekemistä, että tiedostojärjestelmässä on riittävästi vapaata levytilaa koko työn kopioimista varten.

Kun korjaustoiminto on valmis, näpäytä ja valitse **Työt** / **Työn selailu** tarkistaaksesi, mitä tietoja (jos mitään) on poistettu työn lopusta. Koska työn tietueet on tallennettu aikajärjestyksessä, kaikki poistetut tietueiden aikaleimat ovat toiminnon ilmoittaman viimeisen ehjän tietueen aikaa myöhäisemmät.

Ota huomioon, että poistettu data voi sisältää työhön tehdyt muutokset, kuten pisteiden poistamiset (kohde ei ehkä ole enää poistettu), antennikorkeuden ja prismakorkeuden muutokset, koordinaattijärjestelmän määritykset, uudet tietueet, kuten pisteet, havainnot ja viivat.

Työtiedoston vahingoittuminen voi johtua laiteongelmasta, ohjelmiston väärin sulkemisesta tai akun tyhjenemisestä johtuvasta äkillisestä virtakatkoksesta. Kun ohjattu työn korjaustoiminto ilmoittaa viasta, tarkista maastotietokoneen toiminta ja/tai tarkista maastotietokoneen laitekomponentit. Jos tämänkaltaisia työtiedoston vikatilanteita esiintyy toistuvasti, jokin maastotietokoneen laitekomponentti voi olla viallinen. Lisätietoja saat paikalliselta Trimblen jälleenmyyjältä.

# **4**

# <span id="page-30-0"></span>Työn ominaisuudet

Työn ominaisuudet konfiguroidaan työn luonnin yhteydessä.

Muokataksesi työn ominaisuuksia milloin tahansa:

- 1. Näpäytä  $\equiv$  ja valitse **Työ**. Nykyinen työ on jo valittuna.
- 2. Näpäytä **Omaisuudet**.
- 3. Määrittele tai muuta työn ominaisuuksia näpäyttämällä asianmukaista painiketta. Näpäytä:
	- <sup>l</sup> **Koord.järj.** valitaksesi koordinaattijärjestelmän työhön. Katso [Koordinaattijärjestelmä,](#page-30-1) page 31.
	- <sup>l</sup> **Yksiköt** valitaksesi yksiköt ja muodot numeroarvoja varten. Katso [Yksiköt,](#page-45-0) page 46.
	- <sup>l</sup> **Linkitetyt tiedostot** linkittääksesi CSV-, TXT- tai työtiedostoja, niin että pääset käsiksi näissä tiedostoissa oleviin pisteisiin lisäämättä niitä työhön (esimerkiksi kiintopisteitä sisältävä tiedosto). Katso [Linkitetyt](#page-48-0) [tiedostot,](#page-48-0) page 49
	- <sup>l</sup> **Kartta-tiedostot** lisätäksesi dataa työhön ja tehdäksesi datan näkyväksi ja valittavissa olevaksi kartalla. Katso [Aktiivisen](#page-49-0) kartan tasot, page 50.
	- <sup>l</sup> **Koodikirjasto** liittääksesi työhön ominaisuuskirjaston. Katso [Ominaisuuskirjasto,](#page-51-0) page 52.
	- <sup>l</sup> **Cogo-asetukset** asettaaksesi koordinaattigeometrian asetukset työtä varten. Katso [Laskenta-asetukset,](#page-58-0) [page](#page-58-0) 59.
	- <sup>l</sup> **Lisäasetukset** määrittääksesi työssä käytettävät lisäasetukset. Katso [Lisäasetukset,](#page-65-0) page 66.
	- <sup>l</sup> **Mediatiedosto**-painiketta linkittääksesi mediatiedostoja työhön tai työssä oleviin pisteisiin. Katso [Mediatiedostot,](#page-67-0) page 68.
	- <sup>l</sup> Vaadittaessa syötä **Viittaus, Kuvaus** ja **Operaattorin** tiedot ja mahdolliset **Huomautukset**.

**TIP –** Asettaaksesi **Viittauksen, Kuvauksen ja Operaattorin** tai **Huomautukset**-kenttien oletusarvot käytä tekstinmuokkainta muuttamaan **C:**\**ProgramData**\**Trimble**\**Trimble Data**\**System Files** kansiossa olevaa **JobDetails.scprf** -tiedostoa.

<span id="page-30-1"></span>4. Näpäytä **Hyväksy**.

## Koordinaattijärjestelmä

**CAUTION –** Älä muuta koordinaattijärjestelmää tai kalibrointia sen jälkeen, kun olet merkannut pisteet tai laskenut siirtymän tai leikkauspisteet. Jos teet näin, aiemmin merkityt tai lasketut pisteet ovat ristiriidassa uuden koordinaattijärjestelmän ja vaihdon jälkeen laskettujen tai merkittyjen pisteiden kanssa.

Konfiguroi työn koordinaattijärjestelmän asetukset seuraavasti:

- 1. Näpäytä  $\equiv$  ja valitse **Työ**. Nykyinen työ on jo valittuna.
- 2. Näpäytä **Omaisuudet**.
- 3. Näpäytä **Koord.järj.**
- 4. Valitse yksi alla olevista menetelmistä.

#### Vain mittakaava

Käytä tätä projektiotyyppiä silloin, kun työ sisältää vain takymetristä vastaanotettuja havaintoja ja käytät paikallista skaalakerrointa vähentämään välimatkoja paikalliseen koordinaattijärjestelmään.

**TIP –** Jos työskentelet pienellä alueella etkä ole varma siitä, mitä koordinaattijärjestelmää sinun tulisi käyttää, valitse **Vain mittakaava** -projektio ja syötä mittakaavaksi 1,000.

- 1. Valitse **Valitse koordinaattijärjestelmä** -ruudussa **Vain skaalakerroin**.
- 2. Syötä arvo **Skaalakertoimen** kenttään.
- 3. Näpäytä **Tall**.

#### Valitse kirjastosta

Käytä tätä menetelmää silloin, kun työssä on takymetri- tai GNSS-mittaushavaintoja, tai molempia.

**TIP –** Ohjeet saatavilla olevien koordinaattijärjestelmien listan muokkaamiseen löytyvät osiosta [Muokataksesi](#page-42-0) [koordinaattijärjestelmätietokantaa,](#page-42-0) page 43

- 1. Valitse **Valitse koordinaattijärjestelmä** -ruudussa **Valitse kirjastosta**. Napsauta **Seuraava**.
- 2. Valitse luetteloista vaadittava **Järjestelmä** ja **Alue**.

**TIP –** Skrollaa listan tuloksia vetämällä listaa ylös sormellasi tai paina maan nimen ensimmäistä kirjainta näppäimistöllä hypätäksesi kyseiseen listan osioon.

- 3. Jos työ sisältää GNSS:n havaintoja ja haluat käyttää geoidimallia tai muunnostiedostoa, sinun tulee olla kopioinut kyseiset tiedostot tallentimelle.
	- a. Valitse geoidimalli aktivoimalla **Käytä geoidimallia** -kytkin. Valitse tiedosto **Geoidimallin** kentältä.
	- b. Valitse muunnostiedosto aktivoimalla **Käytä muunnostiedostoa** -kytkin. Valitse tiedosto **Muunnostiedoston** kentältä.

Valitun datumin muunnostiedoston ellipsoidin iso-akselin puolikas ja litistyneisyys näkyvät näytössä. Nämä tiedot korvaavat kaikki aiemmin määritetyn projektion tiedot.

- 4. Valitse **Koordinaattityyppi**, jota haluat käyttää. Hilakoordinaatisto on oletustyyppi. Katso ohjeet maakoordinaattien käyttämiseen osiosta [Maastokoordinaattijärjestelmän](#page-41-0) määrittäminen, page 42.
- 5. Syötä **Projektin korkeus**. Katso [Projektiokorkeus,](#page-40-0) page 41.
- 6. Näpäytä **Tall**.

#### Anna parametrit

Käytä tätä menetelmää syöttääksesi omat parametrisi erityisesti silloin, jos haluat käyttää omia projektiotiedostojasi tai jos työ tulee sisältämään GNSS-havaintoja ja haluat näppäillä työmaan kalibroinnin säädön.

- 1. Valitse **Koordinaattijärjestelmän** ruudussa **Näppäile parametrit**. Napsauta **Seuraava**.
- 2. Näpäytä **Projektio**.
	- a. Syötä projektion tiedot.

**TIP –** Skrollaa listan tuloksia vetämällä listaa ylös sormellasi tai paina maan nimen ensimmäistä kirjainta näppäimistöllä hypätäksesi kyseiseen listan osioon.

- b. Valitse **Koordinaattityyppi**, jota haluat käyttää. Hilakoordinaatisto on oletustyyppi. Katso ohjeet maakoordinaattien käyttämiseen osiosta [Maastokoordinaattijärjestelmän](#page-41-0) määrittäminen, page 42.
- c. Syötä **Projektin korkeus**. Katso [Projektiokorkeus,](#page-40-0) page 41.
- d. Näpäytä **Hyväksy**.
- 3. Jos työ sisältää vain takymetristä vastaanotettuja havaintoja, näpäytä **Tallenna**.
- 4. Jos työ sisältää GNSS-havaintoja tai takymetri- ja GNSS-havaintojen yhdistelmän:
	- a. Määritä datumin muunnos näpäyttämällä **Datumin muunnos**.

Käyttääksesi muunnostiedostoa valitse **Muunnostiedosto Tyypin** kentässä ja sen jälkeen haluamasi **Muunnostiedosto**.

Valitun datumin muunnostiedoston ellipsoidin iso-akselin puolikas ja litistyneisyys näkyvät näytössä. Nämä tiedot korvaavat kaikki aiemmin määritetyn projektion tiedot.

b. Käyttääksesi geoidimallitiedostoa näpäytä **Vert.säätä** ja valitse **Geoidimalli** ja sen jälkeen haluamasi **Geoidimallitiedosto**.

Tasomuunnoksen ja pystysuora säädön jäljellä olevat kentät täytetään, kun suoritat työmaan kalibroinnin. Katso GNSS-havainnot ja paikalliset [koordinaattijärjestelmät,](#page-35-0) page 36 ja Työmaan kalibrointi.

c. Näpäytä **Tall**.

#### Ei projektiota / ei datumia

Käytä tätä menetelmää, jos haluat mitata pisteitä käyttäen GNSS-havaintoja sekä koordinaattijärjestelmää, jolla ei ole määriteltyä projektiota ja datumia, tai jos et tiedä, mikä koordinaattijärjestelmän asetuksien pitäisi olla.

- 1. Valitse **Valitse koordinaattijärjestelmä** -ruudussa **Ei projektiota/ei datumia**. Napsauta **Seuraava**.
- 2. Käyttääksesi maakoordinaatteja työmaan kalibroinnin jälkeen määritä **Koordinaatit** -kentän arvoksi **Maasto** ja syötä keskimääräinen työmaan korkeustaso **Projektikorkeus**. Voit vaihtoehtoisesti määrittää **Koordinaatit** -kentän arvoksi **Kartta**.

3. Laskeaksesi geoidin pystysuora säädön kalibroinnin jälkeen valitse **Käytä geoidimallia** -valintaruutu ja sitten Geoidimallitiedosto.

Kaikki GNSS-menetelmällä mitatut pisteet näytetään vain WGS-84-koordinaatteina.

Kun suoritat työmaan kalibroinnin, ohjelmisto tekee muunnoksen, joka laskee Transverse Mercator projektion ja Molodenskyn kolmiparametrisen datumin muunnoksen käyttäen annettuja tukipisteitä. Projektikorkeutta käytetään projektion mittakaavan määrittämiseen siten, että maastokoordinaatit ovat laskettavissa tähän korkeustasoon. Katso Työmaan kalibrointi.

#### Broadcast RTCM

Käytä tätä projektiotyyppiä, kun **Lähetysformaatti** on RTCM RTK ja lähetyksen datumin määritelmäviestit lähetetään VRS-verkosta.

- 1. Valitse **Valitse koordinaattijärjestelmä** -ruudussa **Broadcast RTCM**.
- 2. Valitse sijaintiisi sopivat projektioparametrit.
- 3. Valitse sisällytettävä **Broadcast RTCM** -viestien tyyppi. Katso [Broadcast](#page-44-0) RTCM -viestit, page 45.
- 4. Valitse **Koordinaattityyppi**, jota haluat käyttää. Hilakoordinaatisto on oletustyyppi. Katso ohjeet maakoordinaattien käyttämiseen osiosta [Maastokoordinaattijärjestelmän](#page-41-0) määrittäminen, page 42.
- 5. Syötä **Projektin korkeus**. Katso [Projektiokorkeus,](#page-40-0) page 41.
- 6. Näpäytä **Tall**.

#### Koordinaattijärjestelmän nimi

Koordinaattijärjestelmän nimi osoittaa, valittiinko koordinaattijärjestelmä kirjastosta, muutettiinko sitä myöhemmin vai onko koordinaattijärjestelmä käyttäjän määrittämä.

Kun koordinaattijärjestelmä on:

- Valittu kirjastosta:
	- <sup>l</sup> **Koordinaattijärjestelmä**-kentässä lukee "Zonename (järjestelmän nimi)".

Geoidimallin tai projektin korkeuden muuttaminen ei muuta koordinaattijärjestelmän nimeä

- Minkä tahansa projektio- tai datumiparametrien muokkaaminen vaihtaa koordinaattijärjestelmän nimeksi "Paikallinen työmaa". Jos haluat kumota nämä muutokset ja palauttaa alkuperäisen koordinaattijärjestelmän nimen, sinun tulee valita se uudelleen kirjastosta. Jos asetat GNSS-työmaan kalibroinnin tämän "Paikallisen työmaan" yläpuolelle, koordinaattijärjestelmän nimi pysyy "Paikallisena työmaana".
- <sup>l</sup> GNSS-työmaan kalibroinnin saaminen valmiiksi muuttaa koordinaattijärjestelmän nimeksi "Zonename (Työmaa)". Jos otat työmaan kalibroinnin pois käytöstä näppäilemällä parametrit, koordinaattijärjestelmän nimeksi palautuu sen alkuperäinen nimi.
- <sup>l</sup> Tasomuunnoksien tai pystysuorien säätöjen muokkaaminen vaihtaa koordinaattijärjestelmän nimeksi "Zonename (Työmaa)". Jos poistat nämä muutokset, koordinaattijärjestelmän nimeksi palautuu sen alkuperäinen nimi.
- <sup>l</sup> GNSS-työmaan kalibroinnin saaminen valmiiksi muuttaa koordinaattijärjestelmän nimen "Paikalliseksi työmaaksi", jos työmaa on määritetty **Ei projektiota / ei datumia** -toiminnon avulla.
- <sup>l</sup> Koordinaattijärjestelmän nimi on "Paikallinen työmaa", jos työmaa on määritelty **Näppäile parametrit** toiminnon avulla.

#### Koordinaattijärjestelmän valitseminen

Ennen mittauksen aloittamista on tärkeää valita sopiva koordinaattijärjestelmä. Parametrit, jotka sinun tulee konfiguroida, riippuvat siitä, sisältääkö työ takymetrin vain GNSS-vastaanottimen lähettämiä havaintoja.

**CAUTION –** Älä muuta koordinaattijärjestelmää tai kalibrointia sen jälkeen, kun olet merkannut pisteet tai laskenut siirtymän tai leikkauspisteet. Jos teet näin, aiemmin merkityt tai lasketut pisteet ovat ristiriidassa uuden koordinaattijärjestelmän ja vaihdon jälkeen laskettujen tai merkittyjen pisteiden kanssa.

#### Ainoastaan perinteiset havainnot

Jos työ sisältää vain takymetristä vastaanotettuja havaintoja, voit määritellä koordinaattijärjestelmän ja vyöhykkeen **valitsemalla ne kirjastosta** tai **näppäilemällä parametrit**. Voit käyttää kartta- tai maakoordinaatteja kummankin menetelmän kanssa. Karttakoordinaatit lasketaan hilatasolla, joka on tavallisesti ellipsoidisella tasolla.

Koska takymetrimittauksissa mittaukset suoritetaan yleensä maanpinnan tasolla, voit **käyttää maakoordinaatteja** ja sitten näppäillä skaalakertoimen tai laskea skaalakertoimen, jota ohjelmisto käyttää muuntaessaan maahavaintoja karttahavainnoiksi. Katso ohjeet maakoordinaattien käyttämiseen osiosta [Maastokoordinaattijärjestelmän](#page-41-0) määrittäminen, page 42.

**TIP –** Jos työskentelet pienellä alueella etkä ole varma siitä, mitä koordinaattijärjestelmää sinun tulisi käyttää, valitse **Vain mittakaava** -projektio ja syötä mittakaavaksi 1,000.

#### Vain GNSS:n havainnot

Jos työ sisältää GNSS:n havaintoja, koordinaattijärjestelmän asetukset koostuvat projektiosta ja datumin muunnoksesta. Voit määritellä karttaprojektion ja datumin muutoksen **valitsemalla ne kirjastosta** tai **näppäilemällä parametrit**.

Kun olet valinnut koordinaattijärjestelmän, selvitä, onko mittausalueella taso- tai korkeuskiintopisteitä tässä koordinaattijärjestelmässä. Voit hyödyntää niitä GNSS-muunnoksen määrittämiseen. Paikallisella muunnoksella saadaan projisoidut karttakoordinaatit sovitettua paikalliseen kiintopisteistöön. Paikallisten kontrollikoordinaattien ja GNSS-lähtöisten koordinaattien välillä saattaa olla pieniä eroavaisuuksia. Näitä poikkeamia voidaan pienentää pienillä korjauksilla. Trimble Access laskee nämä korjaukset, kun käytät

**Työmaan kalibrointi** -toimintoa. Näistä käytetään nimitystä taso- ja korkeusmuunnos. Katso Työmaan kalibrointi.

Jos suoritat mittausta käyttäen VRS:ää ja RTCM-lähetys sisältää koordinaattijärjestelmän parametrit, voit asettaa työn käyttämään **Lähetys-RTCM**-viestien sisältämiä asetuksia.

Voit käyttää kartta- tai maakoordinaatteja kaikkien näiden menetelmien kanssa. Karttakoordinaatit lasketaan hilatasolla, joka on tavallisesti ellipsoidisella tasolla. Koska mittauksen aikana mittaukset suoritetaan yleensä maanpinnan tasolla, voit **käyttää maakoordinaatteja** ja sitten näppäillä skaalakertoimen tai laskea skaalakertoimen, jota ohjelmisto käyttää muuntaessaan maahavaintoja karttahavainnoiksi. Katso ohjeet maakoordinaattien käyttämiseen osiosta [Maastokoordinaattijärjestelmän](#page-41-0) määrittäminen, page 42.

**TIP –** Jos et ole varma siitä, mitä koordinaattijärjestelmää käytetään, valitse **Ei projektiota/ei datumia** -optio.

#### Perinteisten havaintojen yhdistäminen GNSS-havaintoihin

Jos sinulla on tarkoitus yhdistää perinteisiä havaintoja GNSS-havaintoihin, valitse koordinaattijärjestelmä, joka mahdollistaa GNSS-havaintojen tarkastelun karttakoordinaatteina. Tällöin sinun on määritettävä karttaprojektio ja datumin muunnos.

**NOTE –** *Voit saattaa integroidun mittauksen loppuun ilman määritettyä karttaprojektiota ja datumin muunnosta, mutta et voi tarkastella GNSS-mittauksia karttakoordinaatteina.*

Määritä työlle projektikorkeus yhdistääksesi GNSS-mittauksia ja kaksiulotteisia perinteisiä havaintoja.

#### Koordinaattijärjestelmän parametrit

Koordinaattijärjestelmä määrittää pisteiden sijainnin kaksiulotteisessa tai kolmiulotteisessa tilassa. Koordinaattijärjestelmä muuntaa havainnot kaarevalta pinnalta (maapallo) tasolle (kartta tai suunnitelma). Koordinaattijärjestelmä koostuu vähintään karttaprojektiosta ja datumista.

#### Karttaprojektio

Karttaprojektio muuntaa paikkoja ellipsoidin pinnalta tasolla tai kartalla sijaitseviksi paikoiksi käyttäen matemaattista mallia. Transverse Mercator ja Lambert ovat esimerkkejä yleisimmistä karttaprojektioista.

**NOTE –** *Karttaprojektion koordinaatteja kutsutaan yleisesti karttakoordinaateiksi. Trimble Access lyhentää tämän "Koordinaatistoksi".*

#### Ellipsoidi (paikallinen datumi)

Koska matemaattisella mallilla ei voida kuvata koko maapallon pintaa tarkasti, on luotu paikallisia ellipsoideja (matemaattisia pintoja), jotka kuvaavat parhaiten tiettyä aluetta. Näistä ellipsoideista käytetään joskus nimitystä paikallinen datum. NAD-83, GRS-80 ja AGD-66 ovat esimerkkejä paikallisista datumeista.

#### <span id="page-35-0"></span>GNSS-havainnot ja paikalliset koordinaattijärjestelmät

GNSS-mittaukset tehdään 1984 World Geodetic System -vertausellipsoidilla, josta käytetään nimitystä WGS-84. Kuitenkin useimmissa mittaustehtävissä WGS-84-koordinaateilla ei ole käyttöä. Tulokset on usein parempi tallentaa ja näyttää paikallisessa koordinaattijärjestelmässä. Valitse käytettävä koordinaattijärjestelmä ennen mittauksen aloittamista. Mittaustehtävän luonteen mukaan voit käyttää kansallista karttakoordinaattijärjestelmää (esimerkiksi EUREF-FIN), paikallista karttakoordinaatistoa tai paikallista maantieteellistä järjestelmää.

Karttaprojektion ja paikallisen datumin lisäksi GNSS-mittauksen **paikallinen koordinaattijärjestelmä** sisältää:

- <sup>l</sup> datumin muunnoksen
- <sup>l</sup> työmaan kalibroinnin jälkeen lasketut vaaka- ja pystysuorat säädöt

Kun WGS-84-koordinaatit muunnetaan paikalliselle ellipsoidille käyttämällä datumin muunnosta, saadaan paikalliset maantieteelliset koordinaatit. Paikalliset maantieteelliset koordinaatit muunnetaan paikallisiksi karttakoordinaateiksi karttaprojektion avulla. Tuloksena saadaan pohjois- ja itäkoordinaatit paikallisessa karttakoordinaatistossa. Jos tasomuunnos on määritetty, tämä tehdään seuraavaksi, minkä jälkeen tehdään vielä mahdollinen korkeusmuunnos.

**TIP –** Voit muuttaa näytettäviä koordinaatteja kun näppäilet pisteen tai tarkastelet pisteen tietoja **Työn selailussa** tai **Pistehallinnassa**. Näytä paikalliset maantieteelliset koordinaatit valitsemalla **Koordinaattinäyttö** -kentässä **Paikallinen**. Näytä paikalliset karttakoordinaatit valitsemalla **Kartta** . Ks. Koordinaattinäkymä.

**NOTE –** *RTK-mittaus paikallisessa karttakoordinaatistossa vaatii vähintään datumin muunnoksen ja karttaprojektion määrittämisen ennen mittauksen aloittamista.*

#### Datumin muunnos

GNSS perustuu WGS-84-ellipsoidiin, joka kooltaan ja asemaltaan edustaa koko maapalloa parhaiten.

Kun mitataan paikallisessa koordinaattijärjestelmässä, WGS-84-järjestelmän GNSS-sijainnit täytyy muuntaa paikalliselle ellipsoidille käyttäen datumin muunnosta. Käytössä on yleisesti kolmentyyppisiä muunnoksia. Vaihtoehtoisesti voit olla käyttämättä ollenkaan datumin muunnosta.

Saatavilla olevat datumin muunnokset ovat:

<sup>l</sup> **Kolmiparametrinen** – Muunnos olettaa, että paikallisen datumin pyörähdysakselit ovat yhdensuuntaisia WGS-84-datumin akselien kanssa. Kolmiparametrisessa muunnoksessa on käytössä ainoastaan siirrot X-, Y- ja Z-akselien suhteen. Trimble Access -Ohjelmiston käyttämä kolmen parametrin muunnos käyttää Molodenskyn muunnosta, joten myös ellipsoidin puoliakseli ja litistyneisyys voivat muuttua.

U.S. State Plane 1927- ja U.S. State Plane 1983 -koordinaattijärjestelmät käyttävät kolmiparametrisia muunnoksia.

- <sup>l</sup> **Seitsenparametrinen** Tämä on monimutkaisin muunnos. Se käyttää siirtoa **ja** kiertoa X-, Y- ja Zkoordinaatteihin sekä mittakaavaan.
- <sup>l</sup> **Muunnostiedosto** Tässä käytetään ruutuverkon muodossa olevaa aineistoa datumin siirroista. Interpoloinnilla saadaan mille tahansa ruutuverkon alueella olevalle pisteelle estimoidut arvot datumin muunnosarvoista. Tarkkuus riippuu ruutuverkkoaineiston tarkkuudesta.

**Datumin koordinaatistomuunnosta** käytetään interpoloitaessa datumin muunnosparametreja kaikille pisteille, jotka sijaitsevat muunnostiedostojen alueella. Kaksi datumin muunnostiedostoa, joita tarvitaan interpolointiin, ovat latituditiedosto ja longituditiedosto. Kun datumin muunnostiedosto siirretään Trimble Business Center -ohjelmistolla, nämä kaksi tiedostoa yhdistetään yhdeksi tiedostoksi, jota Trimble Access ohjelma käyttää.

**NOTE –** *Jos käytätä kanadalaista NTv2-muunnostiedostoa, otathan huomioon, että data esitetään siinä muodossa, missä se on. Kanadan luonnonvaraministeriö (NRCan) ei myönnä mitään dataa koskevia takuusitoumuksia, sopimusvakuuksia tai takuita.*

#### Kalibrointi

Paikallisella muunnoksella saadaan projisoidut karttakoordinaatit sovitettua paikalliseen kiintopisteistöön. Kalibrointi laskee muunnosparametrit WGS-84-järjestelmästä paikalliseen koordinaattijärjestelmään (PIH).

Muunnos pitäisi laskea ja ottaa käyttöön ennen:

- <sup>l</sup> pisteiden maastoon merkintää
- siirtymä- tai leikkauspisteiden laskentaa

Jos teet työhön paikallisen muunnoksen ja mittaat RTK-menetelmällä, General Survey -ohjelmisto antaa tulokset paikallisten kiintopisteiden määrittämässä järjestelmässä.

Voit käyttää vanhan työn kalibrointia uudelleen uudessa työssä, jos mittaus tapahtuu kokonaan samalla alueella. Jos osa mittausalueesta on alkuperäisen muunnosalueen ulkopuolella, lisää muunnokseen uusia kiintopisteitä, jotka kattavan uuden alueen. Mittaa nämä uudet pisteet ja laske uusi kalibrointi, ja käytä tätä kalibrointia työssä.

Kopioidaksesi kalibroinnin olemassa olevasta työstä uuteen työhön aseta olemassa oleva työ nykyiseksi työksi ja luo sen jälkeen uusi työ ja valitse **Mallin** kentältä **Viimeksi käytetty työ**. Voit vaihtoehtoisesti käyttää **Kopioi täiden välillä** -toimintoa kopioidaksesi kalibroinnin yhdestä työstä toiseen.

#### Taso- ja korkeusmuunnokset

Käytettäessä yleisiä muunnosparametreja esiintyy usein poikkeamia paikallisen järjestelmän mukaisten kiintopisteiden koordinaattien ja GNSS-havainnoista johdettujen koordinaattien välillä. Näitä poikkeamia voidaan pienentää pienillä korjauksilla. Trimble Access laskee nämä korjaukset, kun käytät **Työmaan kalibrointi** -toimintoa ja jos työn koordinaattijärjestelmän asetukset sisältävät projektion ja datumin muunnoksen. Näistä käytetään nimitystä taso- ja korkeusmuunnos.

Vaadittaessa voit käyttää geoidimallitiedostoa osana pystysuoran säädön laskelmaa.

#### Geoidimallit

Trimble suosittelee, että käytät geoidimallia saadaksesi tarkempia ortometrisiä korkeuksia GNSS-mittauksistasi kuin ellipsoidista. Voit tarvittaessa tämän jälkeen työmaan kalibroinnin säätääksesi geoidimallia vakioarvolla.

Geoidi on pinta, jossa painovoiman potentiaali on vakio, ja se likimäärin yhtyy valtameren pintaan. Geoidimalli tai geoiditiedosto (\*.ggf) on taulukko, joka sisältää geoidi- ja ellipsoidikorkeuksien erot, ja sitä käytetään GNSS:n antamien ellipsoidisten korkeuksien laskemiseksi arvioiduiksi korkeuksiksi merenpinnasta.

Geoidi-ellipsoidiero (N) saadaan geoidimallista, ja se vähennetään tietyn pisteen ellipsoidisesta korkeudesta (H). Tuloksena on pisteen korkeus (h) merenpinnasta (geoidi). Tämä on kuvattu seuraavassa kaaviossa:

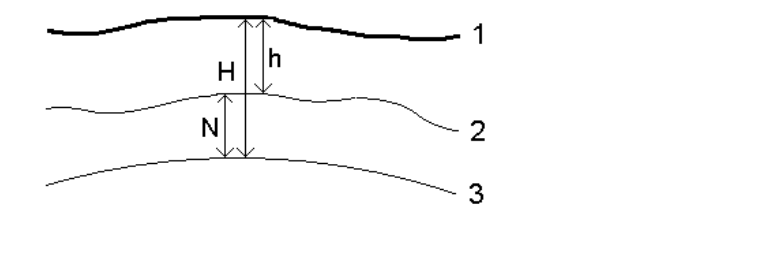

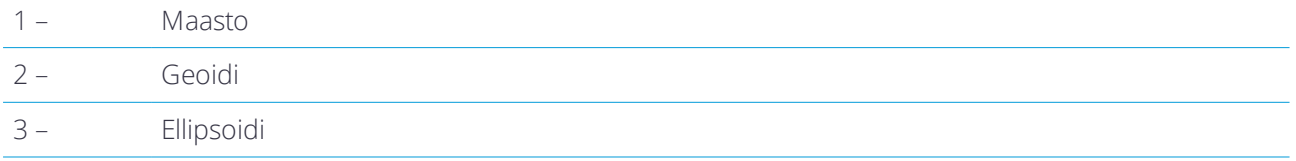

**NOTE –** *Ellipsoidisen korkeuden (H) on perustuttava WGS-84-ellipsoidiin.*

Jos valitset korkeusmuunnostyypiksi geoidimallin, ohjelmisto lukee geoidi- geoiditiedostosta ja käyttää sitä näytetyn korkeuslukeman laskemiseen.

Geoidimallin käytön pystysuorassa säädössä etuna on, ettei paikallista korkeusmuunnosta tarvitse määrittää alueen korkeuskiintopisteisiin nähden. Tämä on kätevää, jos paikallisia tuki- tai korkeuskiintopisteitä ei ole käytettävissä mittausalueella, jolloin voidaan työskennellä maaston pinnassa eikä ellipsoidilla.

**NOTE –** *Jos käytät Trimble Business Center -projektissa geoidimallia, varmista, että siirrät tämän geoidimallin (tai riittävän osan siitä) maastotietokoneeseen työn siirtämisen yhteydessä.*

#### <span id="page-38-0"></span>Projektio

Projektiota käytetään muuntamaan paikallisia geodeettisia koordinaatteja paikallisiksi hilakoordinaateiksi. GNSS-koordinaatit ovat suhteessa WGS-84-ellipsoidiin. Työskennelläksesi paikallisissa hilakoordinaateissa GNSS-mittauksen aikana sinun täytyy määritellä projektio ja datumin muunnos.

Voit määritellä projektion:

- kun työ luodaan ja sinun täytyy valita koordinaattijärjestelmä (valitse luettelosta tai syötä)
- mittauksen aikana (lasket arvot suorittamalla kalibroinnin)
- Trimble Business Center-ohjelmistossa, kun dataa siirretään.

**NOTE –** *Syötä ohjelmiston asianmukainen oletuskorkeusarvo laskeaksesi oikein merenpinnan korjauksen ja sovella sitä sitten hilakoordinaattiin.*

**TIP –** Jos projektio ja datumin muunnos on määritelty, voit vähentää kaikkia WGS-84:n ja paikallisen hilakoordinaatin välisiä ristiriitoja suorittamalla työmaan kalibroinnin.

#### Projektion koordinaatistot

Käytä projektiokoordinaatistoa käsittelemään projektiotyyppejä, joita Trimble-koordinaattijärjestelmän rutiinit

eivät suoraan tue. Projektiokoordinaatistotiedosto sisältää paikallisen latitudin ja longitudin arvot jotka vastaavat säännöllisiä pohjoisia/itäisiä paikannuksia. Konversion suunnasta riippuen joko projektiota tai paikalliset latitudin/longitudin paikannukset interpoloidaan koordinaatistodatasta pisteille, jotka ovat koordinaatiston kattavan alueen sisällä.

Käytä Coordinate System Manager -sovellusta luomaan määritelty projektiokoordinaatistotiedosto (\*.pjg). Lisätietoja on ohjelmiston **Coordinate System Manager Ohjeessa**. Siirrä projektiohila maastotietokoneeseen.

Jos haluat käyttää projektiokoordinaatistoa, valitse **Projektion** ruudun **Tyypin** kentässä **Projektiokoordinaatisto** ja sen jälkeen **Projektiokoordinaatistotiedosto**. Valitse tarvittaessa siirtymätiedosto.

#### Muunnostaulukot

Alkuperäisiä projektiokoordinaatteja ovat projektiot, jotka lasketaan käyttäen määriteltyjä projektiorutiineja. Jotkut maat käyttävät muunnostaulukoita soveltamaan korjauksia näihin koordinaatteihin. Korjauksia käytetään yleensä sovittamaan alkuperäiset koordinaatit paikallisiin vääristymiin mittauskehyksessä, joten niitä ei voida mallintaa yksinkertaisen muunnoksen mukaan. Voit soveltaa muunnostaulukkoa minkälaiseen projektion määritelmään tahansa. Muunnostaulukkoja käyttäviä koordinaattijärjestelmät ovat mm. Netherlands RD -alue ja United Kingdom OS National Grid -alueet. OS National Grid -alueita käsitellään kuin ne olisivat normaali Transverse Mercator -projektio plus muunnostaulukot.

Muunnostaulukkotiedostot asennetaan Trimble Business Center -sovelluksen kanssa asennettavaa Coordinate System Manager -apuohjelmaa käyttävään toimistotietokoneeseen. Muunnostaulukkotiedostot voidaan siirtää toimistotietokoneelta tallentimelle käyttämällä mieluisinta [tiedostonsiirtomenetelmääsi](#page-7-0).

Lisätäksesi muunnostaulukkotiedoston projektion määritelmään aktivoi **Käytä grid-siirtymätiedostoa** -kytkin ja valitse **Grid-siirtymätiedosto Projektion** ruudussa.

#### SnakeGrid

**SnakeGrid** on koordinaattijärjestelmä, jossa on minimaalinen skaalakerroin ja korkeusvääristymä jopa silloin, kun projektit yltävät useisiin satoihin kilometreihin.

SnakeGrid-koordinaattijärjestelmän käyttävän työn täytyy käyttää kustomoitua SnakeGrid-parametritiedostoa. Nämä tiedostot tarjoaa UCL Department of Civil, Environmental and Geomatic Engineeringin kanssa tehty lisensointisopimus. Kutakin SnakeGrid-parametritiedostoa mukautetaan erityistä projektilinjauksen saatetiedostoa varten. Ks. lisätietoja kohdasta [www.SnakeGrid.org](http://www.snakegrid.org/).

**NOTE –** *SnakeGrid-parametrin tiedoston nimen tulee olla SnakeXXXXX.dat ja se tallennetaan laitteen* **C:***\***ProgramData***\***Trimble***\***Trimble Data***\***System Files** *-kansioon.*

Jos haluat valita SnakeGrid-projektion, valitse **Projektion** ruudun **Tyypin** kentässä **Snakegrid** ja sen jälkeen **SnakeGrid-parametritiedosto**.

#### <span id="page-40-0"></span>Projektiokorkeus

Projektin korkeus voidaan määritellä osana koordinaattijärjestelmän määritelmää uuden työn luonnin yhteydessä. Muokataksesi Projektin korkeutta:

- 1. Näpäytä  $\equiv$  ja valitse **Työ**.
- 2. Näpäytä Koord.järj.
- 3. Valitse Valitse **kirjastosta** tai **Näppäile parametrit** -asetus. Napsauta **Seuraava**.
- 4. Syötä **Projektin korkeus**.

**TIP –** Täydennä **Projektin korkeus** -kenttä automaattisesti määrittäessäsi tai muokatessasi koordinaattijärjestelmää näpäyttämällä **Tässä**, joka ottaa käyttöön senhetkisen autonomisen korkeuden, jonka GNSS-vastaanotin on derivoinut. Vaihtoehtoisesti voit näpäyttää **Pistettä**, jolloin käyttöön otetaan työssä olevan pisteen tai linkitetyssä tiedostossa olevan pisteen korkeus.

Jos pisteellä ei ole mitään korkeutta, Trimble Access-ohjelmisto käyttää COGO-laskelmien projektin korkeutta. Jos yhdistät GNSS-havaintoja ja perinteisiä 2D-havaintoja, aseta **Projektin korkeuden** kenttä arvioimaan työmaan korkeus. Tätä korkeutta käytetään yhdessä 2D-pisteiden kanssa laskemaan koordinaatiston ja ellipsoidin etäisyydet mitatuista maastoetäisyyksistä.

2D-mittauksissa, joissa projektio on määritelty, syötä arvo projektin korkeudelle, joka arvioi työmaan korkeuden. Tarvitset tämän arvon vähentääksesi mitatut maastoetäisyydet ellipsoidietäisyydeksi ja koordinaattien laskemiseen.

Jos muokkaat projektin korkeutta (tai mitä tahansa muuta paikallista työmaaparametriä) kalibroinnin jälkeen, kalibroinnista tulee käyttökelvoton ja se täytyy määrittää uudelleen.

#### Tasomuunnos

Käytettäessä yleisiä muunnosparametreja esiintyy usein poikkeamia paikallisen järjestelmän mukaisten kiintopisteiden koordinaattien ja GNSS-havainnoista johdettujen koordinaattien välillä. Näitä poikkeamia voidaan pienentää pienillä korjauksilla. Trimble Access laskee nämä korjaukset, kun käytät **Työmaan kalibrointi** -toimintoa ja jos työn koordinaattijärjestelmän asetukset sisältävät projektion ja datumin muunnoksen. Näistä käytetään nimitystä taso- ja korkeusmuunnos.

Vaadittaessa voit käyttää geoidimallitiedostoa osana pystysuoran säädön laskelmaa.

Voit käyttää vanhan työn kalibrointia uudelleen uudessa työssä, jos mittaus tapahtuu kokonaan samalla alueella. Jos osa mittausalueesta on alkuperäisen muunnosalueen ulkopuolella, lisää muunnokseen uusia kiintopisteitä, jotka kattavan uuden alueen. Mittaa nämä uudet pisteet ja laske uusi kalibrointi, ja käytä tätä kalibrointia työssä.

Kopioidaksesi kalibroinnin olemassa olevasta työstä uuteen työhön aseta olemassa oleva työ nykyiseksi työksi ja luo sen jälkeen uusi työ ja valitse **Mallin** kentältä **Viimeksi käytetty työ**. Voit vaihtoehtoisesti käyttää **Kopioi täiden välillä** -toimintoa kopioidaksesi kalibroinnin yhdestä työstä toiseen.

#### Korkeusmuunnos

Käytettäessä yleisiä muunnosparametreja esiintyy usein poikkeamia paikallisen järjestelmän mukaisten kiintopisteiden koordinaattien ja GNSS-havainnoista johdettujen koordinaattien välillä. Näitä poikkeamia voidaan pienentää pienillä korjauksilla. Trimble Access laskee nämä korjaukset, kun käytät **Työmaan kalibrointi** -toimintoa ja jos työn koordinaattijärjestelmän asetukset sisältävät projektion ja datumin muunnoksen. Näistä käytetään nimitystä taso- ja korkeusmuunnos.

Vaadittaessa voit käyttää geoidimallitiedostoa osana pystysuoran säädön laskelmaa.

Voit käyttää vanhan työn kalibrointia uudelleen uudessa työssä, jos mittaus tapahtuu kokonaan samalla alueella. Jos osa mittausalueesta on alkuperäisen muunnosalueen ulkopuolella, lisää muunnokseen uusia kiintopisteitä, jotka kattavan uuden alueen. Mittaa nämä uudet pisteet ja laske uusi kalibrointi, ja käytä tätä kalibrointia työssä.

Kopioidaksesi kalibroinnin olemassa olevasta työstä uuteen työhön aseta olemassa oleva työ nykyiseksi työksi ja luo sen jälkeen uusi työ ja valitse **Mallin** kentältä **Viimeksi käytetty työ**. Voit vaihtoehtoisesti käyttää **Kopioi täiden välillä** -toimintoa kopioidaksesi kalibroinnin yhdestä työstä toiseen.

#### <span id="page-41-0"></span>Maastokoordinaattijärjestelmän määrittäminen

Jos tarvitset maastokoordinaatteja projektiotasolla olevien koordinaattien asemesta (esimerkiksi korkealla merenpinnasta), käytä maastokoordinaattijärjestelmää.

Kun valitset maastokoordinaatiston työhön, ohjelmisto käyttää maastomittakaavakorjausta valittuun koordinaattijärjestelmän projektiomääritykseen niin, että koordinaatiston etäisyys vastaa maastomittakaavaa.

- 1. Näpäytä  $\equiv$  ja valitse **Työt.**
- 2. Näpäytä **Työn ominaisuuksien** ruudussa **Koord.järj.**
- 3. **Valitussa koordinaattijärjestelmän** ruudussa:
	- <sup>l</sup> Valitse jokin kirjaston koordinaattijärjestelmä valitsemalla **Valitse kirjastosta**. Napsauta **Seuraava**.
	- <sup>l</sup> Valitse **Anna parametrit** -valinta, jos haluat syöttää koordinaattijärjestelmän parametrit. Näpäytä **Seur** ja valitse sitten **Projektio**.
- 4. Jos haluat käyttää valitun koordinaattijärjestelmän yhteydessä maastokoordinaatteja, tee **Koordinaatit**kentässä jokin seuraavista toimista:
	- <sup>l</sup> Syötä mittakaava valitsemalla **Maasto (syötetty mittakaava)**. Syötä arvo **Maastomittakaavan** kenttään.
	- <sup>l</sup> Anna Trimble Access -ohjelmiston laskea mittakaava valitsemalla **Maasto (laskettu mittakaava)**.
- 5. Jos valitsit **Maasto (Laskettu skaalakerroin)**, syötä **Projektin sijainti**.

Tee jokin seuraavista:

<sup>l</sup> Syötä nykyinen itsenäinen sijainti, joka on saatu GNSS-vastaanottimelta, näpäyttämällä **Mittaa** . Itsenäinen sijainti näytetään WGS-84-parametrien mukaan.

<sup>l</sup> Näpäytä **Pistettä** ja valitse sitten piste työn sisältä tai linkitetystä tiedostosta käyttääksesi kyseisen sijainnin koordinaatteja.

NOTE - Piste-valonäppäin ei ole käytettävissä jos työssä ei ole sijainteja. Kun luot uuden työn, sinun tulee luoda työ ja sen jälkeen linkittää tiedostoja työhön tai mitata uusi piste, minkä jälkeen sinun tulee palata Työn *ominaisuuksiin ja muokata koordinaattijärjestelmän asetuksia. Piste-valonäppäin on nyt käytettävissä.*

Projektikorkeutta käytetään 2D-pisteiden redukointiin maastoetäisyyksiksi laskentatoiminnoissa. Lisätietoja on kohdassa [Projektikorkeus](#page-40-0) .

Näitä kenttiä käytetään maastomittakaavan laskemiseen. Laskettu maastomittakaava näytetään **Maastomittakaavan** kentässä. Se antaa mahdollisuuden käyttää projektion mittakaavaa **Projektin sijainnin** kohdassa, jolloin yhdistetty mittakaava (pisteen mittakaava kerrottuna korjaus merenpintaan kertoimella) **Projektin sijainnin** kohdassa on 1.

Ohjelmisto käyttää projektiossa maaston mittakaavaa.

6. Lisää koordinaattisiirtymät erottaaksesi maakoordinaatit muokkaamattomista karttakoordinaateista syöttämällä arvot **Pohjoiskorjaus**- ja **Itäkorjaus**-kenttiin.

**NOTE –** *Kun käytät maastokoordinaattijärjestelmää, ilmoitetut etäisyydet saattavat poiketa karttakoordinaattijärjestelmän etäisyyksistä. Maastoetäisyys on yksinkertaisesti ellipsoidinen etäisyys korjattuna keskikorkeudelle ellipsoidin yläpuolella. Karttaetäisyys lasketaan kuitenkin pisteiden maastokoordinaattien välillä, joten se perustuu koordinaattijärjestelmään, joka antaa yhdistetyn mittakaavan arvolla 1 Projektin sijainti -kohdassa.*

#### <span id="page-42-0"></span>Muokataksesi koordinaattijärjestelmätietokantaa

Voit muokata Trimble Access -ohjelmiston käyttämää koordinaattijärjestelmätietokantaa. Sen avulla voit:

- <sup>l</sup> vähentää ohjelmistossa käytettäviä koordinaattijärjestelmämäärityksiä siten, että se sisältää vain ne, joita tarvitset.
- **·** muokata olemassa olevia koordinaattijärjestelmiä tai lisätä uusia.
- <sup>l</sup> Voit sisällyttää paikalliset GNSS-muunnokset koordinaattijärjestelmätietokantaan.

Muokkaamiseen on käytettävä Coordinate System Manager -ohjelmistoa, jolla muokataan Coordinate System Database (CSD) -tietokantaa, joka siirretään maastotietokoneen **System Files** -kansioon. Kun **custom.csd**tiedosto sijaitsee **C:**\**ProgramData**\**Trimble**\**Trimble Data**\**System Files** -kansiossa, Trimble Accessohjelmisto käyttää **custom.csd** -tietokantaa alkuperäisen, ohjelmiston sisäänrakennetun koordinaatistotietokannan sijasta.

**NOTE –** *Coordinate System Manager -ohjelmisto asennetaan samassa yhteydessä kun Trimblen toimisto-ohjelmisto, kuten Trimble Business Center.*

#### Tiivistääksesi koordinaattijärjestelmäkirjaston yhdeksi tai useammaksi koordinaattijärjestelmäksi, alueeksi tai työmaaksi

- 1. Käynnistä Coordinate System Manager -ohjelmisto toimistotietokoneessa.
- 2. Kätkeäksesi pakollisen elementin:
- <sup>l</sup> **Koordinaattijärjestelmä**: Valitse **Coordinate Systems** -välilehden vasemmassa ruudussa koordinaattijärjestelmät, joita et halua käyttää, napsauta hiiren kakkospainiketta ja valitse **Hide**.
- <sup>l</sup> **Kaista:** Valitse **Coordinate Systems** -välilehden vasemmassa ruudussa koordinaattijärjestelmä, valitse oikeanpuoleisessa ruudussa vyöhykkeet, joita et halua käyttää, napsauta hiiren kakkospainiketta ja valitse sitten **Hide**.
- <sup>l</sup> **Paikallinen muunnos**: Napsauta hiiren kakkospainikkeella **Sites** -välilehdessä paikallisia muunnoksia, joita et halua käyttää, ja valitse sitten **Hide**.
- 3. Valitse **File / Save As**.
- 4. Anna tiedostolle nimi **custom.csd** ja napsauta sitten **Save**.

Oletusarvoisesti tiedosto tallennetaan **C:**\**Program Files**\**Common Files**\**Trimble**\**GeoData** -kansioon tiedostotunnisteella \* csd.

#### Siirtääksesi vain käyttäjän määrittämiä koordinaattijärjestelmiä

- 1. Käynnistä Coordinate System Manager -ohjelmisto toimistotietokoneessa.
- 2. Valitse **File / Export**.
- 3. Valitse **User-defined records only** ja napsauta **OK**.
- 4. Anna tiedostolle nimi **custom** ja napsauta sitten **Save**.

Oletusarvoisesti tiedosto tallennetaan kansioon **C:**\**Program Files**\**Common Files**\**Trimble**\**GeoData** tiedostotunnisteella \*.csw.

**NOTE –** *Jos paikallinen GNSS-muunnos on tallennettu Trimble Office -ohjelmistolla, se lisätään* **Sites** *-välilehteen ja Site-ryhmä luodaan tarvittaessa* **Coordinate Systems** *-välilehteen. Kun luot muokatun koordinaattijärjestelmätietokannan, joka sisältää Trimble Office -ohjelmistolla tallennettuja paikallisia muunnoksia, sisällytä* **Sites** *-välilehdessä olevat muunnokset.* **Coordinate Systems** *-välilehden Sites-ryhmä sisältää koordinaattijärjestelmän tietoja, joihin* **viitataanSites** *-välilehteen tallennetuista muunnoksista, mutta muunnostiedot tallennetaan* **vainSites** *-välilehden muunnoksille.*

#### Siirtääksesi mukautettuja koordinaattijärjestelmiä

Siirrä kustomoitu koordinaattijärjestelmä. Tiedoston nimen tulee olla **custom.csd** jotta Trimble Access ohjelmisto voi käyttää sitä, ja tiedoston täytyy olla **C:**\**ProgramData**\**Trimble**\**Trimble Data**\**System Files** kansiossa nimenä **custom.csd**.

#### Kustomoidun työmaan valinta

- 1. Valitse **Valitse koordinaattijärjestelmä** -ruudussa **Valitse kirjastosta**. Napsauta **Seuraava**.
- 2. Jos tämä on uusi **custom.csd**-tiedosto, näyttöön tulee varoitus. Napsauta **OK**.
- 3. Valitse **Järjestelmä** -kentässä **[User sites]**.
- 4. Valitse tarvittava koordinaattijärjestelmä **Paikallinen** -kentässä.
- 5. Valitse tarvittaessa geoidimalli.

#### <span id="page-44-0"></span>6. Näpäytä **Tall**.

#### Broadcast RTCM -viestit

Verkon RTK-operaattori voi määrittää VRS-verkon lähettämään RTCM-viestejä, joissa on eräitä koordinaattijärjestelmän määrittelyparametreja. Kun **Lähetysmuoto** -asetus on **RTCM RTK** mittaustyylin **Roverasetusten** ruudussa ja VRS-verkko lähettää korkeustason (datum) määritysviestit, Trimble Access voi käyttää näitä tietoja datumin ja ellipsoidin määritykseen työtä varten. Katso [Koordinaattijärjestelmä,](#page-30-1) page 31. Trimble Access tukee eräitä RTCM-muunnosparametreja, jotka näytetään tässä:

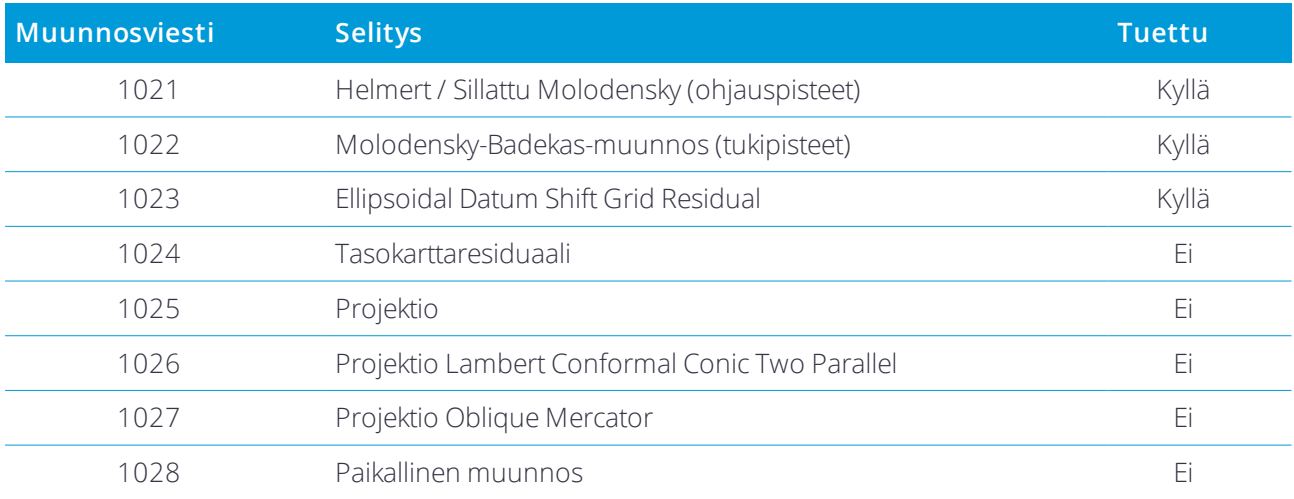

Broadcast RTCM -viestin on sisällettävä joko 1021- tai 1022-ohjausviesti. Tämä määrittää, mitä muita viestejä on mukana. Kaikki muut viestit ovat valinnaisia.

Datumin siirron koordinaattiarvot lähetetään ennalta määrätyin väliajoin työskentelyalueen karttakoordinaatteja varten. Lähetettävien karttakoordinaattien koko riippuu lähtökoordinaattitietojen tiheydestä. Jotta koordinaattijärjestelmien välillä voitaisiin tehdä muunnoksia,Trimble Access oman karttakoordinaattitiedoston on sisällettävä karttakoordinaatistot, jotka kattavat alueen, jolla pisteitä muunnetaan. Kun paikkaa vaihdetaan, uusi datumin siirtokoordinaattiarvojen joukko lähetetään. Tällöin voi esiintyä pieni viive, ennen kuin asianmukaiset arvot vastaanotetaan VRS-verkkopalvelimelta.

Lähetyksen muunnosviestit sisältävät lähetysparametrien yksilöivän tunnisteen. Jos lähetysparametrit muuttuvat, tunniste muuttuu ja Trimble Access luo uuden karttatiedoston, johon uudet datumin siirron koordinaattiarvot tallennetaan. Näytölle ilmestyy varoitus, jos RTCM-muunnoksen lähetys vaihtuu ja sinua pyydetään jatkamaan. Jos valitset:

- <sup>l</sup> **Kyllä** , järjestelmä luo uuden karttatiedoston. Jos tiedosto on jo olemassa, järjestelmä käyttää toista karttatiedostoa, joka vastaa äsken lähetettyä muunnosta. Jos vaihdat karttatiedostoja, uusi karttatiedosto ei ehkä kata samaa aluetta kuin vanha tiedosto. Tällöin Trimble Access ei ehkä pysty muuntamaan pisteitä, jotka jäävät karttatiedoston kattaman alueen ulkopuolelle.
- **Ei** et voi jatkaa mittaamista. Luo uusi työ ja aloita mittaaminen uudelleen. Jos tarvitset vanhan työn tietoja, linkitä tämä työ.

Jos kopioit työtä, joka on määritelty käyttämään lähetys-RTCM:n datumia eri tallentimelle, sinun tulee kopioida asianmukainen ruudukkotiedosto niin, että ohjelmisto voi muuntaa ruudukkokoordinaatteja toisella tallentimella.

<span id="page-45-0"></span>**NOTE –** *Kun työn lähetetyt RTCM-tiedot on viety DC-tiedostona, GNSS-havainnot näytetään karttasijainteina.*

## Yksiköt

Konfiguroidaksesi työn numeroarvojen yksiköt ja formaatit:

- 1. Näpäytä  $\equiv$  ja valitse **Työ**. Nykyinen työ on jo valittuna.
- 2. Näpäytä **Omaisuudet**.
- 3. Näpäytä **Yksiköt**.
- 4. Muuta kenttien sisältöä tarpeen mukaan.

**TIP –** Joihinkin Trimble Access -ohjelmiston kenttiin on mahdollista syöttää arvo muina yksiköinä kuin järjestelmän yksiköinä. Kun syötät arvoon yhteen näistä kentistä (esimerkiksi **Atsimuutti**) ja näpäytät **Enter**, arvo muunnetaan järjestelmän yksiköksi.

#### Yksiköt

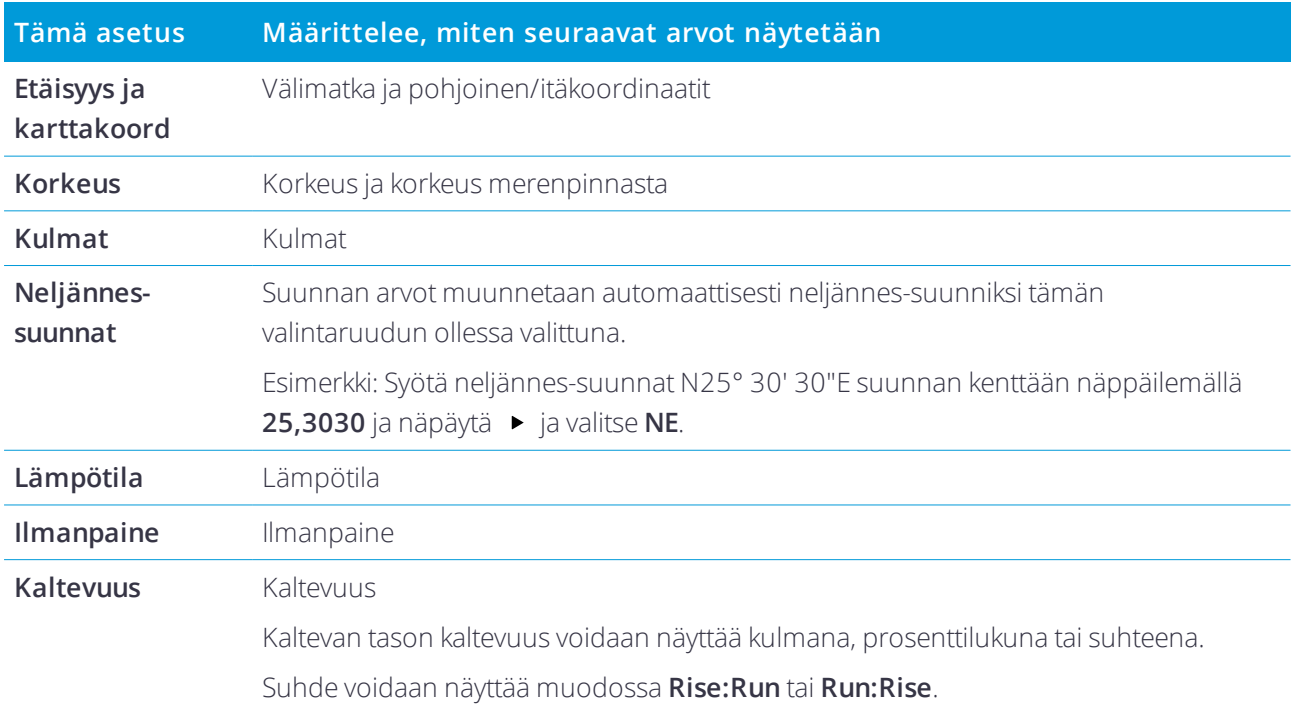

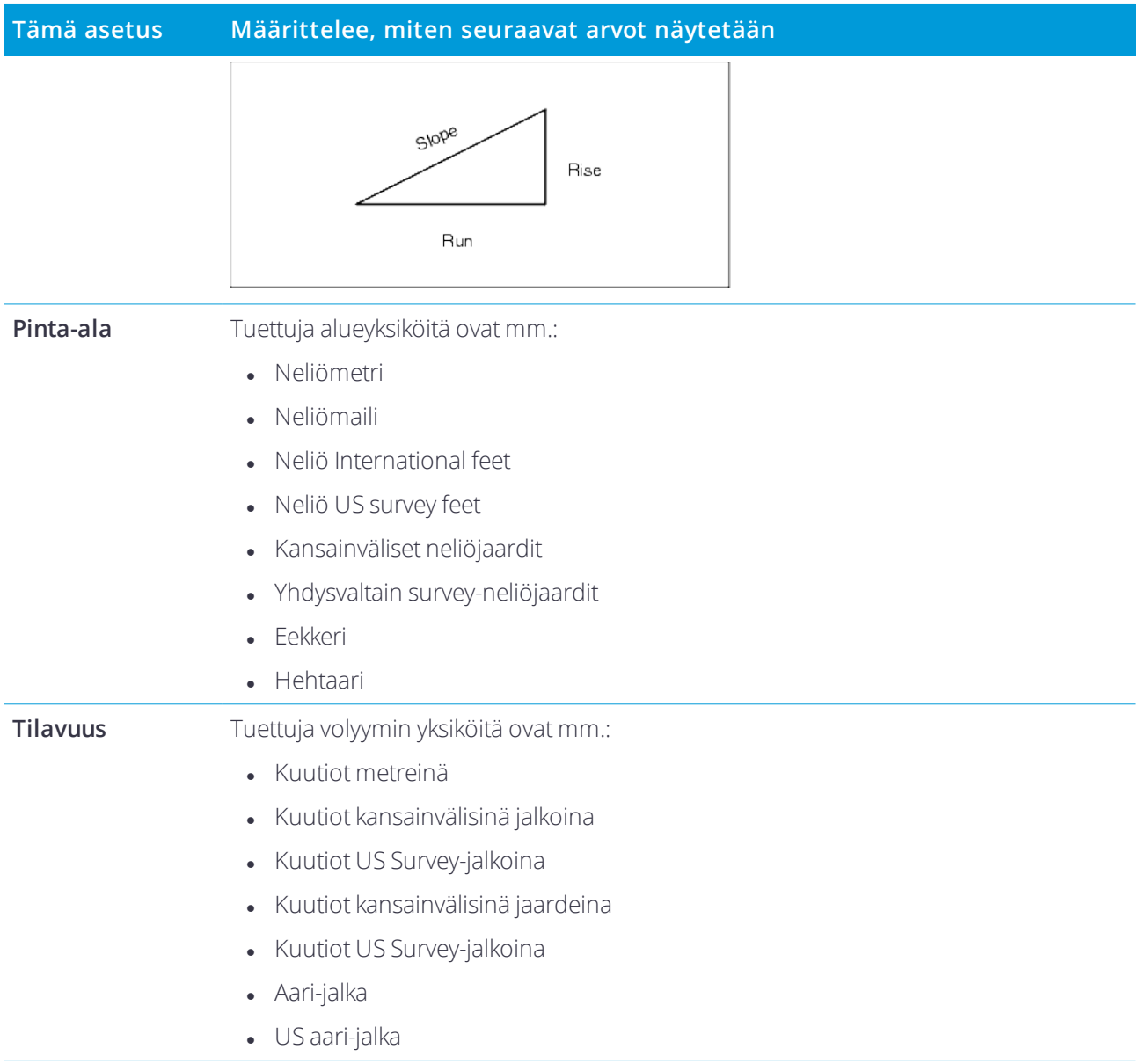

## Lukuarvojen formaatit

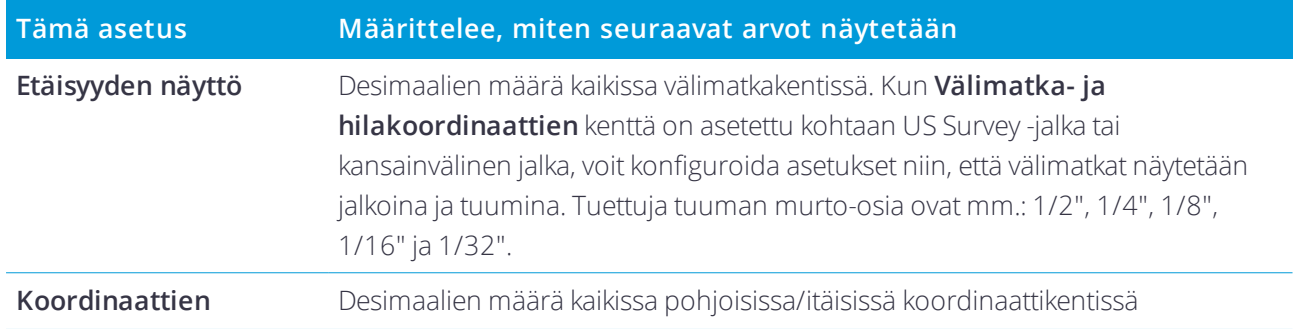

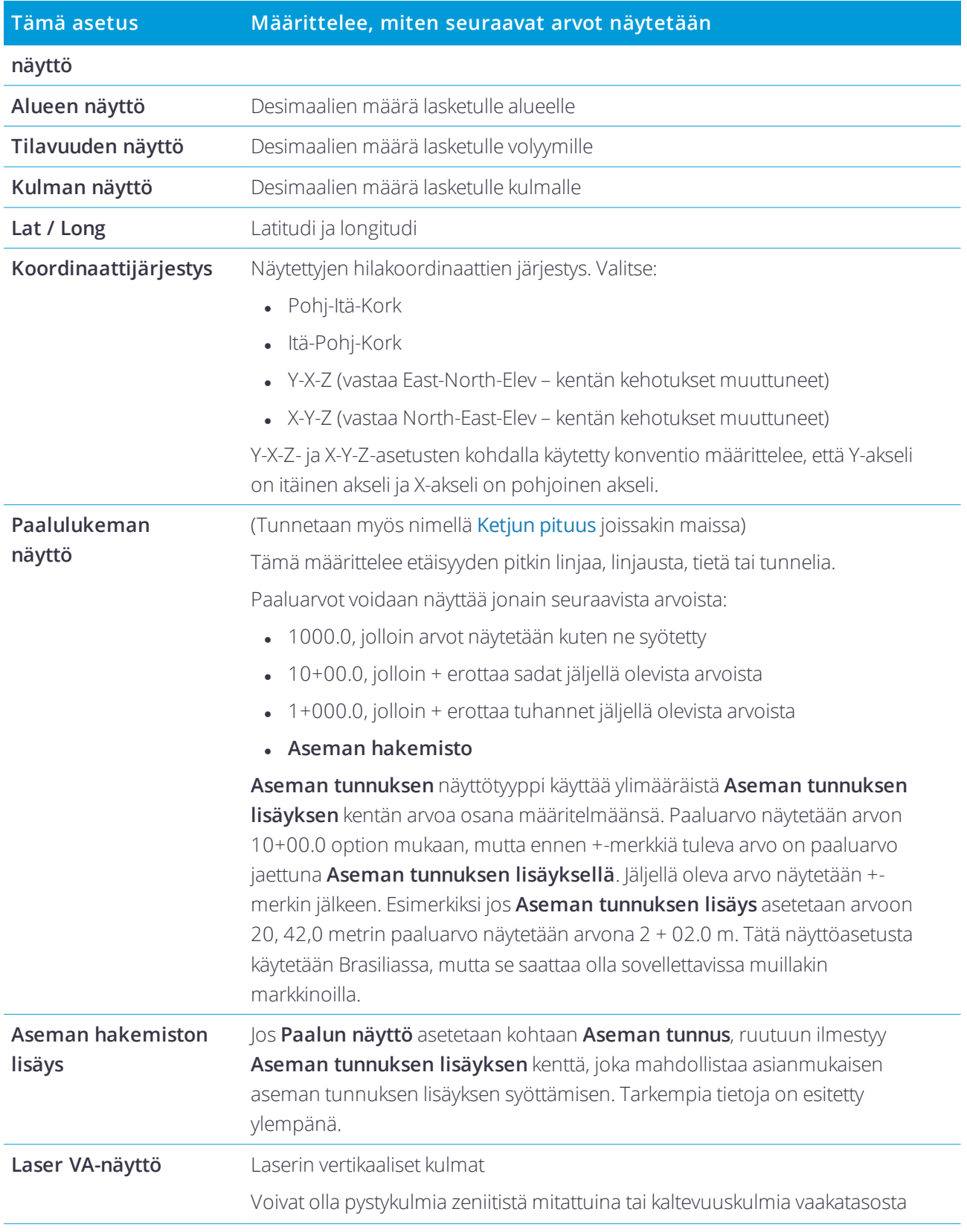

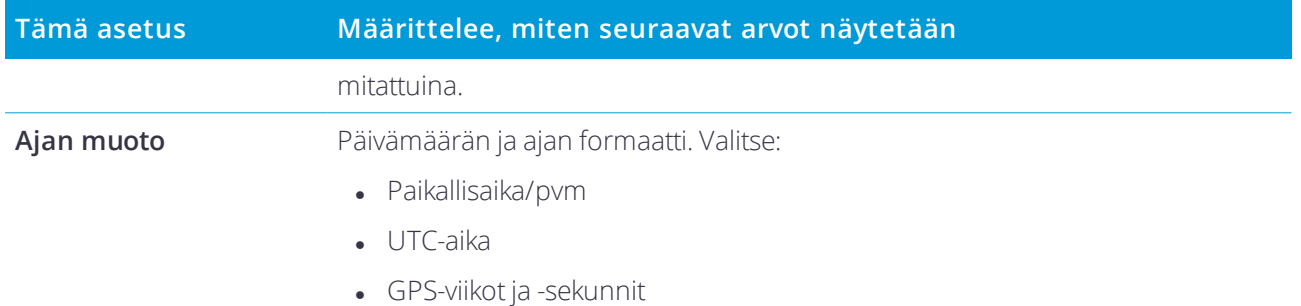

## <span id="page-48-0"></span>Linkitetyt tiedostot

Voit linkittää CSV-, TXT- tai työtiedostoja niin, että pääset käsiksi näissä tiedostoissa oleviin pisteisiin lisäämättä niitä työhön (esimerkiksi kiintopisteitä sisältävä tiedosto). Karttaan ilmestyy linkitetyissä tiedostoissa oleva data.

#### Linkitettyjen tiedostojen käyttäminen

Linkitettyjen tiedostojen pisteitä voidaan käyttää:

- <sup>l</sup> maastoon merkinnässä ilman työn suunnitelmapisteitä
- <sup>l</sup> syöttämään arvoja **Piste** -kenttiin esimerkiksi erilaisissa laskentatoiminnoissa
- siirtymiseen liitospisteille tai tarkistuspisteinä edellisistä mittauksista

Kun käytät linkitetyn tiedoston pisteitä, varmista, että pisteet ovat samassa koordinaattijärjestelmässä kuin työ, johon pisteet tuodaan. Pohjois- ja Itä-koordinaattien järjestyksen pitää olla sama kuin **Yksiköt** -näytössä määritetty **Koordinaattijärjestys** -kentän arvo. Varmista, että tiedosto on oikeanmuotoinen: Pistenumero, Ensimmäinen koordinaattiarvo (Pohjoinen tai Itä), Toinen koordinaattiarvo (Pohjoinen tai Itä), Korkeus, Koodi.

Linkitetyn CSV-tiedoston pisteet esitetään pilkuilla ( **,** ). Toisesta työstä linkitetyt pisteet esitetään niiden alkuperäisillä symboleilla. Kaikki linkitetyt pisteet esitetään sinisellä värillä.

#### **NOTE –**

- <sup>l</sup> *Linkitetyssä työssä et voi käyttää kaaria ja viivoja.*
- · Voit linkittää useita tiedostoja. Jos piste ei ole nykyisessä työssä, mutta se on useassa linkitetyssä tiedostossa, silloin *käytetään ensimmäisen linkitetyn tiedoston pistettä. Jos linkitetyssä työssä on useampi samanniminen piste, pisteen hakemiseen käytetään hakusääntöjä .*
- · Voit ainoastaan selata linkitettyjen tiedostojen pisteitä kartalla. Kun olet valinnut linkitetyn pisteen ja kopioinut sen *nykyiseen työhön, se näkyy kartalla c-symbolilla.*

Tuodaksesi pisteitä linkitetystä tiedostosta nykyiseen työhösi katso Datan [tuominen](#page-23-0) työhön, page 24.

#### Linkittääksesi tiedostoja työhön

- 1. Näpäytä  $\equiv$  ja valitse **Työ**. Nykyinen työ on jo valittuna.
- 2. Näpäytä **Omaisuudet**.
- 3. Näpäytä **Linkitetyt tiedostot**. **Linkitetyt tiedostot** listaa nykyisen [projektikansion](#page-7-1) tiedostot.
- 4. Näpäytä tiedostoja, joita haluat linkittää nykyiseen työhön, tai valitse kaikki tiedostot näpäyttämällä **Kaikki**painiketta.
- 5. Lisää tiedostoja muusta kansiosta näpäyttämällä **Lisää**, siirry haluamaasi kansioon ja valitse sieltä lisättävät tiedostot.
- 6. Jos **Geodesian lisätoimintojen** valintaruutu on valittuna **Cogo-asetuksissa** ja valitset CSV- tai TXTtiedoston, sinun täytyy määritellä tiedoston pisteiden **Koordinaattien tyyppi**. Valitse **Koordinaatistopisteet** tai **(paikalliset) koordinaatistopisteet**.
- 7. Jos tiedoston sisältämät pisteet ovat **(Paikallisia) karttapisteitä**, valitse muunnos, jolla ne muunnetaan karttapisteiksi:
	- <sup>l</sup> Jos haluat määrittää muunnoksen myöhemmin, valitse **Ei käytetä, tämä määritellään myöhemmin**. Näpäytä **Hyväksy**.

**TIP –** Jos valitset tämän option ja päätät myöhemmin määrittää syötön muunnoksen kyseiselle tiedostolle, sinun tulee purkaa linkitys ja linkittää tiedosto uudelleen.

- <sup>l</sup> Luo uusi näyttömuunnos valitsemalla **Luo uusi muunnos**. Näpäytä **Seuraava** ja käy läpi vaaditut vaiheet. Katso Muunnokset.
- <sup>l</sup> Valitse olemassa oleva näytön muunnos valitsemalla **Valitse muunnos**. Valitse näyttömuunnos luettelosta. Näpäytä **Hyväksy**.

#### 8. Näpäytä **Hyväksy**.

<span id="page-49-0"></span>Lisätietoja Kartta (paikal.) -koordinaateista on kohdassa Paikalliset muunnokset.

## Aktiivisen kartan tasot

Oletuksena nykyisen työn tietokannan sisältämät pisteet, viivat ja kaaret esiintyvät kartalla.

Voit lisätä muita tiedostoja karttaan tasoina, mukaan lukien FXL-, DXF- ja taustakuvatiedostot. Tasojen ominaisuuksia voidaan valita näkyviksi ja valittaviksi, mutta niitä ei voida muokata eikä poistaa. Katso Tuetut karttatiedostot.

#### Lisätäksesi tasoja karttaan

- 1. Avaa **Aktiivisen kartan** kuvaruutu yhdellä seuraavista tavoista:
	- $\bullet$  Näpäytä  $\&$  kartan työkalurivissä.
	- <sup>l</sup> Näpäytä **Työn ominaisuudet** -ruudussa **Linkitetyt tiedostot** -painiketta.

**Aktiivisen kartan** kuvaruutu listaa nykyisessä [projektikansiossa](#page-7-1) olevat datatiedostot, mukaan lukien .rxl-, LandXML-, kuva- ja pintamallitiedostot.

**TIP –** Tasoja, joiden tiedostonimet sisältävät virheellisiä merkkejä (kuten dollarin merkki tai sulkumerkit), ei näytetä.

- 2. Lisää tiedostoja muusta kansiosta näpäyttämällä **Lisää**, siirry haluamaasi kansioon ja valitse sieltä lisättävät tiedostot.
- 3. Näpäytä **Aktiivisen kartan** ruudussa tiedostoja, jotka haluat linkittää nykyiseen työhön, tai valitse kaikki tiedostot näpäyttämällä **Kaikki**. Yksittäinen tarkistusmerkki  $\blacklozenge$ osoittaa, että tiedosto näkyy kartalla.
- 4. Tee tiedoston ominaisuuksista valittavissa olevia näpäyttämällä tiedostoa uudelleen. Neliön sisällä oleva tarkistusmerkki  $\mathbf{W}$  osoittaa, että ominaisuudet ovat valittavissa.

Jos kuvake ei muutu, tasolla ei ole valittavissa olevia kohteita.

- 5. Jos tiedosto sisältää tasoja, joista haluat vain osan olevan näkyvissä tai valittavissa, näpäytä tiedostonimen viereistä nuolta ja näpäytä tasoja kerran tehdäksesi ne näkyviksi ja kahdesti tehdäksesi ne valittavissa oleviksi. Tiedostonimen viereinen kuvake muuttuu osoittamaan, että joitakin kerroksia ei ole näkyvissä tai valittavissa  $\mathcal V$
- 6. Voit levittää DXF-, STR-, SHP- ja LandXML-tiedostoissa olevat murtoviivat erillisiksi linja- ja kaarisegmenteiksi näpäyttämällä **Asetukset** ja valitsemalla **Levitä murtoviivat** -valintaruudun.
- <span id="page-50-0"></span>7. Näpäytä **Hyväksy**.

#### Asettaaksesi kartan ominaisuudet näkyviksi ja valittavissa oleviksi

Vaihtaaksesi milloin tahansa näkyvissä ja valittavissa olevia ominaisuuksia näpäytä  $\hat{\bm{\varepsilon}}$  kartan työkalurivissä. Ominaisuuksien näyttäminen ja piilottaminen auttavatrajoittamaan visuaalisten ärsykkeiden määrää ja helpottavat lähekkäisten ominaisuuksien valintaa.

Voit määrittää näkyvissä ja valittavissa olevat ominaisuudet tiedostokohtaisesti tai tasokohtaisesti, jos tiedosto on DXF-, Shapefil- tai Surpac-tiedosto.

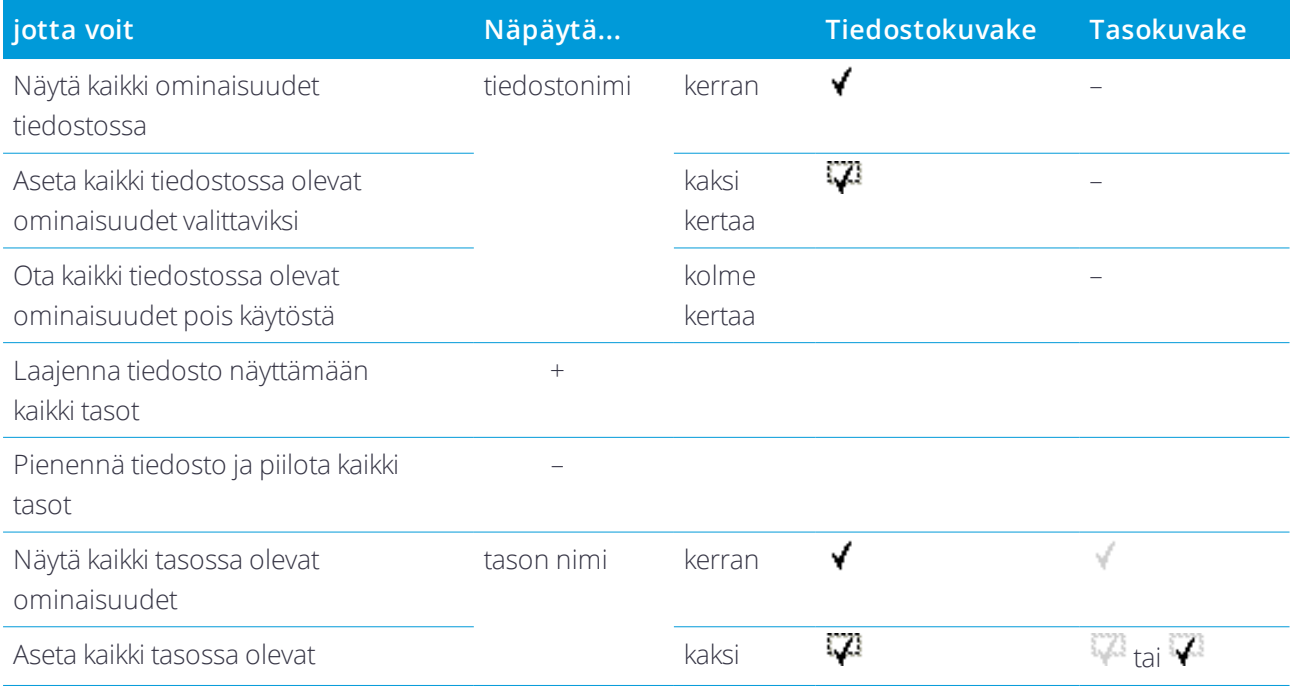

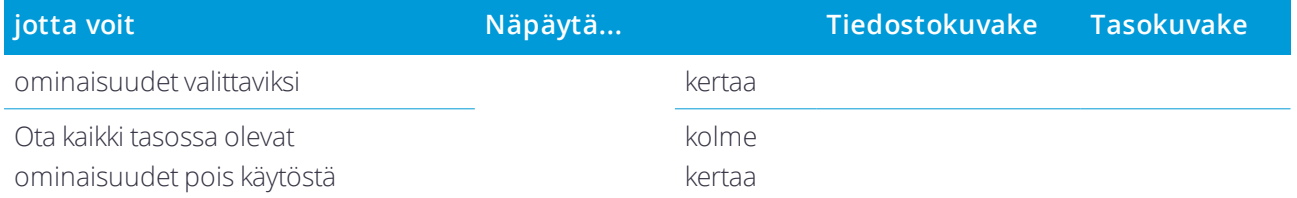

#### Luodaksesi solmupisteet

Luo pisteitä rivien ja kaarien päähän ja kaikille murtoviivan pisteille tai DXF:n kääntökehän ja kaaren elementtien keskustaan valitsemalla **Asetukset**-näytön **Luo pisteitä** -valintaruutu, kun valitset kartalla näytettävää tasoa. Luodut pisteet voidaan silloin valita merkintä- tai COGO-laskelmia varten.

Tämä vaihtoehto koskee DXF-tiedostoja, ESRI Shapefiles -tiedostoja ja LandXML-paketteja (murtoviivat). Pisteen luominen DXF:n kaarielementin keskukseen ei koske elementtejä, jotka ovat osa murtoviivaa.

Surpac-taustatiedostoissa on solmupisteet saatavilla valmiiksi. **Luo solmuja** -valintaruudun tyhjentäminen ei piilota näitä solmupisteitä.

<span id="page-51-0"></span>**NOTE –** *Koska shapefiles-tiedostot eivät tue kaaria, kaaret näytetään usein lyhyiden viivojen sarjana, josta aiheutuu lukuisia pisteitä. Laitteen ja ohjelmiston suorituskyky voi heiketä, kun "Luo pisteitä" on valittuna.*

## Ominaisuuskirjasto

**Ominaisuuskirjasto** on tekstitiedosto, joka sisältää ominaisuuskoodien, attribuuttien, vektorikarttojen ja kontrollikoodien määritelmät.

**Kontrollikoodit** määrittelevät suhteen pisteiden välillä niin, että rivin tai polygonin geometria piirretään karttaan.

**Attribuutti** on tietokannassa olevan ominaisuuden piirre tai tunnusmerkki. Kaikilla ominaisuuksilla on maantieteellinen sijainti attribuuttina. Muut attribuutit vaihtelevat ominaisuuden tyypin mukaan. Esimerkiksi tiellä on nimi tai numero, pintatyyppi, leveys, kaistamäärä jne. Ominaisuutta kuvaavia arvoja kutsutaan attribuuttiarvoiksi.

Kun mittaat pistettä ja valitset ominaisuuskoodin ominaisuuskirjastosta **Koodin** kentältä ja jos ominaisuuskoodilla on ominaisuuksia, Trimble Access -ohjelmisto kehottaa sinua syöttämään attribuuttidatan.

**NOTE –** *Jos sinulla on* **Käytä kuvauksia** *käytössä, et voi valita koodeja* **Kuvauskenttien** *ominaisuuskirjastoista.*

#### Tuetut ominaisuuskirjastotiedostomuodot

Voit luoda oman koodikirjastosi Trimble Business Center -ohjelmiston ominaisuusmäärittelyn hallinnalla ja siirtää sen tallentimen **System Files** -kansioon.Voit vaihtoehtoisesti luoda ominaisuuskirjaston käyttämällä Trimble Access -ohjelmaa.

**NOTE –** *Trimble Access -ohjelmaa käyttäen luodut ominaisuuskoodeja käytetään vain ominaisuusgeometrian piirtämiseen. Jos haluat luoda ominaisuusmäärittelyitä sisältävän ominaisuuskirjaston, sinun tulee käyttää Trimble Business Center -ohjelman Ominaisuusmäärittelyn hallintaa.*

#### Ominaisuuskirjaston valinta

Valitse mittauksessa käytettävä koodi valitsemalla ensin ominaisuuskirjasto, josta löytyy asianmukaiset koodit. Valitaksesi kirjaston, jota haluat käyttää, kyseisen kirjaston tulee olla tallentimella kohteessa:

- 1. Näpäytä  $\equiv$  ja valitse **Työ**. Nykyinen työ on jo valittuna.
- 2. Näpäytä **Omaisuudet**.
- 3. Näpäytä **Ominaisuuskirjasto**. **Ominaisuuskirjaston valinnan** kuvaruutu näyttää **System Files** -kansion saatavissa olevat ominaisuuskirjastotiedostot.
- 4. Valitse ominaisuuskirjaston tiedosto näpäyttämällä sitä.

#### Trimble Business Center -ominaisuuskirjastot

Voit luoda oman koodikirjastosi Trimble Business Center -ohjelmiston ominaisuusmäärittelyn hallinnalla ja siirtää sen tallentimen **System Files** -kansioon.

Välilyöntejä sisältävien koodien sanojen välissä näytetään Trimble Access -ohjelmistossa pieni piste, kuten Kaivon·kansi. Nämä pisteet eivät näy toimisto-ohjelmassa.

#### Kontrollikoodit

Jos käytät vanhaa FXL-tiedostoa, tuetut kontrollikooditriippuvat FXL-tiedoston versiosta.

- Sileän kurvin kontrollikoodi vaativat FXL-tiedostoversiota 4 tai sitä uudempaa versiota.
- Suorakulmion ja ympyrän kontrollikoodi vaativat FXL-tiedostoversiota 5 tai sitä uudempaa versiota.
- <sup>l</sup> Vaaka- ja pystysiirtymän kontrollikoodi vaativat FXL-tiedostoversiota 6 tai sitä uudempaa versiota.
- Lohkon kontrollikoodi vaativat FXL-tiedostoversiota 8 tai sitä uudempaa versiota.

Päivitä vanhat tiedostoversiot valitsemalla **Tiedosto** / **Tallenna nimellä** Ominaisuusmäärittelyn hallinnassa ja valitse uusin **Tallenna nimellä** -muoto.

#### Lohkokoodit

Lohkoja tulee luoda ja muokata Trimble Business Center-ohjelman ominaisuusmäärittelyn hallinnassa. Voit tarvittaessa vaihtaa lohkon ominaisuuskoodin ja ominaisuuskoodin kuvauksen käyttämällä Trimble Access sovellusta.

**NOTE –** *Lohkoja ei todellisuudessa rakenneta tai näytetä Trimble Access-ohjelmistossa. Lohkoihin viittaavilla ominaisuuskoodeilla varustetut pisteet näytetään asianmukaisten lohkosymbolien kanssa silloin, kun tiedosto siirretään Trimble Business Center-ohjelmiston versioon 3.80 tai myöhempään versioon.*

Lohkon kontrollikoodeilla on **Kontrollikoodin toiminnon** kenttä, joka hallitsee lohkon toimintaa:

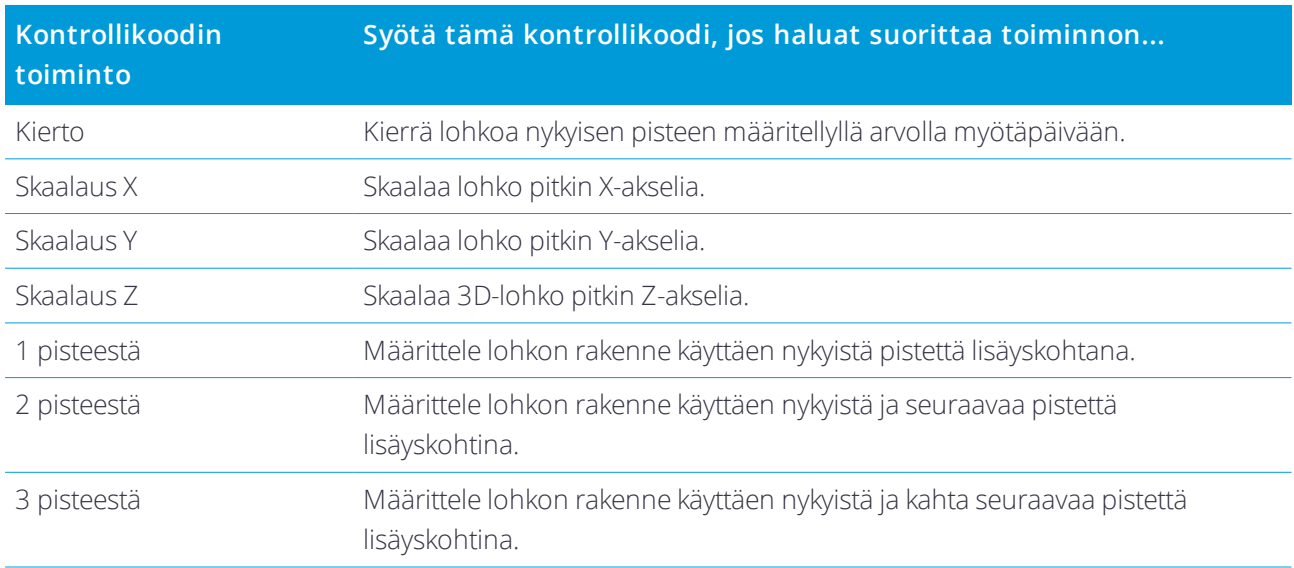

#### Merkkien selitykset

Feature Manager -ohjelmistolla luodussa .FXL-tiedostossa määritetyt värit eivät välttämättä ole identtisiä Trimble Access -ohjelmistossa käytettyjen värien kanssa.

Värit voidaan määrittää Feature Manager -ohjelmassa **Tason mukainen**- tai **Mukauta**-tavoilla.

- **.** Kun Tason mukainen on valittuna, Trimble Access käyttää oletusarvoisesti mustaa.
- **· Kun Mukautettu** on valittuna, Trimble Access käyttää oletusarvoisesti lähintä Trimble Access -ohjelmiston paletin väriä.

Jos **Tason mukainen** tai **Mukautettu** on määritetty, voit muuttaa Trimble Access -sovelluksen oletusväriä, mutta tämän jälkeen et voi muuttaa sitä uudelleen.

Trimble Access ei täytä ominaisuuskoodattuja polygoneja.

Koodikirjastot eivät tue eräitä symboleja, kuten ! ja [ ]. Jos käytät symboleita, joita ei tueta, luodessasi kirjastoa toimisto-ohjelmalla, Trimble Access -ohjelmisto muuttaa ne alaviivoiksi "\_", kun ne siirretään. Kaikki valkeana koodatut linjaominaisuudet piirretään mustina.

#### Ominaisuuskirjaston luominen ja muokkaaminen Trimble Accessissa

- 1. Näpäytä ja valitse **Asetukset** / **Ominaisuuskirjastot**.
- 2. Luodaksesi ominaisuuskirjaston:
	- a. Näpäytä **New**.
	- b. Syötä nimi.
	- c. Näpäytä **Hyväksy**.
- 3. Lisää ominaisuuskoodeja kirjastoon valitsemalla ominaisuuskirjasto listalta. Näpäytä **Muokkaa**. Sitten:
	- a. Napsauta **Lisää**.
	- b. Syötä **Ominaisuuskoodi**.

Tämän kentän enimmäispituus on 20 merkkiä. Trimble suosittelee koodinimien pitämistä lyhyenä ja järkeenkäypänä, jolloin samalle pisteelle voi valita useita koodeja. Valitessasi koodeja pisteelle **Koodikentän** enimmäispituus on 60 merkkiä.

Välilyöntejä sisältävien koodien sanojen välissä näytetään Trimble Access -ohjelmistossa pieni piste, kuten **Kaivon·kansi**. Nämä pisteet eivät näy toimisto-ohjelmassa.

c. Vaadittaessa syötä **Kuvaus** koodia varten.

Oletuksena on, että jos koodi on kontrollikoodi, **Kontrollikoodin toimintakentän** arvo ilmestyy **Kuvauskenttään** tarkastellessasi **Koodiluetteloa**.

- d. Valitse **Ominaisuustyyppi**. Jos valitset minkä tahansa ominaisuustyypin lukuun ottamatta **pistettä**, ruutuun ilmestyy lisäkenttiä.
- e. Jos **Ominaisuustyyppi** on:
	- **Linja**, valitse linjatyyli ja väri.
	- **Polygoni**, valitse linjatyyli ja rajausväri.
	- **Kontrollikoodi**, valitse kontrollikoodin toiminta.
- f. Näpäytä **Hyväksy**.
- 4. Näpäytä **Tall**.

#### Ominaisuusgeometrian kontrollikoodit

Kun ominaisuuskirjastoa käytetään Trimble Access -ohjelmistossa, ohjelmisto voi käsitellä koodit siten, että pisteet, joiden **Koodin tyyppi** on sama **Viiva-** tai **Polygoni-**koodi, yhdistetään toisiinsa viivoilla. Polygonit suljetaan automaattisesti. Trimble Access ei täytä polygoneja.

Esimerkki – Mittaa tien keskilinja luomalla keskilinjan (**CL**) ominaisuuskoodin **Linjan** ominaisuustyyppinä ja liitä koodin keskilinja (**CL**) kuhunkin mittauspisteeseen. Jos **CAD-vektorikartan** suodatin on käytössä, kaikki pisteet, joihin koodin keskilinja (**CL**) on liitetty, yhdistetään. Katso Kartalla näkyvien tietojen asetukset.

Tarvitset kuitenkin vielä lisäohjauskomennon, jolla aloitetaan uusia viivajonoja, suljetaan alueita ja yhdistetään määrättyjä pisteitä. Saat lisäkontrollia määrittämällä ominaisuuskoodit, jotka käyttävät **kontrollikoodien** ominaisuustyyppiä. Valitse tämän jälkeen kontrollikoodin toiminto, joka tapahtuu kun ominaisuuskoodi määrätään pisteelle.

Esimerkki – Mittaa aukkoja sisältävän tien keskilinja luomalla keskilinjan (**CL**) ominaisuuskoodin lisäksi alun yhdistävä (**Start**) ominaisuuskoodi, joka on kontrollikoodin ominaisuustyyppi, sekä lopun yhdistävä (**End**) ominaisuuskoodi, joka on kontrollikoodin ominaisuustyyppi. Liitä keskilinjan koodi **CL** jokaiseen mittauspisteeseen. Kun kyseessä on keskilinjasekvenssin lopun (ts. aukon alun) määrittelevä piste, valitse keskilinjan ominaisuuskoodi **CL**, lisää välilyönti ja valitse sen jälkeen lopun ominaisuuskoodi **End**. Kun kyseessä on keskilinja uudelleen aloittava piste, valitse keskilinjan ominaisuuskoodi **CL**, lisää välilyönti ja valitse alun ominaisuuskoodi **Start**.

**NOTE –** *Kontrollikoodia käyttävää pistettä mitatessa tulee määrittää* **Linjan** *koodi ja sen jälkeen* **Kontrollikoodi***.* **Kontrollikoodi** *seuraa* **Viivakoodia***, johon sitä käytetään, ja se on erotettu* **Viivakoodista** *välilyönnillä.*

Tämän osion loppuosa käsittelee kontrollikoodityyppejä, joita voit valita luodessasi ominaisuuskoodeja.

#### Liitossekvenssien kontrollikoodit

#### Liitä ensimmäiseen (sama koodi)

Syötä tämä kontrollikoodi liittääksesi pisteen samalla koodilla varustetun sekvenssin ensimmäiseen pisteeseen. Esimerkki: **<Rivikoodi> <Liitä ensimmäiseen (sama koodi)>**. Se, liittyykö nykyinen piste samalla koodilla varustettuun pisteeseen, riippuu seuraavalle pisteelle syötetystä kontrollikoodista.

#### Liitä pisteeseen

Syötä tämä kontrollikoodi liittääksesi nykyisen pisteen tämän kontrollikoodin mukaan nimettyyn pisteeseen koodikentässä. Kontrollikoodi ja nimi on erotettava toisistaan välilyönnillä. Esimerkki: **<Rivikoodi> <Liitä nimettyyn pisteeseen> 123**. Se, liittyykö nykyinen piste samalla koodilla varustettuun pisteeseen, riippuu seuraavalle pisteelle syötetystä kontrollikoodista.

#### Aloita viiva

Syötä tämä kontrollikoodi aloittaaksesi uuden yhtymäkohtasarjan. Nykyistä pistettä käytetään viivajonon ensimmäisenä pisteenä.

#### Lopeta viiva

Syötä tämä koodi ilmoittaaksesi järjestelmälle, että nykyinen piste on viivajonon viimeinen piste. Tämä tarkoittaa, että seuraavaa pistettä, jolla on sama viivakoodi, ei liitetä siihen.

#### Jätä liitos väliin

Toimii samalla tavalla kuin **Aloita viiva** -toiminto, mutta se lopettaa vain sen viivakoodin liittämisen, johon se liittyy. Se ei tee nykyisestä pisteestä uuden viivajonon ensimmäistä pistettä. **Jätä liitos väliin** jätetään huomiotta polygonien kohdalla.

#### Kaarien kontrollikoodit

#### Aloita tangeeraava kaari

Syötä **Aloita tangentiaalinen kaari** -kontrollikoodi aloittaaksesi kaaren tangentiaalisesti. Suuntakulma edellisen pisteen, jolla on sama koodi, ja pisteen, jolla on kaaren aloittava kontrollikoodi, välillä määrittää aloitustangentin suunnan.

#### Lopeta tangeeraava kaari

Syötä **Päätä tangentiaalinen kaari** -kontrollikoodi päättääksesi kaaren tangentiaalisesti. Suuntakulma

pisteen, jolla on kaaren aloittava kontrollikoodi, ja seuraavan pisteen, jolla on sama koodi, välillä määrittää lopetustangentin suunnan.

#### Aloita ei-tangeeraava kaari

Syötä **ei-tangenttikaaren aloittava** kontrollikoodi aloittamaan kaari, joka ei ala tangentiaalisesti. Voit aloittaa kaaren tällä tavalla ilman edellistä pistettä, jolla on sama koodi.

#### Lopeta ei-tangeeraava kaari

Syötä **ei-tangenttikaaren lopetuksen** kontrollikoodia lopettamaan kaari, joka ei pääty tangentiaalisesti. Kaaren lopettaminen tällä tavalla ei edellytä seuraavaa pistettä, jolla on sama koodi.

NOTE - Jos kaarta ei voida laskea, segmentti piirretään punaisella katkoviivalla, mikä ilmaisee, että koodauksessa on *virheitä. Tämä tapahtuu seuraavissa tilanteissa:*

- <sup>l</sup> *Kaari on määritetty kahdella pisteellä ja tangenttisuunnan tietoa ei ole annettu kummallekaan pisteelle.*
- <sup>l</sup> *Kaksipisteinen kaari on määritetty tangentiaaliseksi sekä alussa että lopussa, mutta nämä tangenttisuunnat eivät toimi.*
- <sup>l</sup> *Sovitettua kaarta vähintään kolmesta pisteestä ei voida määrittää esimerkiksi silloin, kun kaikki pisteet sijaitsevat samalla suoralla.*

#### Käyrien kontrollikoodit

#### Käynnistä tasainen käyrä

Syötä **Aloita sileä kurvi** -kontrollikoodi aloittaaksesi sileän näköisen kurvin. Myöhempiä pisteitä lisätään sileään kurviin, kunnes syötät **Päätä sileä kurvi** -kontrollikoodin. Jos jonkin kurvin muodostavan pisteen korkeus on nolla, koko kurvin oletetaan olevan kaksiulotteinen, jolloin se makaa maatasolla.

#### Lopeta tasainen käyrä

Syötä **Päätä sileä kurvi** -kontrollikoodi päättääksesi sileän kurvin. Seuraavaa pistettä ei lisätä kurviin.

#### Käynnistä suorakulmio

Syötä **Aloita suorakulmio** -kontrollikoodi määritelläksesi suorakulmion. Viitaten seuraaviin diagrammeihin suorakulmion voivat määrittää:

- <sup>l</sup> Kaksi pistettä, joista suorakulmion yhtä kulmaa määrittävä ensimmäinen (1) piste käyttää *Aloita suorakulmio* -kontrollikoodia, ja joista toiseen (2) pisteeseen, joka määrittelee suorakulmion seuraavan kulman ja yhden kahdesta pisteestä, sisältyy leveysarvo (3). Esimerkki: ensimmäisen pisteen kontrollikoodi on **<Rivikoodi <Aloita suorakulmio> 8**, ja toisen pisteen kontrollikoodi on **<Rivikoodi>**. Kun leveysarvo on positiivinen, suorakulmio vedetään ensimmäisen ja toisen pisteen välille vedetystä linjasta oikealle. Jos leveysarvo on negatiivinen, suorakulmio vedetään vasemmalle.
- <sup>l</sup> Kolme pistettä, joista suorakulmion yhtä kulmaa määrittävä ensimmäinen (4) piste käyttää **Aloita suorakulmio** -kontrollikoodia, ja joista toinen (5) piste määrittää suorakulmion seuraavan kulman, ja

kolmas (6) piste määrittää leveyden. Esimerkki: ensimmäisen pisteen kontrollikoodi on **<Rivikoodi> <Aloita suorakulmio>**, toisen pisteen kontrollikoodi on **<Rivikoodi>**, ja kolmannen pisteen kontrollikoodi on **<Rivikoodi>**.

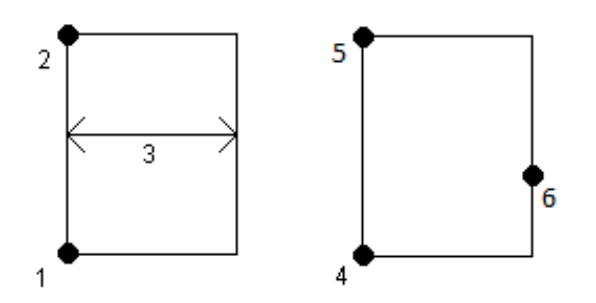

**NOTE –** *Suorakulmiot vedetään kaikkien pisteiden korkeutta kunnioittaen.*

#### Ympyröiden kontrollikoodit

#### Käynnistä ympyrä (keski)

Syötä **Aloita ympyrä (keskus)** -kontrollikoodi määritelläksesi ympyrän. Viitaten seuraaviin diagrammeihin ympyrän voivat määrittää:

- <sup>l</sup> Yksi piste (1) ympyrän keskuksessa, jossa kys. piste käyttää **Aloita ympyrä (keskus)** -kontrollikoodia, jota seuraa sädearvo (2). Esimerkiksi **<Rivikoodi> <Aloita ympyrä (keskus)> 8**.
- <sup>l</sup> Yksi piste (3) ympyrän keskuksessa, jossa kys. piste käyttää **Aloita ympyrä (keskus)** -kontrollikoodia ja toinen piste (4), joka sijaitsee ympyrän reunalla, ja jota käytetään ympyrän säteen määrittämiseen. Esimerkki: ensimmäisen pisteen kontrollikoodi on **<Rivikoodi <Aloita ympyrä (keskus)>**, ja toisen pisteen kontrollikoodi on **<Rivikoodi>**.

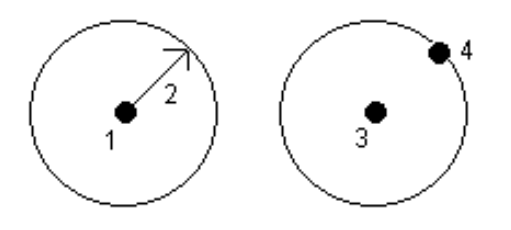

#### Käynnistä ympyrä (reuna)

Syötä **Aloita ympyrä (reuna)** -kontrollikoodi määritelläksesi ympyrän. Ympyrän määrittelee sen reunalla sijaitsevat kolme pistettä. Ensimmäinen piste käyttää rivikoodia ja **Aloita ympyrä (reuna)** -kontrollikoodia, ja toiset ja kolmannet pisteet vain rivikoodia.

**NOTE –** *Ympyrät piirtyvät horisontaalisesti ensimmäisen korkeustiedoilla varustetun pisteen korkeudella.*

#### Linjojen ja kaarien vaaka- ja korkeussiirtymät

Syötä vaakasiirtymän ja korkeussiirtymän kontrollikoodit tasataksesi ominaisuuskoodattuja linjoja ja kaaria

horisontaalisilla ja vertikaalisilla arvoilla.

Nämä koodit ovat ihanteellisia reunakivien ja katuojien mittaamiseen tilanteessa, jossa pisteitä mitattaisiin katuojan taiteviivassa (pohjaholvi) rivikoodilla ja vaaka- ja korkeussiirtymän kontrollikoodeilla. Esimerkiksi <**rRvikoodi** <**Vaakasiirtymä>**> 0,3 <**Pystysiirtymä>**>0,04.

Viittaa seuraavaan tosielämän esimerkkiin reunakivestä ja katuojasta tilanteessa, jossa FL on rivikoodi taiteviivalle, H on vaakasiirtymän kontrollikoodi, ja V on pystysiirtymän kontrollikoodi:

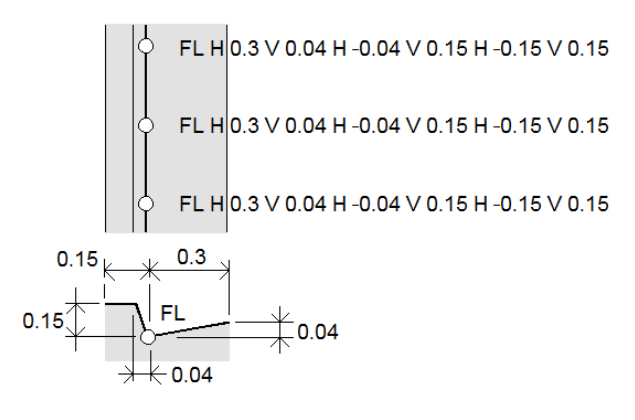

#### **NOTE –**

- <sup>l</sup> *Riko siirtymä käyttämällä koodina H –.*
- <sup>l</sup> *Negatiivinen vaakasiirtymäarvo luo siirtymän rivin vasemmalla puolelle. Negatiivinen pystysiirtymäarvo luo siirtymän rivin alapuolelle.*
- <span id="page-58-0"></span><sup>l</sup> *Et voi tasata sileän kurvin kontrollikoodeilla luotua rivityötä.*

## Laskenta-asetukset

Konfiguroi työn COGO-asetukset seuraavasti:

- 1. Näpäytä  $\equiv$  ja valitse **Työ**. Nykyinen työ on jo valittuna.
- 2. Näpäytä **Omaisuudet**.
- 3. Näpäytä **Cogo-asetukset**.
- 4. Muuta kenttien sisältöä tarpeen mukaan.

#### Etäisyyden näyttö ja laskenta

**Etäisyyksien** kenttä määrittää miten etäisyydet näytetään ja lasketaan ohjelmistossa. **Etäisyyksien** kenttä ilmestyy **COGO-asetusten** ruutuun sekä joihinkin Näppäilyn ja COGOn **Asetusten** ruutuihin.

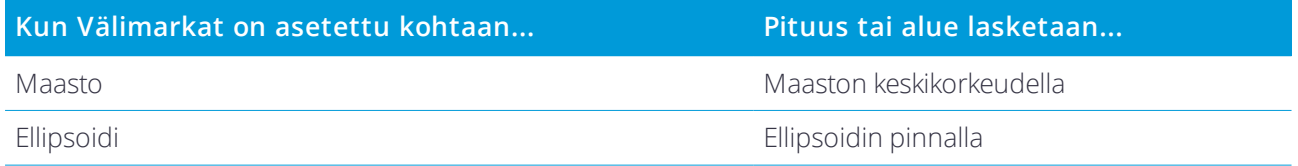

Trimble Access Opas projekteihin ja töihin | 59

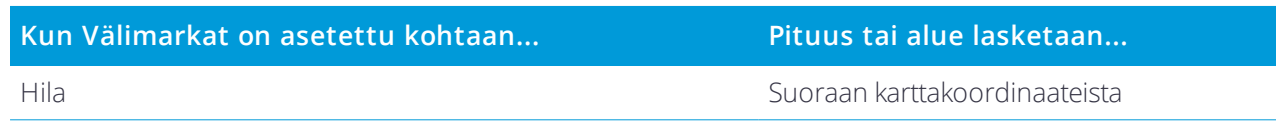

Alla oleva kuva näyttää vaihtoehdot pisteiden A ja B välillä.

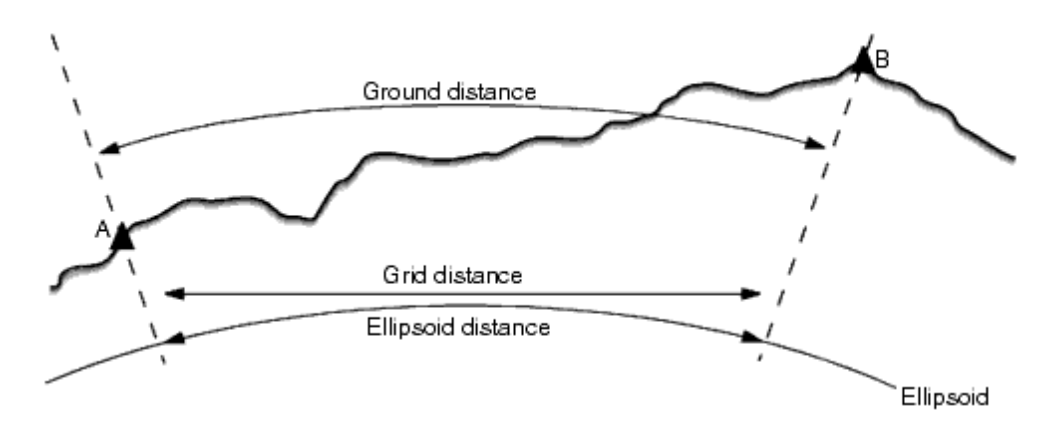

**NOTE –** *Jos työn koordinaattijärjestelmäksi on määritetty* **Vain mittakaava** *, ellipsoidisia etäisyyksiä ei voi näyttää.*

#### **Maastoetäisws**

Maastoetäisyys on kahden pisteen välinen vaakaetäisyys keskikorkeudella valitun ellipsoidin kanssa yhdensuuntaisesti.

Jos ellipsoidi on määritelty työssä ja **Etäisyydet** -kentän arvo on **Maasto** , etäisyys lasketaan yhdensuuntaisesti tähän nähden. Jos ellipsoidia ei ole määritetty, käytetään WGS-84-ellipsoidia.

#### Ellipsoidinen etäisyys

Jos **Etäisyydet** -kentän arvo on **Ellipsoidi** , käytössä on korjaus ja kaikki etäisyydet lasketaan kuten paikalliseen ellipsoidiin, joka on yleensä likimääräinen meren pinnan taso. Jos ellipsoidia ei ole määritetty, käytetään WGS-84-ellipsoidia.

#### Karttaetäisyys

Jos **Etäisyydet** -kentän arvo on **Kartta** , näytetään kahden pisteen välinen karttaetäisyys. Tämä on yksinkertainen trigonometrinen etäisyys kahden 2D-pisteen koordinaatin välillä. Jos työn koordinaattijärjestelmäksi on määritetty **Vain mittakaava** ja **Etäisyydet** -kentän arvo on **Kartta** , ohjelmisto näyttää maastoetäisyydet kerrottuna mittakaavakertoimella.

Jos haluat suorittaa koordinaattigeometrialaskentoja **Ei projektiota / ei datumia** -koordinaattijärjestelmässä, määritä **Etäisyydet** -kentän arvoksi **Kartta.** Ohjelmisto laskee sitten käyttäen standardeja suorakulmaisia (karteesisia) koordinaatteja. Jos syötetyt etäisyydet ovat maastoetäisyyksiä, uusista lasketuista karttakoordinaateista tulee maastokoordinaatteja.

NOTE – Kahden GNSS:llä mitatun pisteen karttaetäisyyttä ei voi näyttää, ellei datumin muunnosta ja projektiota ole *määritetty tai muunnoslaskentaa suoritettu.*

#### Kaarevuuskorjaus

Trimble Access -sovelluksessa maastoetäisyydet ja ellipsoidiset etäisyydet lasketaan yhdensuuntaisesti ellipsoidin suhteen.

#### Korjaus merenpinnan tasoon (ellipsoidi)

Valitse **Korjaus merenpinnan tasoon (ellipsoidi)** -valintaruutu määrittääksesi korjataanko takymetrillä mitattujen etäisyyksien tasokomponentit niitä vastaaviksi pituuksiksi ellipsoidin pinnalla.

Useimmissa tapauksissa Trimble suosittelee, että oikeat geodeettiset karttakoordinaatit lasketaan takymetrihavainnoista valitsemalla **Korjaus merenpinnan tasoon (ellipsoidi)** -valintaruutu. Jos kuitenkin paikallinen ellipsoidi on kasvatettu antamaan laskettuja maastokoordinaatteja, mutta pistekorkeuksia ei ole muutettu kasvatetun ellipsoidin parametrien mukaisiksi, älä valitse korjausta merenpinnan tasoon esimerkiksi töissä, joissa käytetään Minnesotan piirikunnallisia koordinaattijärjestelmiä.

Korjaus merenpinnan tasoon suoritetaan käyttämällä paikallisen ellipsoidin yläpuolella olevan viivan keskikorkeutta (ei korkeustasoa). Jos viivan molemmilla päillä korkeus on tyhjä, tämän korjauksen laskemiseen käytetään työssä käytettyä oletuskorkeutta.

Laskennassa käytettävä kaava on:

#### **Ellipsoidinen vaakaetäisyys = HzDist x Radius / (Radius + AvHt)**

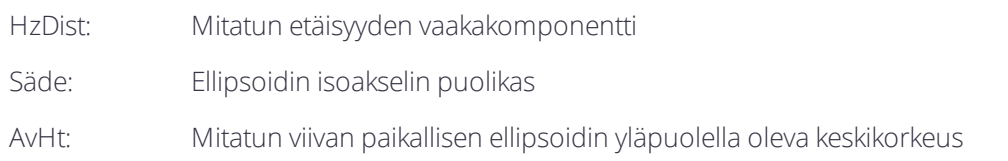

#### **NOTE –**

- <sup>l</sup> *Töissä, joissa koordinaattijärjestelmä on määritetty antamaan maastokoordinaatteja,* **Korjaus merenpinnan tasoon (ellipsoidi)** *on aina käytössä, eikä sitä voi muuttaa. Tämä johtuu siitä, että korjausta merenpinnan tasoon käytetään aina laskettaessa maastokoordinaatteja.*
- <sup>l</sup> *Vain mittakaava -työssä ei ole käytettävissä paikallista ellipsoidia, koska tämä ei ole geodeettinen projektio. Tässä tapauksessa korjauksen laskenta käyttää oletusarvoisesti säteen arvona WGS-84- puolikasta (6378137,0 m). Korjaus merenpinnan tasoon myös Vain mittakaava -töissä käytetään pistekorkeuksia, koska ellipsoidisia korkeuksia ei ole käytettävissä.*
- <sup>l</sup> *Et voi valita oletuskorkeutta Vain mittakaava -töille. Tämä tarkoittaa sitä, että jos* **Korjaus merenpinnan tasoon (ellipsoidi)** *on käytössä Vain mittakaava -työssä, sinun on käytettävä 3D-pisteitä tai tyhjät koordinaatit lasketaan, koska korjausta merenpinnan tasoon ei voi laskea.*

#### Karttakoordinaattien suunta

Määritä **Karttakoordinaatit** -kentässä koordinaatiston kasvusuunnaksi jokin seuraavista:

- pohjoinen ja itä
- etelä ja länsi
- <sup>l</sup> pohjoinen ja länsi
- etelä ja itä

Seuraavassa kuvassa näytetään kunkin asetuksen vaikutus.

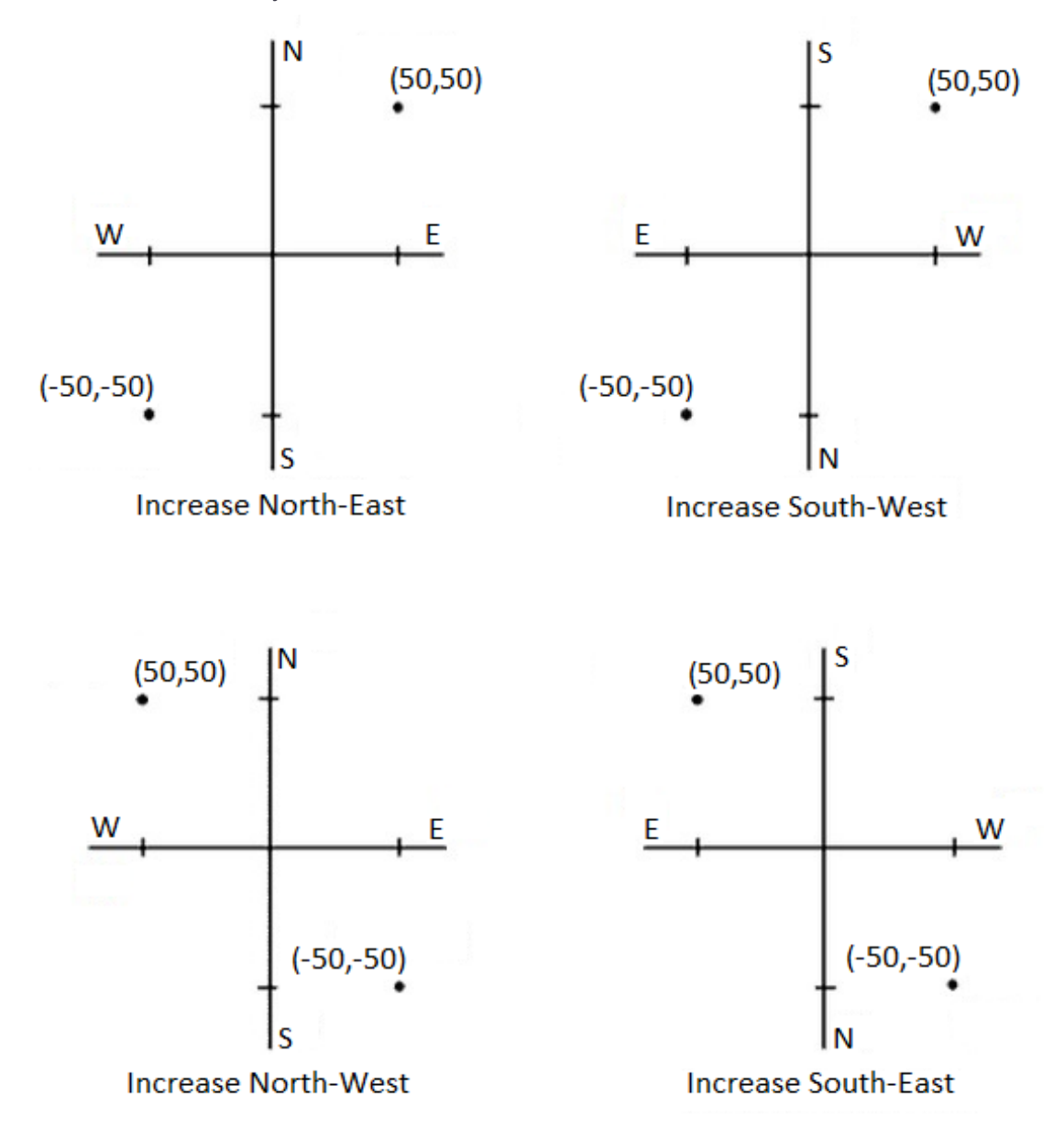

Trimble Access Opas projekteihin ja töihin | 62

#### Atsimuuttinäyttö

Ohjelmistossa näytetty ja käytetty atsimuutti riippuu nykyiselle työlle määrittämästäsi koordinaattijärjestelmästä:

- <sup>l</sup> Jos sekä datumin muunnos että projektio on määritetty tai valittuna on **Vain mittakaava** , näytössä on kartta-atsimuutti.
- · Jos datumin muunnosta eikä projektiota ei ole määritetty, näytössä on paras mahdollinen suunta. Karttaatsimuutti on ensimmäinen vaihtoehto, sitten paikallinen ellipsoidin atsimuutti ja WGS-84-ellipsoidin atsimuutti.
- Kun käytät laser-etäisyysmittaria, näytössä on magneettinen atsimuutti.

Jos eteläistä suuntakulmaa tarvitaan, valitse **Eteläatsimuutti** -kentän arvoksi **Kyllä**. Kaikki suuntakulmat kasvavat edelleen myötäpäivään. Alla olevasta kaaviosta näkyy, mikä vaikutus **Eteläatsimuutti** -kentän arvoilla Ei ja Kyllä on.

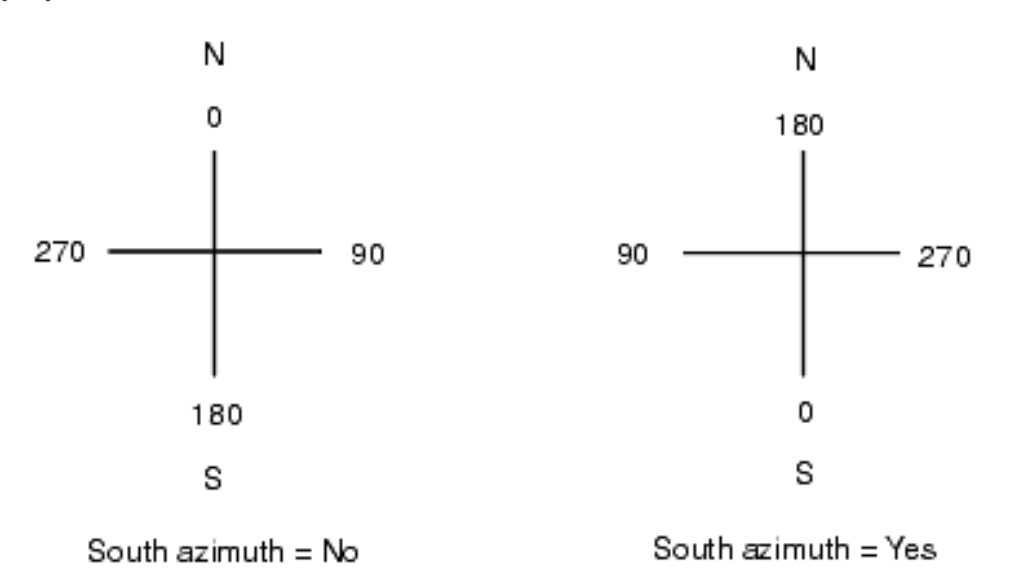

#### Lähipistetasoitus

Valitsemalla **Lähipistetasoituksen** valintaruudun voit soveltaa Lähipistetasoitusta kaikissa takymetrimittauksen Tunnettu asemapiste plus -määrityksen ja Vapaan asemapisteen määrityksen liitospistemittauksissa sekä kaikissa GPS-mittauksissa, jotka perustuvat voimassa olevaan GPS-kalibrointiin.

Lähipistetasoitus käyttää **Tunnettu asemapiste plus-, Vapaa asemapiste** – tai **GNSS-muunnos** toimintojen jäännösvirheitä (residuaaleja) karttakoordinaattierojen laskentaan havaintoihin, jotka tehdään myöhemmin mittauksen aikana. Jokainen havainto tasoitetaan sen mukaan, kuinka kaukana se on jokaisesta liitospisteestä (takymetrimittaus) tai GNSS-muunnospisteestä (GNSS-mittaus). Liitossuunnan tai muunnospisteen jäännösvirheiden painotuksen laskemiseen käytetään seuraavaa kaavaa:

 $p = 1/D<sup>n</sup>$  missä:

p on liitospisteen tai muunnospisteen paino

D on etäisyys liitospisteelle tai muunnospisteelle

n on painon eksponentti

Sen jälkeen lasketaan painotetut keskiarvot ja tuloksena saadut erot lisätään jokaiseen uuteen havaintoon, jolloin tuloksena saadaan tasoitetut karttakoordinaatit.

**NOTE –** *Suuri painon eksponentin arvo painottaa vähemmän kauempana sijaitsevia liitos- tai muunnospisteitä.*

Käytettävässä **Lähipistetasoituksessa** asemapisteen määrityksessä tai muunnoksessa on oltava vähintään 3 tunnettua pistettä, joille on laskettu 2D-jäännösvirheet. Tämä voidaan varmistaa, jos toimit seuraavasti:

- Tunnettu asemapiste plus -määrityksessä on oltava HA VA SD -havainnot vähintään 2 liitospisteelle, joilla on tunnetut 2D-koordinaatit.
- <sup>l</sup> Vapaan asemapisteen määrityksessä on oltava HA VA SD -havainnot vähintään 3 liitospisteelle, joilla on tunnetut 2D-koordinaatit.
- Muunnoksessa on oltava GNSS-havainnot vähintään 3 kiintopisteelle, joilla on tunnetut 2D-koordinaatit.

#### **NOTE –**

- <sup>l</sup> *Lähipistetasoitus käyttää* **GNSS-muunnosta** *vain silloin, kun se on havaittu nykyisessä työssä. Tämä sen takia, että GNSS-muunnos on osa koordinaattijärjestelmän määritystä ja ladattu työ ei sisällä GNSS-muunnoksen jäännösvirheitä.*
- <sup>l</sup> **Tunnettu asemapiste plus** *-määrityksessä asemapiste otetaan mukaan lähipistetasoituksen laskentaan. Laskennassa asemapisteen karttakoordinaattien jäännösvirheiksi annetaan nolla.*
- <sup>l</sup> *Lähipistetasoitus on vain 2D-tasoitus. Yhtään asemapistemäärityksen tai muunnoksen korkeuden jäännösvirhettä ei käytetä lähipistetasoituksen laskennassa.*
- <sup>l</sup> *Lähipistetasoitus, joka käyttää GNSS-muunnoksen jäännösvirheitä, tehdään kaikille työn WGS-84-pisteille, eikä ainoastaan GNSS-havainnoille.*

**WARNING –** Varmista, että liitospisteet tai muunnospisteet sijaitsevat mittausalueen reunoilla. Älä mittaa liitos- tai muunnospisteiden (ja Tunnettu asemapiste plus -määrityksessä asemapisteen) rajaaman alueen ulkopuolella. Lähipistetasoitus ei päde tämän alueen ulkopuolella.

#### Magneettinen deklinaatio

Määritä magneettinen deklinaatio paikallisesti, jos magneettisia kompassisuuntia käytetään Trimble Access -

ohjelmistossa. Voit käyttää magneettisia suuntakulmia voidaan käyttää, jos valitset **Laskenta / Laske piste** käyttäen Päätehtävä-menetelmää.

Magneettinen deklinaatio määrittää työssä magneettisen pohjoisen ja karttapohjoisen välisen riippuvuuden. Arvo syötetään negatiivisena, jos magneettinen pohjoinen on länteen karttapohjoisesta. Arvo syötetään positiivisena, jos magneettinen pohjoinen on itään karttapohjoisesta. Jos kompassin neula osoittaa esimerkiksi 7° itään karttapohjoisesta, deklinaatio on +7° tai 7°I.

#### **NOTE –**

- <sup>l</sup> *Käytä julkaistuja arvoja, jos niitä on saatavilla.*
- <sup>l</sup> *Jos työn karttapohjoinen on kiertynyt tosipohjoisesta johtuen koordinaattijärjestelmän määrityksestä (esim. GNSSmuunnoksen vuoksi), tämä täytyy sallia magneettisen deklinaation määrityksessä.*

#### Geodesian lisätoiminnot

Kun valitset **Geodesian lisätoiminnot** , seuraavat ominaisuudet otetaan käyttöön:

- Kojeaseman skaalakerroin katso Kojeaseman asetukset
- Vapaan asemapisteen Helmert-muunnos katso Vapaan asemapisteen viimeistely
- <sup>l</sup> Paikalliset muunnokset katso Muunnokset
- SnakeGrid-projektiot katso [Projektio,](#page-38-0) page 39

#### Keskiarvoistus

**Keskiarvoistus** -kenttä määrittää miten samannumeroiset pisteet keskiarvoistetaan. Valitse jokin seuraavista vaihtoehdoista:

- Painotettu
- Ei painotettu

Jos **Painotettu**-asetus on valittuna, keskiarvoistetut pisteet painotetaan seuraavasti:

- <sup>l</sup> GNSS-sijainnit hyödyntävät havaintojen vaaka- ja pystysuuntaisia tarkkuuksia. Tarkkuudettomat havainnot ja syötetyt pisteet käyttävät tarkkuutena tasossa 10 mm ja pystysuunnassa 20 mm.
- <sup>l</sup> Takymetrihavainnoille, jotka sisältävät mitatun vinoetäisyyden, taso- ja pystykeskivirheet lasketaan havainnon komponenttien keskivirheistä.

Keskivirhettä, jota käytetään tasosijainnin painottamiseen, on yhdistelmä keskivirheistä, joita on käytetty tasosuunnan ja -etäisyyden painoina vapaan asemapisteen ratkaisussa. Ks. *Trimble Access [Software](http://trl.trimble.com/docushare/dsweb/Get/Document-688368/Resection Computations.pdf) Resection [Computations](http://trl.trimble.com/docushare/dsweb/Get/Document-688368/Resection Computations.pdf)* PDF, josta saat lisätietoja.

**NOTE –** *Trimble Survey Controller Trimble Access -ohjelmisto laskee keskiarvokoordinaatit keskiarvoistamalla karttakoordinaatit, jotka on laskettu käyttäen hyväksi kaikkia havaintoja ja koordinaatteja. Keskiarvolaskennasta hylätään sellaiset havainnot, jotka eivät tuota karttakoordinaatteja (esimerkiksi vain kulmahavainnot).*

Keskiarvoistus käyttää **Pienintä neliösummaa** työhön samalla nimellä tallennettujen pisteiden/havaintojen keskiarvoistamiseen.

- Jos keskiarvoistuksessa käytetään muita kuin ECEF- tai WGS-84-sijainteja, keskiarvoistus tallennetaan karttakoordinaatteina.
- <sup>l</sup> GNSS- ja takymetrihavainnot, jotka sisältävät mitatun vinoetäisyyden, ratkaistaan karttakoordinaateiksi ja keskiarvoistetaan sitten käyttämällä pienimmän neliösumman tasoitusta. Kulmien leikkausten tapauksessa vain takymetrihavainnot keskiarvoistetaan pienimmän neliösumman tasoituksella.
- <sup>l</sup> Vain pelkät takymetrikulmahavainnot lisätään ratkaisuun vain silloin, kun muita sijainteja tai havaintoja ei ole. Mikä tahansa pisteen havaittu keskitaitekulma (MTA) jätetään huomioimatta ja keskiarvoistettu sijainti lasketaan alkuperäisten havaintojen perusteella.
- Jos keskiarvo sisältää vain ECEF- tai WGS-84-sijainteja, keskiarvoistetut karttasijainnit muunnetaan takaisin WGS-84-järjestelmään ja tallennetaan siinä. Kun keskiarvo sisältää vain karttasijainteja ja takymetrihavaintoja tai erilaisia sijaintityyppejä, sitten keskiarvoistettu karttasijainti tallennetaan karttakoordinaatteina.

**NOTE –** *Keskiarvoistettua sijaintia ei päivitetä automaattisesti, jos keskiarvoistukseen käytetyt sijainnit muuttuvat. Jos esimerkiksi muunnosta päivitetään ja havaintoja muunnetaan tai poistetaan tai samalla nimellä lisätään uusia havaintoja, keskiarvoistettu sijainti on laskettava uudelleen.*

## <span id="page-65-0"></span>Lisäasetukset

Konfiguroidaksesi lisäasetuksia, kuten kuvauskenttien lisäämisen tai pistealan konfiguroiminen työtä varten, tai lisätäksesi mitattuja pisteitä CSV-tiedostoon:

- 1. Näpäytä  $\equiv$  ja valitse **Työ**. Nykyinen työ on jo valittuna.
- 2. Näpäytä **Omaisuudet**.
- 3. Näpäytä **Lisäasetukset**.
- 4. Muuta kenttien sisältöä tarpeen mukaan.

#### Käytä tunnuksia

Jos haluat ohjelman ruuduissa näkyvän kaksi lisäkuvauskenttää, aktivoi **Käytä kuvauksia** -kytkin ja syötä **Tunnus 1:n nimi** ja **Tunnus 2:n nimi**.

Tunnuskentät ovat samanlaisia kuin **Koodi**-kentät, koska niissä voidaan antaa lisätietoja kohteesta. Ne eivät käytä koodikirjastoa eivätkä tue attribuutteja.

Tunnuskentät ovat Trimble DC -tiedostoissa kommenttitietueina. Voit tarvittaessa siirtää kuvauskenttien tiedot.

Kun lisätunnuskentät on otettu käyttöön, ne ovat käytettävissä seuraavissa Trimble Access -ohjelmiston toiminnoissa:

- Mittaa kartoitusmittaus, Jatkuva mittaus tai Mittauskoodit
- Merkintä
- Pistehallinta tai Työn selailu
- <sup>l</sup> Syötä piste, viiva ja kaari syöttäminen
- Laske piste, Laske keskiarvo, Muunnokset tai Jono
- Tunnettu asemapiste
- lokerimerkki-haku

Molemmat **Kuvaus**-kentät muistavat aikaisemmin annetut arvot. Näytä aiemmin käytetyt tunnukset näpäyttämällä **Kuvauksen** kentän vieressä.

#### Ominaisuuskirjasto – Käytä peruskoodin attribuutteja

Valitse **Käytä peruskoodin attribuutteja** -valintaruutu ja aseta täydellisiä koodin attribuutteja tai attribuutteja, jotka perustuvat vain osaan koodia, eli niin sanottuja peruskoodeja. Tämä asetus koskee koko Trimble Access-ohjelmistoa, Mittauskoodit mukaan lukien.

Peruskoodeja käytetään tavallisesti silloin, kun käsittelet kohdekoodiin liittyvää merkkijonoa +- ja – painikkeilla. Esimerkiksi silloin, kun koodaat aitaa ja kaikki havainnot, joiden koodi on Aita01, yhdistetään toisiinsa ja kaikki havainnot, joiden koodi on Aita02, yhdistetään myös toisiinsa sekä niillä kaikilla on samat attribuutit. Tässä tapauksessa voit luoda koodi- ja attribuuttikirjaston, joka sisältää kaikki Aita\*\*-koodit tai vain peruskoodin Aita.

Jos jälkiliitteitä käytetään ja koodikirjasto sisältää vain peruskoodit, valitse **Käytä peruskoodin attribuutteja** valintaruutu.

Jos jälkiliitteitä ei käytetä tai jälkiliite on koodattu koodikirjastossa varsinaiseen koodiin jo valmiiksi, peruskoodeja ei käytetä ja sinun tulee tyhjentää **Käytä peruskoodin attribuutteja** -valintaruutu.

Trimble Access -ohjelmistossa voit luoda Kartoitusmittaus koodeilla -toiminnon avulla koodipainikkeen, joka sisältää vain numeerisen tai alfanumeerisen koodin (peruskoodin) ja lisätä jälkiliitteet käyttämällä +- ja – valonäppäimiä käyttäen. Trimble Access -ohjelmiston muissa koodikentissä et voi käyttää +- tai – painikkeita jälkiliitteen lisäämiseen koodiin, joten käytettäessä peruskoodeja ohjelma voi vain yrittää tunnistaa peruskoodin erottamalla numeeriset merkit koodien lopusta.

Lisätietoja on kohdassa Attribuutit ja peruskoodit.

#### Työtiedoston pistenimietäisyydet

Määritä työtiedoston minimi- ja maksimipistenimet aktivoimalla **Määritä pistenimietäisyys** -kytkin ja syötä sen jälkeen vaaditut pistenimet.

**NOTE –** *Pistenimien tulee olla numeerisia. Kirjaimia tai desimaalipilkkuja sisältävät arvot ohitetaan. Negatiivisia ja positiivisia arvoja tuetaan.*

#### Lisää CSV-tiedostoon

Lisää **Kartoitusmittausta** tai **Sarjahavaintoja** käyttäen mitattuja pisteitä CSV-tiedostoon ottamalla **Aktivoi**kytkimen käyttöön ja syöttämällä **CSV-tiedoston nimen**. Oletuksena CSV-tiedosto tallennetaan nykyiseen projektikansioon.

**TIP –** Voit käyttää tätä optiota kiintopistetiedoston luomiseen.

## <span id="page-67-0"></span>Mediatiedostot

Konfiguroi mediatiedoston asetukset työtasolla niin, että, kun kuvaa tallennetaan, Trimble Access tietää, linkitetäänkö tiedosto työhön vai työssä olevaan pisteeseen. Lisätietoja mediatiedostoista ja niiden käytöstä saa osiosta Mediatiedostot.

- 1. Näpäytä  $\equiv$  ja valitse **Työ**. Nykyinen työ on jo valittuna.
- 2. Näpäytä **Omaisuudet**.
- 3. Näpäytä **Mediatiedostot**.
- 4. Valitse **Linkitä**-optiossa miten kuvat linkitetään. Valitse seuraavista:
	- <sup>l</sup> **Työ** linkitä työhön
	- <sup>l</sup> **Edellinen piste** linkitä viimeksi tallennettuun pisteeseen
	- **.** Seuraava piste linkitä seuraavaksi tallennettavaan pisteeseen
	- <sup>l</sup> **Pistenumero** linkitä pisteeseen, jonka numero on annettu **Pistenumero** -kentässä
	- <sup>l</sup> **Ei mitään** kuva tallennetaan, mutta sitä ei linkitetä työhön eikä pisteeseen

**NOTE –** *Kaikissa optioissa media-tiedosto tallennetaan* **<projekti>***\***<työn nimi> Files***-kansioon. Jos yhtään työtä ei ole auki, mediatiedosto tallennetaan senhetkiseen projektikansioon.*

- 5. Valitse **Näytä media-tiedoston kanssa** -optio näyttämään media-tiedosto heti kuvan ottamisen jälkeen. Tämä mahdollistaa **Linkitä** -metodin muuttamisen, jos linkitys tehdään pistenumeron perusteella myös pistenumeron muuttamisen. Tämän asetuksien muuttaminen soveltaa asetuksia kaikkiin töihin.
- 6. Jos **Linkitä kohteeseen** -asetus on säädetty kohtaan **Edellinen piste**,**Seuraava piste** tai **Pisteen nimi**, voit valita **Geotag-kuvia**. Ks. Geotagin lisääminen kuvaan.
- 7. Näpäytä **Hyväksy**.

# <span id="page-68-0"></span>Oikeudelliset tiedot

<span id="page-68-1"></span>Trimble Inc. [www.trimble.com](http://www.trimble.com/)

## Copyright and trademarks

© 2009–2018, Trimble Inc. Kaikki oikeudet pidätetään.

Trimble, the Globe and Triangle logo, Autolock, CenterPoint, FOCUS, Geodimeter, GPS Pathfinder, GPS Total Station, OmniSTAR, RealWorks, Spectra Precision, Terramodel, Tracklight, and xFill are trademarks of Trimble Inc. registered in the United States and in other countries.

Access, FastStatic, FineLock, GX, RoadLink, TerraFlex, Trimble Business Center, Trimble Geomatics Office, Trimble Link, Trimble RTX, Trimble Survey Controller, Trimble Total Control, TRIMMARK, VISION, VRS, VRS Now, VX, and Zephyr are trademarks of Trimble Inc.

Microsoft, ActiveSync, Excel, Internet Explorer, Windows, Windows Mobile, Windows Vista and Word are either registered trademarks or trademarks of Microsoft Corporation in the United States and/or other countries.

The Bluetooth word mark and logos are owned by the Bluetooth SIG, Inc. and any use of such marks by Trimble Inc. is under license.

Wi-Fi is a registered trademark of the Wi-Fi Alliance.

All other trademarks are the property of their respective owners.

This software is based in part on the work of the Independent JPEG Group, derived from the RSA Data Security, Inc, MD5 Message-Digest Algorithm.

This product includes software developed by the OpenSSL Project for use in the OpenSSL Toolkit ([www.openssl.org/](http://www.openssl.org/)).